# brother

# **GEBRUIKERSHANDLEIDING**

## RJ-4030 RJ-4040

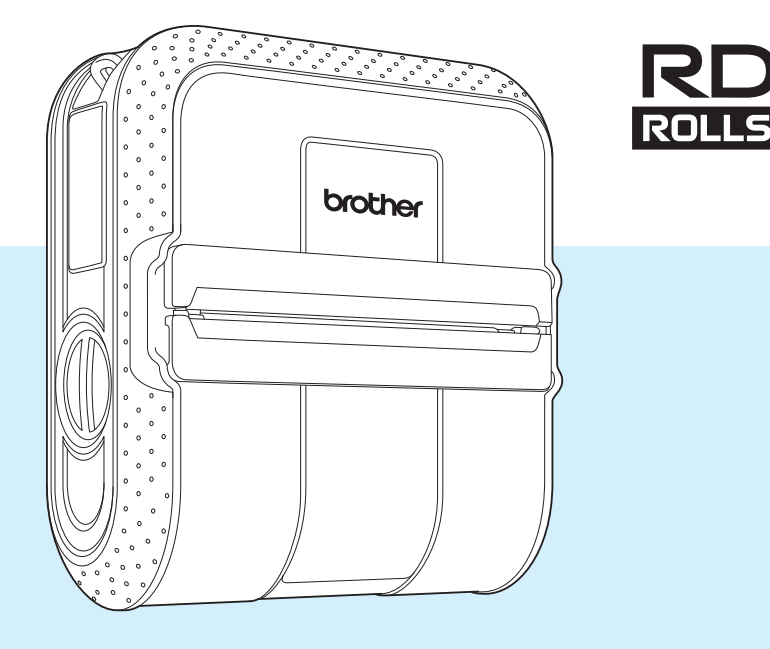

Lees deze gebruikershandleiding voordat u de printer gebruikt.

Bewaar deze handleiding op een handige plaats zodat u er later dingen in kunt opzoeken.

## **Inleiding**

Hartelijk dank voor uw aankoop van de mobiele printer RJ-4030/RJ-4040 van Brother. De RJ-4030/RJ-4040 (in het vervolg "de printer" genoemd) is een mobiele thermische printer. Lees vóór gebruik van de printer de Gebruikershandleiding, handleiding product veiligheid, beknopte bedieningsgids, softwarehandleiding en netwerkhandleiding (alleen RJ-4040). Bewaar deze documenten op een handige plaats zodat u er later dingen in kunt opzoeken.

### **In dit document gebruikte symbolen**

De volgende symbolen worden in dit document gebruikt.

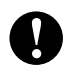

 $\lceil \mathscr{Q} \rceil$ 

Dit symbool staat bij informatie of instructies die moeten worden opgevolgd. Indien u deze negeert, kan dat beschadiging of een onjuist functioneren van de printer tot gevolg hebben.

Dit symbool staat bij informatie of instructies die u kunnen helpen om de werking van de printer beter te begrijpen en de printer efficiënter te gebruiken.

### **Over dit document**

Dit document (PDF) staat op de cd-rom.

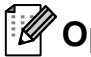

### **Opmerking**

Als u dit document op een computer bekijkt met Adobe<sup>®</sup> Reader<sup>®</sup>, verandert de aanwijzer in  $\mathbb{R}^{\mathsf{h}_{\mathsf{m}}}$ als u die op een koppeling plaatst. Klik op de koppeling om de desbetreffende pagina te openen. Zie de Help van Adobe® Reader® voor meer informatie over het werken met Adobe® Reader®.

## **Inhoudsopgave**

## **1** De printer installeren 1

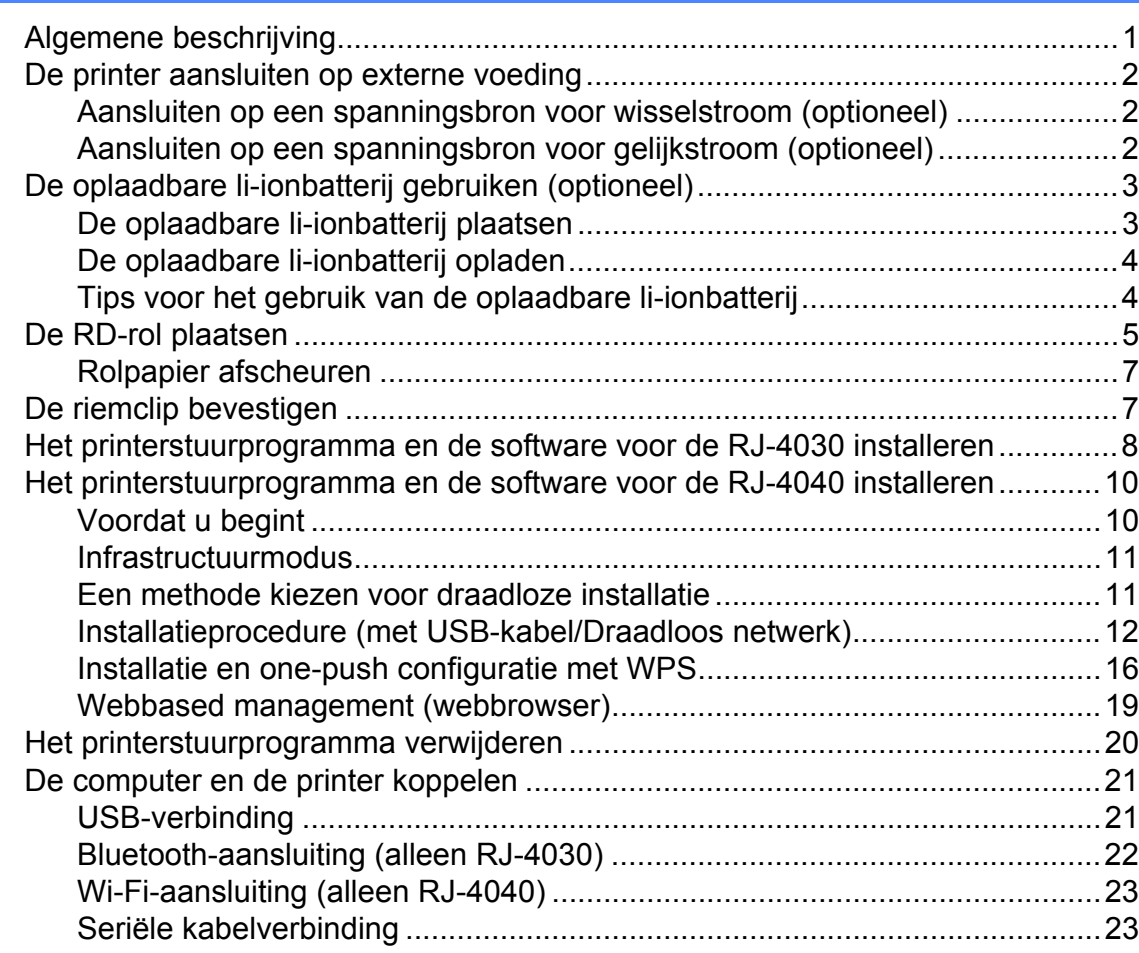

### **[2 De printer gebruiken 24](#page-27-0)**

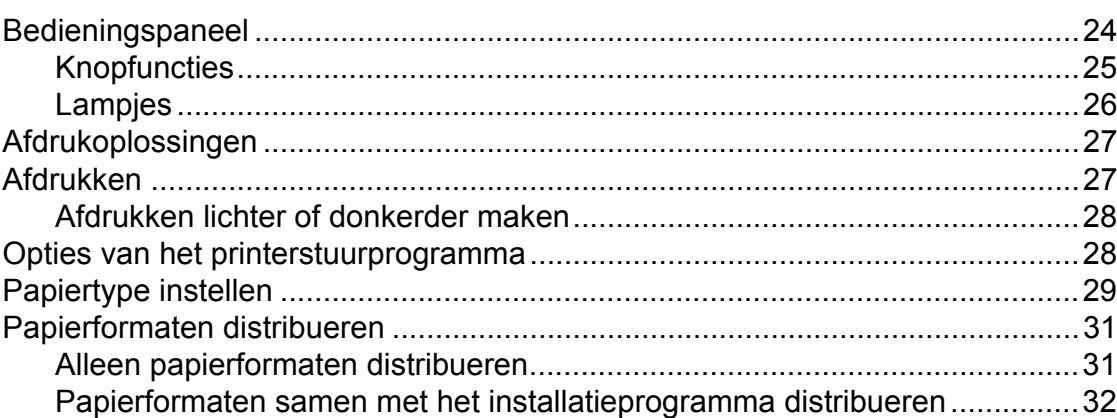

### **[3 RJ-hulpprogramma 33](#page-36-0)**

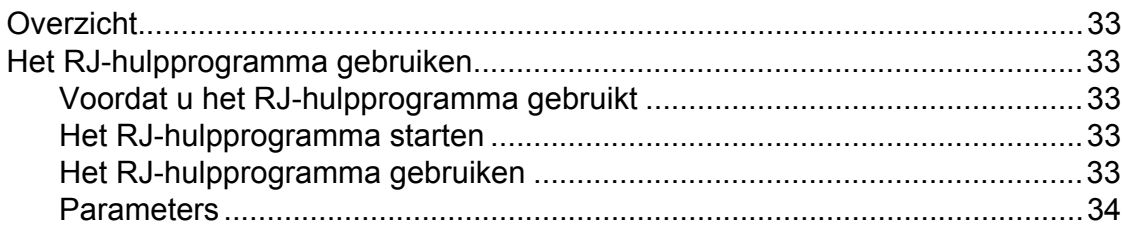

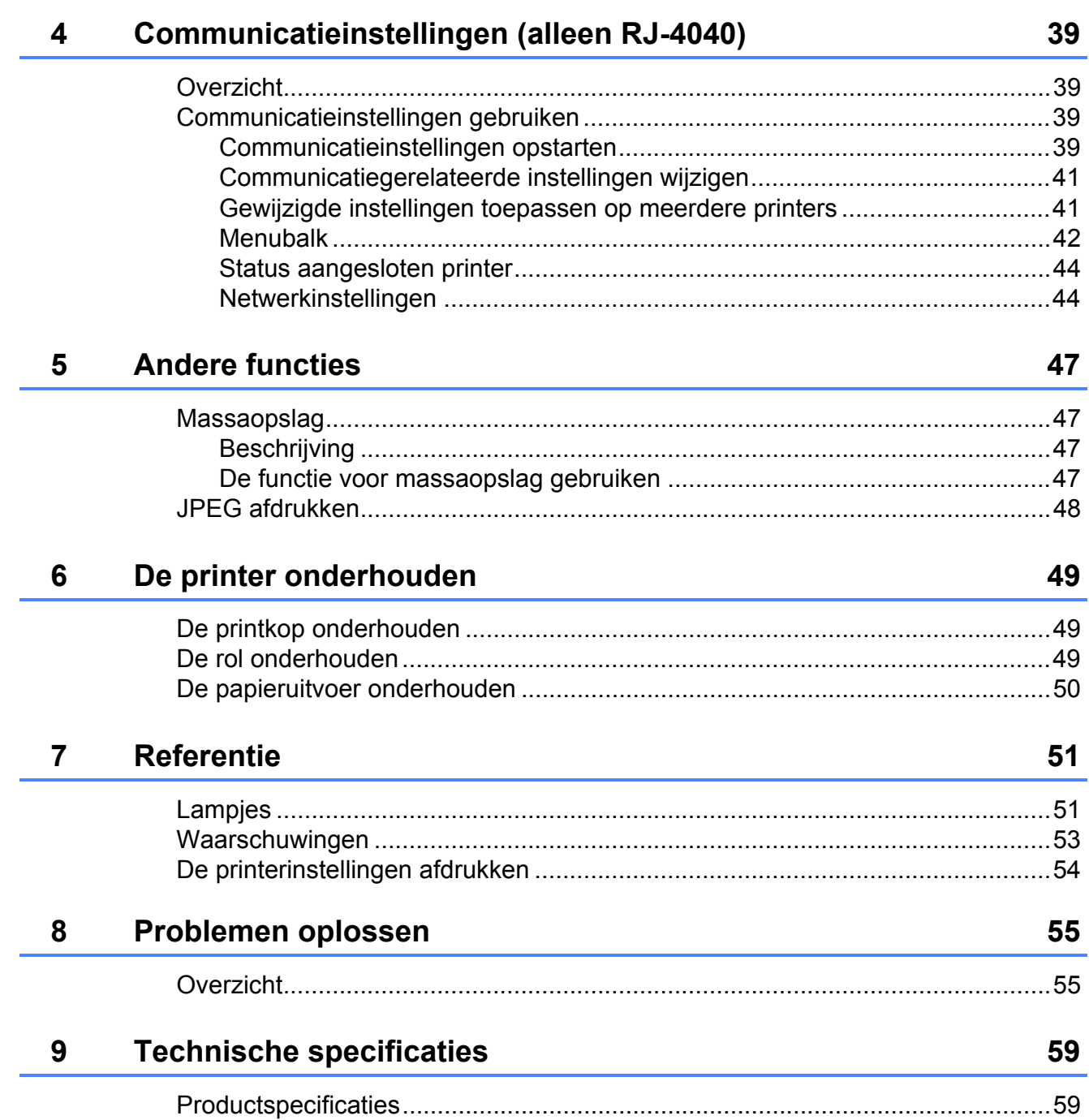

<span id="page-4-0"></span>**De printer installeren** 

## <span id="page-4-1"></span>**Algemene beschrijving**<sup>1</sup> Voedingsaansluiting
<sup>1</sup>

#### **Voorzijde <sup>1</sup>**

**1**

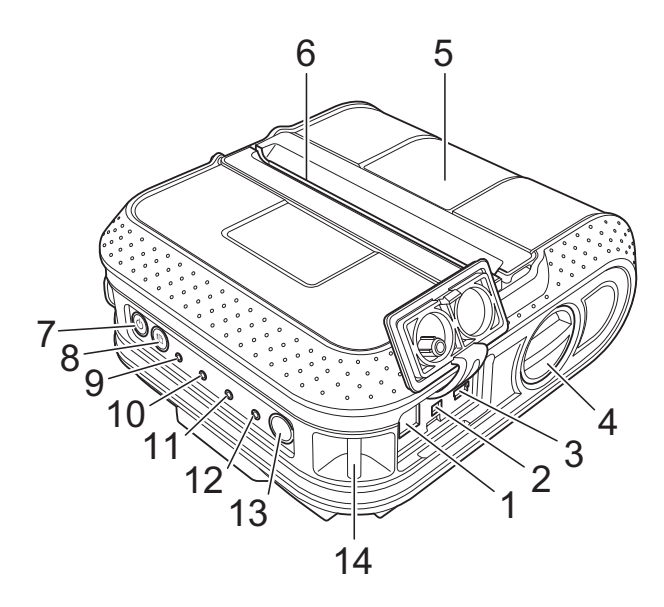

#### **Achterzijde <sup>1</sup>**

- **1 Voedingsaansluiting**
- **2 Seriële poort**
- **3 USB-poort**
- **4 Knop voor het openen van de klep**
- **5 Klep van het compartiment voor de RD-rol**
- **6 Papieruitvoer**
- **7 Aan-/uitknop**
- **8 Doorvoerknop**
- **9 POWER-lampje (Aan-/uitlampje)**
- **10 STATUS-lampje (Statuslampje)**
- **11 BATT-lampje (Batterijlampje)**
- **12 Bluetooth-lampje (RJ-4030)/ Wi-Fi-lampje (RJ-4040)**
- **13 Bluetooth-knop (RJ-4030)/ Wi-Fi-knop (RJ-4040)**
- **14 Riemhaak**
- **15 Klep batterijcompartiment**
- **16 Vergrendeling klep batterijcompartiment**
- **17 Batterijcompartiment**

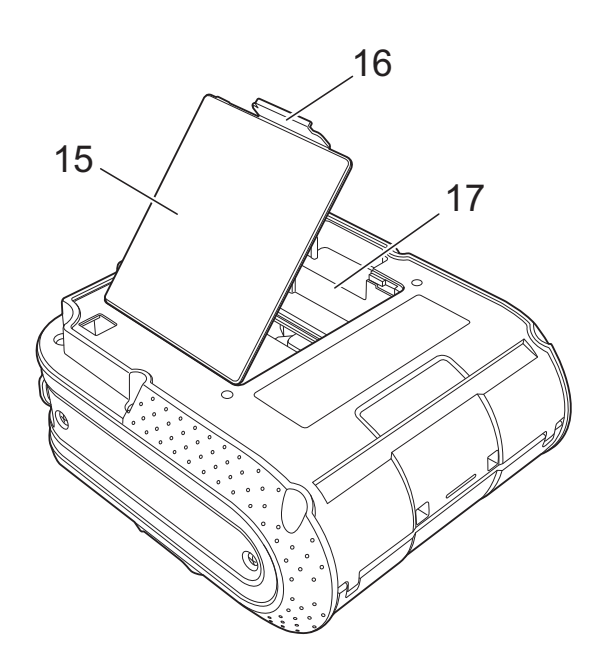

## <span id="page-5-3"></span><span id="page-5-0"></span>**De printer aansluiten op externe voeding <sup>1</sup>**

### <span id="page-5-1"></span>**Aansluiten op een spanningsbron voor wisselstroom (optioneel) <sup>1</sup>**

Sluit de printer aan op een stopcontact om de printer van stroom te voorzien of de oplaadbare batterij op te laden vanaf het lichtnet.

- Sluit de netadapter aan op de printer.
- 

Sluit het netsnoer aan op de netadapter.

**3** Steek de stekker van het netsnoer in een stopcontact (100-240 V, 50-60 Hz wisselstroom).

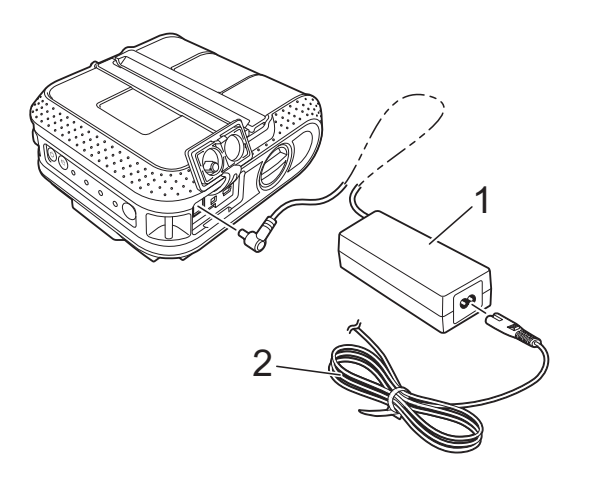

- **1 Netadapter**
- **2 Netsnoer**

### **Opmerking**

De netadapter en het netsnoer zijn afzonderlijk verkrijgbare accessoires. Let er bij aanschaf van de netadapter en het netsnoer op dat u van beide het type koopt dat geschikt is voor de regio waar de printer zal worden gebruikt.

### <span id="page-5-2"></span>**Aansluiten op een spanningsbron voor gelijkstroom (optioneel) <sup>1</sup>**

Sluit de printer aan op een 12 V-contact in uw auto (sigarettenaansteker o.i.d.) om de printer van stroom te voorzien of de oplaadbare batterij op te laden vanaf de accu.

- - Sluit de autolader aan op een 12 V-contact in de auto.

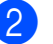

Sluit de autolader aan op de printer.

Schakel het elektrisch systeem van de auto in en houd de aan-/uitknop  $\langle \cdot \rangle$  van de printer ingedrukt om hem aan te zetten.

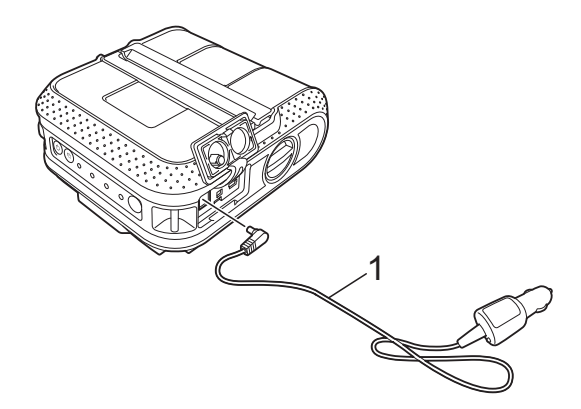

**1 Autolader**

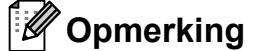

- De autolader is een optionele accessoire.
- De spanning die in een auto wordt opgewekt kan variëren. De afdruksnelheid kan variëren afhankelijk van de geleverde spanning.

## <span id="page-6-0"></span>**De oplaadbare li-ionbatterij gebruiken (optioneel) <sup>1</sup>**

### <span id="page-6-1"></span>**De oplaadbare li-ionbatterij plaatsen <sup>1</sup>**

**1** Druk op de vergrendeling van de klep van het batterijcompartiment om de klep te openen.

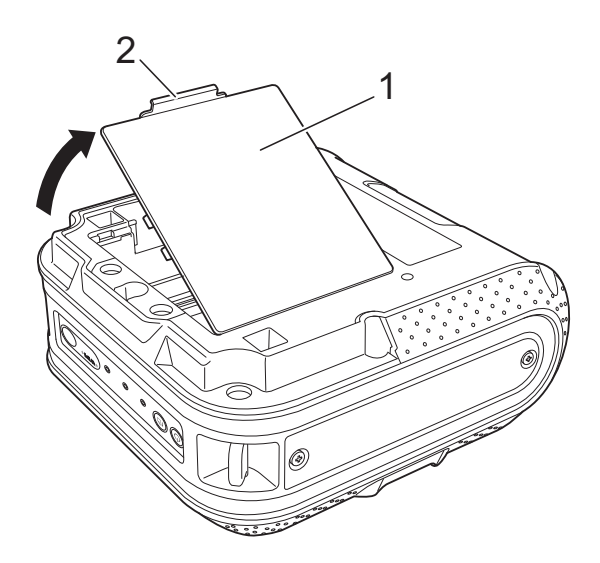

- **1 Klep batterijcompartiment**
- **2 Vergrendeling klep**

Kantel de klep omhoog en verwijder hem.

**3** Plaats de batterij in het batterijcompartiment.

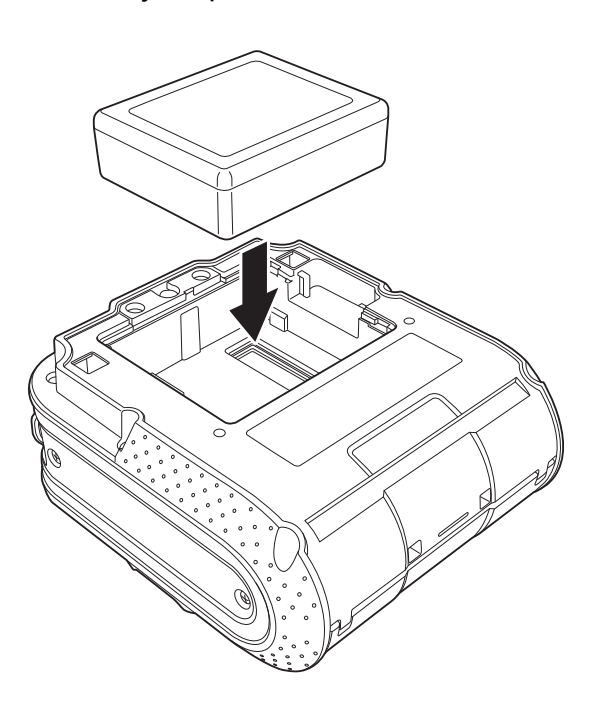

4 Controleer of de haken op de rand van de batterij juist zijn ingestoken en plaats de klep terug.

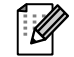

### **Opmerking**

De spanning die met een oplaadbare li-ionbatterij wordt opgewekt kan variëren. De afdruksnelheid kan ook variëren afhankelijk van de geleverde spanning.

#### **De oplaadbare li-ionbatterij verwijderen <sup>1</sup>**

Verwijder de klep van het batterijcompartiment en de oplaadbare li-ionbatterij en plaats de klep weer terug.

### <span id="page-7-0"></span>**De oplaadbare li-ionbatterij opladen <sup>1</sup>**

De oplaadbare li-ionbatterij kan in de printer worden opgeladen.

Voer de volgende procedure uit om de oplaadbare li-ionbatterij op te laden.

### **Opmerking**

- Laad de oplaadbare li-ionbatterij aan de hand van de volgende procedure op voordat u hem in gebruik neemt.
- Het duurt maximaal 360 minuten om de oplaadbare li-ionbatterij helemaal op te laden.
- Met een nieuwe, volledig opgeladen oplaadbare li-ionbatterij (en een aansluiting via USB) kunnen ongeveer 2 000 labels worden afgedrukt. Getest met testafdrukgegevens van Brother (7% dekking  $10 \times 15$  cm) bij 23 °C.
- $\Box$  Controleer of de printer uitgeschakeld is. Houd de aan-/uitknop  $(1)$  ingedrukt om de printer uit te zetten als die is ingeschakeld.
- **2** Controleer of de oplaadbare li-ionbatterij zich in de printer bevindt.
- **3** Gebruik de netadapter en het netsnoer om de printer aan te sluiten op een stopcontact, of gebruik de autolader om de printer aan te sluiten op een 12 V-spanningsbron.

Het BATT-lampje (Batterijlampje) brandt oranje als de printer wordt opgeladen.

Als de oplaadbare li-ionbatterij volledig is opgeladen, dooft het BATT-lampje (Batterijlampje).

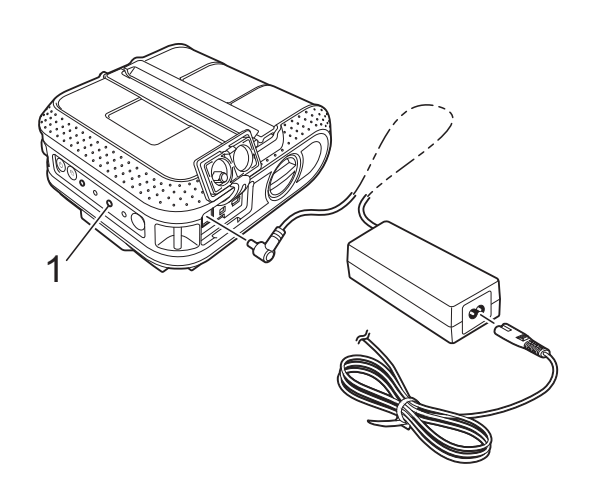

**1 BATT-lampje (Batterijlampje)**

#### **Het laden van de oplaadbare li-ionbatterij stoppen <sup>1</sup>**

Als u het laden van de oplaadbare li-ionbatterij wilt stoppen, trekt u de stekker van het netsnoer of de stekker van het snoer van de autolader uit de voedingsaansluiting van de batterij.

### <span id="page-7-1"></span>**Tips voor het gebruik van de oplaadbare li-ionbatterij <sup>1</sup>**

- Laad de oplaadbare li-ionbatterij voor gebruik. Gebruik de batterij niet zolang hij niet helemaal is opgeladen.
- Bij donkere afdrukken raakt de oplaadbare li-ionbatterij sneller leeg dan bij lichte afdrukken. Pas de afdrukdichtheid aan in het dialoogvenster van het printerstuurprogramma of in het RJ-hulpprogramma (zie *[Afdrukdichtheid](#page-37-1)*  $\rightarrow$  [pagina 34\)](#page-37-1).
- Een oplaadbare li-ionbatterij kan worden opgeladen bij temperaturen tussen 0 en 40 °C. Laad de oplaadbare li-ionbatterij op in een omgeving met een dergelijke temperatuur. Als de omgevingstemperatuur buiten deze waarden valt, wordt de oplaadbare li-ionbatterij niet opgeladen en blijft het batterijlampje branden.
- Als de printer wordt gebruikt met de oplaadbare li-ionbatterij terwijl ook de netadapter of de autolader is aangesloten, dooft het batterijlampje mogelijk na enige tijd en wordt de printer niet meer opgeladen, zelfs als de oplaadbare li-ionbatterij niet volledig is geladen.
- Bij het opladen van de oplaadbare li-ionbatterij met de autolader levert de gelijkstroombron mogelijk niet genoeg spanning om de oplaadbare li-ionbatterij volledig op te laden. Wanneer er (maximaal) 360 minuten zijn verstreken sinds het begin van het opladen, gaat het batterijlampje uit en stopt het opladen, ook al is de oplaadbare liionbatterij niet volledig opgeladen.

#### **Kenmerken van de oplaadbare li-ionbatterij <sup>1</sup>**

Met enig inzicht in de werking van de oplaadbare li-ionbatterij kunt u de batterij optimaal gebruiken.

- De kwaliteit van een oplaadbare li-ionbatterij die in een omgeving met erg hoge of lage temperaturen wordt bewaard, gaat sneller achteruit. Met name het gebruik van een bijna volle oplaadbare liionbatterij (voor 90% of meer opgeladen) bij hoge temperaturen leidt tot een versnelde achteruitgang van de batterij.
- Wanneer u de printer gebruikt terwijl de oplaadbare li-ionbatterij is geïnstalleerd en wordt opgeladen, kan de batterij sneller achteruitgaan. Wanneer u de printer gebruikt terwijl de oplaadbare li-ionbatterij is geïnstalleerd, kunt u de netadapter of autolader beter loskoppelen.
- Als u de printer langere tijd niet gebruikt, haal dan de oplaadbare li-ionbatterij uit de printer met een lading van 50% of minder. Berg de batterij vervolgens op een koele plek op, waar hij niet is blootgesteld aan direct zonlicht.
- Als u de oplaadbare li-ionbatterij langere tijd niet gebruikt, raden wij u aan de batterij toch om de zes maanden op te laden.
- Zie voor meer voorzorgsmaatregelen de handleiding bij de oplaadbare li-ionbatterij.

## <span id="page-8-1"></span><span id="page-8-0"></span>**De RD-rol plaatsen <sup>1</sup>**

Houd de aan-/uitknop  $\Diamond$  ingedrukt om de printer uit te schakelen. Houd de knop voor het openen van de klep in gedraaide stand vast en open de

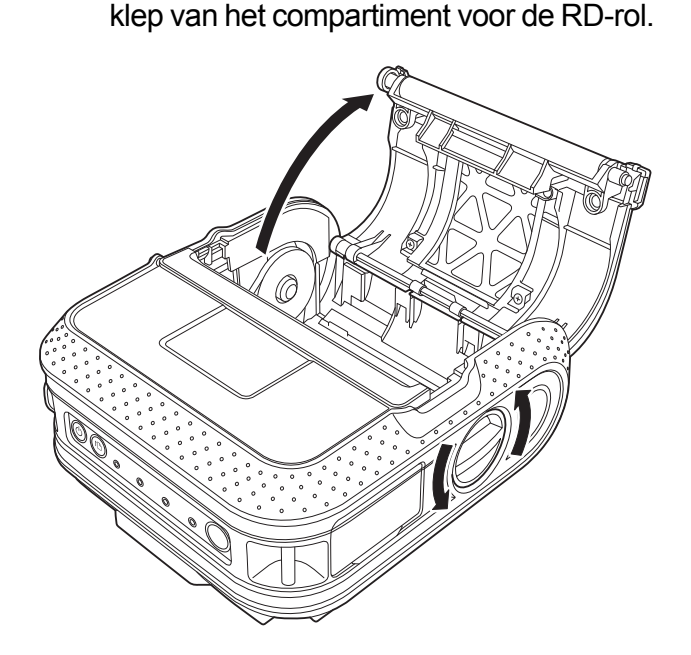

b Druk de aanpassingsvergrendeling in de richting van de pijl en schuif hem naar links of naar rechts. Omdat de rolgeleider daarbij ook wordt verplaatst, dient u de stand daarvan aan te passen aan de breedte van het papier met behulp van de schaalverdeling die in reliëf is aangebracht in de printer.

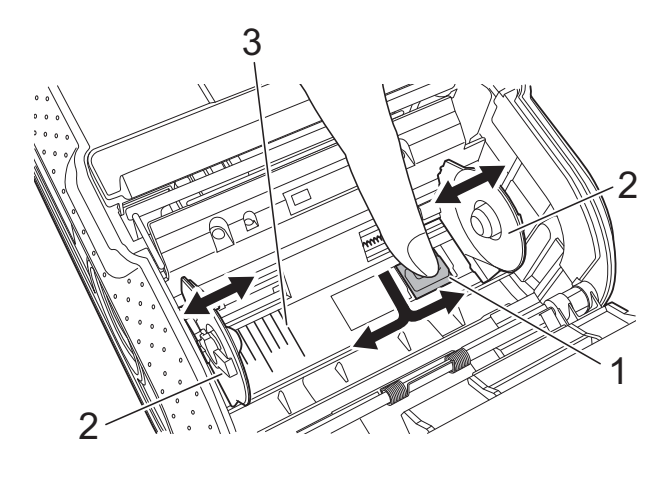

- **1 Aanpassingsvergrendeling**
- **2 Rolgeleider**
- **3 Schaalverdeling**

**3** Plaats een RD-rol omgekeerd in het compartiment voor de RD-rol zodat de labels van onder af worden aangevoerd, zoals weergegeven.

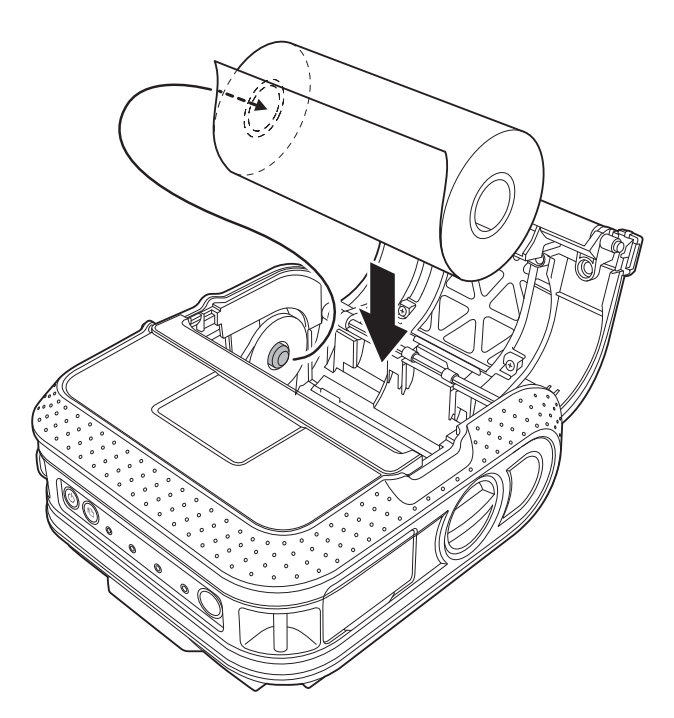

Stel de rolgeleider zo in dat de RD-rol niet heen en weer kan bewegen. Als de RD-rol verkeerd geplaatst is, wordt er aan de verkeerde zijde van het label afgedrukt. Stel bij het afdrukken op gestanste labels de rolgeleider in met een V speling van 2 mm aan beide zijden (in totaal 4 mm) op de schaalverdeling. Voorbeeld: als u een label van 101,6 mm breed gebruikt, zet u de rolgeleider op een breedte van 105,6 mm.

4 Lijn de RD-rol uit met de geleidestreepjes.

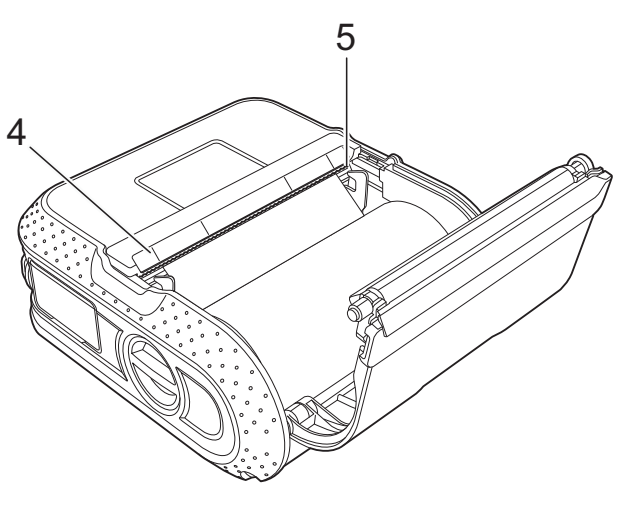

- **4 Geleidestreepjes**
- **5 Afscheurbalk**

**b** Druk op het midden van de klep om de klep van het compartiment voor de RD-rol te sluiten.

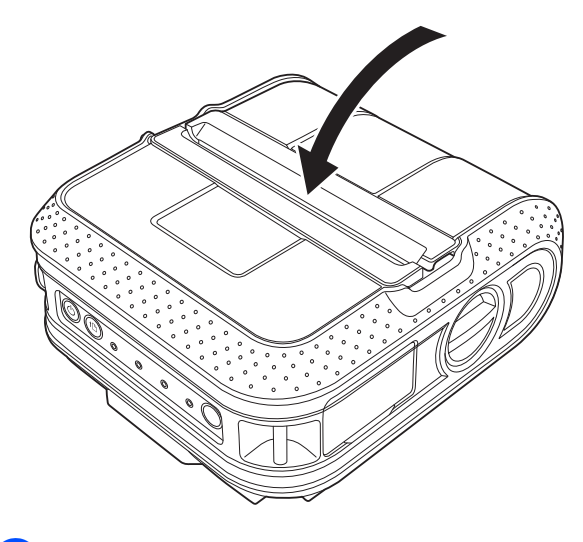

6 Houd de aan-/uitknop  $\circlearrowright$  ingedrukt om de printer in te schakelen.

### **Opmerking**

Druk bij het afdrukken op gestanste labels op de doorvoerknop th na het plaatsen van de RD-rol. De printer voert het label in tot aan de juiste startpositie.

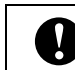

Gebruik origineel papier van Brother.

### <span id="page-10-0"></span>**Rolpapier afscheuren <sup>1</sup>**

U kunt rolpapier afscheuren langs de scheurbalk. Trek een rand van het uitgevoerde papier diagonaal omhoog naar de andere rand.

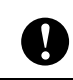

De afscheurbalk is scherp. Raak hem niet aan, om letsel te voorkomen.

## <span id="page-10-1"></span>**De riemclip bevestigen**

Als u de printer buiten kantoor gebruikt, kunt u de meegeleverde riemclip aan de printer bevestigen en vastmaken aan uw riem.

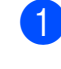

1 Zet de beide Phillips-kruiskopbouten vast op de achterkant van de printer zoals weergegeven.

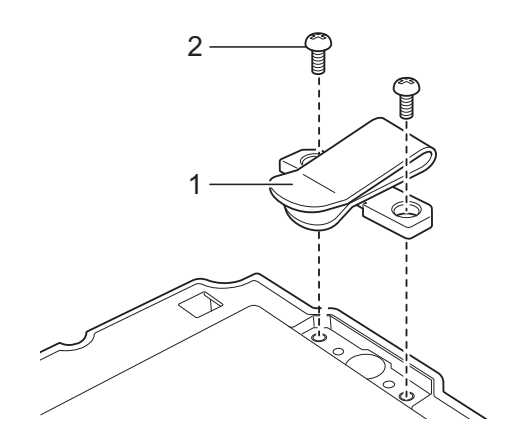

- **1 Riemclip**
- **2 Phillips-kruiskopbout**

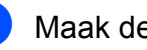

Maak de clip vast aan uw riem.

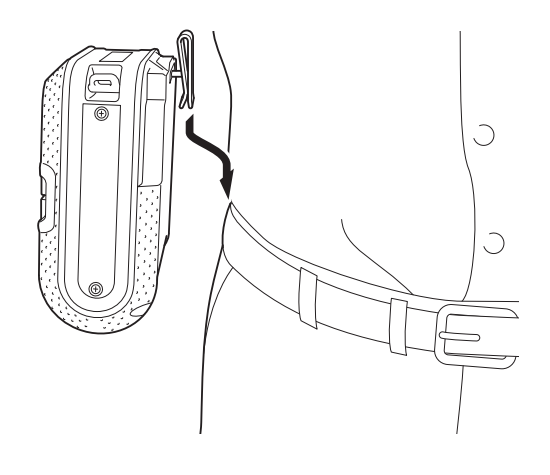

■ Zorg ervoor dat de bouten degelijk vastgedraaid zijn. Als dat niet geval is, bestaat het risico dat de printer valt en letsel veroorzaakt. ■ Zorg ervoor dat de riemclip degelijk aan de printer is bevestigd. Als de riemclip niet degelijk bevestigd is, N. bestaat het risico dat de printer valt en letsel veroorzaakt. ■ Zorg ervoor dat de riemclip degelijk is bevestigd aan de riem van de drager. Als de riemclip niet degelijk bevestigd is, bestaat het risico dat

## <span id="page-11-1"></span><span id="page-11-0"></span>**Het printerstuurprogramma en de software voor de RJ-4030 installeren <sup>1</sup>**

De werkwijze voor het installeren van de software is afhankelijk van het besturingssysteem van de computer.

De installatieprocedure kan zonder voorafgaande kennisgeving worden gewijzigd.

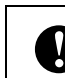

de printer valt en letsel veroorzaakt.<br>
Meld u zo nodig aan met beheerdersrechten.

> In dit gedeelte wordt uitgelegd hoe u P-touch Editor, het printerstuurprogramma, P-touch Update Software en de Printer Instelling Tool kunt installeren met behulp van de optie voor normale installatie.

In het volgende voorbeeld wordt uitgegaan van Windows 7.

Plaats de cd-rom met het installatieprogramma in het cd-romstation van de computer. Selecteer uw printer in het venster voor modelkeuze. Selecteer de taal op het scherm voor talenkeuze.

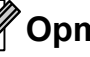

### **Opmerking**

Als het menu van de cd-rom niet automatisch wordt weergegeven, opent u de Verkenner met de bestanden van de cd-rom en dubbelklikt u op [**Start.exe**].

#### **2** Klik op [**Normale installatie**].

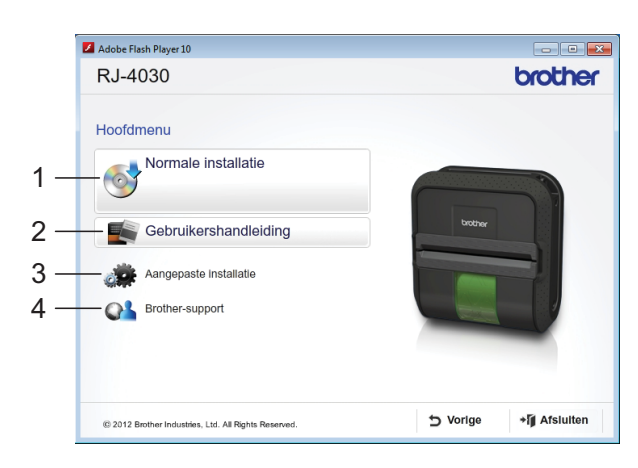

### **Opmerking**

- Installatie-items:
	- 1 Normale installatie

Installatie van P-touch Editor, het printerstuurprogramma, P-touch Update Software en het hulpprogramma voor het opgeven van printerinstellingen.

2 Gebruikershandleiding

Weergave van de gebruikershandleiding en de softwarehandleiding.

3 Aangepaste installatie

Afzonderlijke installatie van P-touch Editor, het printerstuurprogramma, P-touch Update Software en het hulpprogramma voor het opgeven van printerinstellingen.

4 Brother Support

Weergave van de koppelingen naar het Brother Developer Center en het Brother support website.

• Met het hulpprogramma voor het opgeven van printerinstellingen kunt u verschillende printerinstellingen configureren als de computer via USB wordt aangesloten op de computer.

U kunt de printer alleen configureren als het printerstuurprogramma op de computer is geïnstalleerd.

- Lees de gebruiksrechtovereenkomst en klik op [**Akkoord**] als u de voorwaarden aanvaardt.
- d Klik op [**Installeren**] om de installatie te starten en volg de aanwijzingen op het scherm.
- Sluit de printer aan als daar om wordt gevraagd om de installatie van het printerstuurprogramma te voltooien.

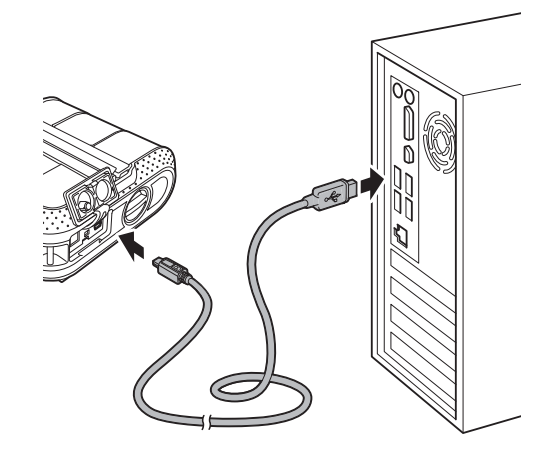

- f Klik op [**OK**] of op [**Annuleren**] als het scherm voor online gebruikersregistratie wordt weergegeven.
	- Als u [O**K**] kiest, gaat u naar de online pagina voor gebruikersregistratie voordat de installatie wordt voltooid (aanbevolen).
	- Als u [**Annuleren**] kiest, gaat u verder met de installatie.

### g Klik op [**Voltooien**].

De installatie van de software is nu voltooid.

## <span id="page-13-2"></span><span id="page-13-0"></span>**Het printerstuurprogramma en de software voor de RJ-4040 installeren <sup>1</sup>**

U kunt het printerstuurprogramma en de software voor de RJ-4040 met een van de volgende methoden installeren:

- Lokale verbinding (USB)
- Draadloze netwerkverbinding

Als u de printer wilt aansluiten op een draadloos netwerk, leest u hieronder het gedeelte van *[Voordat u begint](#page-13-1)* tot *[Een](#page-14-1)  [methode kiezen voor draadloze installatie](#page-14-1)*.

Als u voor aansluiting met een USB-kabel kiest, gaat u verder bij *[Installatieprocedure](#page-15-0)  [\(met USB-kabel/Draadloos netwerk\)](#page-15-0)*  $\rightarrow$  [pagina 12.](#page-15-0)

### <span id="page-13-1"></span>**Voordat u begint <sup>1</sup>**

U moet eerst de printerinstellingen voor het draadloos netwerk configureren zodat communicatie met het toegangspunt van het netwerk/de router mogelijk is. Het configureren van de printerinstellingen voor communicatie met het toegangspunt/de router maakt de printer toegankelijk voor alle computers in het netwerk. U kunt de printer alleen vanaf die printers gebruiken als daarop de stuurprogramma's en de software zijn geïnstalleerd. De volgende procedure voert u stapsgewijs door de configuratie en installatie.

- Als u de printer in het netwerk wilt installeren, raden we aan vooraf contact op te nemen met uw netwerkbeheerder. Voordat u met de installatieprocedure begint, dient u te beschikken over de instellingengegevens voor het draadloos netwerk.
- Als u de instellingen voor draadloos netwerk van de printer eerder hebt geconfigureerd, dient u een reset van de netwerkinstellingen uit te voeren voordat u ze opnieuw kunt configureren.
	- 1 Houd de aan-/uitknop  $\bigcirc$ ingedrukt om de printer uit te schakelen.
	- 2 Houd de doorvoerknop  $f$  en de aan-/uitknop  $\bigcirc$  ingedrukt totdat de lampjes POWER (Aan-/uitlampje), STATUS (Statuslampje) en BATT (Batterijlampje) oranje beginnen te knipperen.
	- 3 Houd de aan-/uitknop (<sup>I</sup>) ingedrukt terwijl u op de doorvoerknop f<sub>l</sub> drukt.
	- 4 Laat de aan-/uitknop  $(1)$  en de doorvoerknop  $f$  gelijktijdig los.

### **Opmerking**

 $\mathbf{I}$ 

Plaats de Brother printer zo dicht mogelijk bij het toegangspunt van het netwerk/de router (met zo weinig mogelijk obstakels) voor optimale resultaten bij het dagelijkse afdrukwerk. Grote objecten en muren tussen beide apparaten en storing door andere elektronische apparaten kunnen van invloed zijn op de snelheid van gegevensoverdracht van documenten.

Met het oog op deze factoren is een draadloze verbinding wellicht niet altijd de beste oplossing voor alle documenten en toepassingen.

Bij gebruik van een USB-verbinding is een maximale verwerkingssnelheid haalbaar.

### <span id="page-14-0"></span>**Infrastructuurmodus <sup>1</sup>**

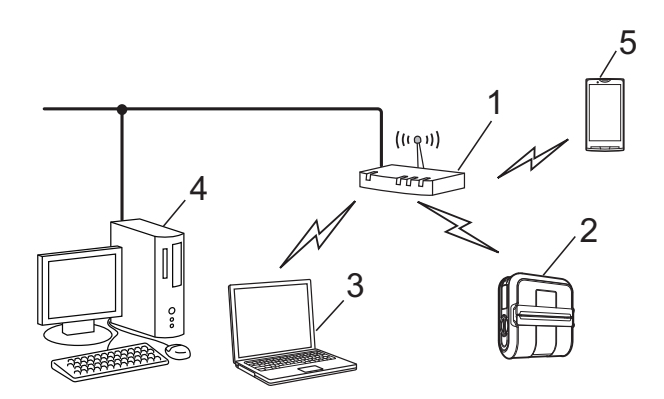

- **1 Toegangspunt/router**
- **2 Uw printer**
- **3 Draadloze computer aangesloten op het toegangspunt/de router**
- **4 Computer met vaste verbinding, aangesloten op het toegangspunt/de router**
- **5 Smartphone**

### <span id="page-14-1"></span>**Een methode kiezen voor draadloze installatie <sup>1</sup>**

Hieronder staan instructies voor twee methoden voor het installeren van de printer in een draadloze netwerkomgeving. Kies de methode waaraan u voor uw omgeving de voorkeur geeft.

### **Opmerking**

Raadpleeg de netwerkhandleiding voor informatie over installatie in een ander draadloos netwerk.

#### **Configuratie met behulp van de installatie-cd-rom en een tijdelijke USB-verbinding <sup>1</sup>**

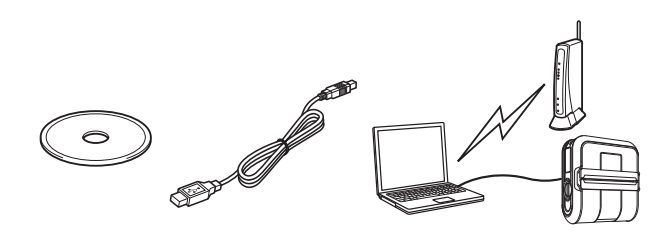

Het is raadzaam bij gebruik van deze methode te werken met een pc die draadloos is verbonden met het netwerk.

- Tijdens deze configuratie maakt u gebruik van een USB-kabel.
- $\blacksquare$  Als u met Windows XP werkt, of als uw computer met behulp van een netwerkkabel is aangesloten met het draadloze toegangspunt/de router, dient u te beschikken over de SSID en de netwerksleutel van het WLAN-toegangspunt/de router voordat u verder gaat. Druk de volgende "MEMO" af en noteer de instellingen voor het draadloos netwerk.
- Neem geen contact op met de klantenservice van Brother voor assistentie zonder dat u beschikt over de gegevens voor draadloze beveiliging. We kunnen u niet helpen bij het opsporen van uw veiligheidsinstellingen.

#### <span id="page-14-2"></span>**MEMO <sup>1</sup>**

A

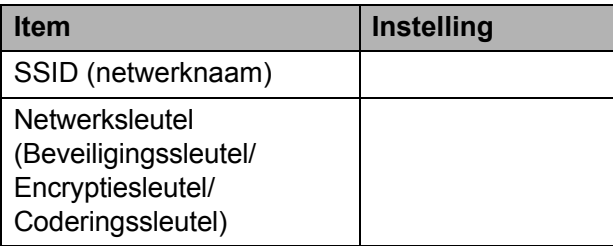

\* De netwerksleutel wordt mogelijk ook aangeduid als wachtwoord, beveiligingssleutel, encryptiesleutel of coderingssleutel.

### **Opmerking**

- Zolang u niet over deze gegevens beschikt (SSID en netwerksleutel) kunt u niet verder met de installatie in het draadloze netwerk.
- Waar moet ik die informatie zoeken (SSID en netwerksleutel)?
	- 1 Raadpleeg de documentatie bij uw WLAN-toegangspunt/de router.
- 2 Mogelijk is oorspronkelijk de naam van de fabrikant gekozen als netwerknaam.
- 3 Neem contact op met de fabrikant van de router, uw systeembeheerder of internetprovider als u de beveiligingsinformatie niet kunt vinden.

#### **One-push configuratie met WPS <sup>1</sup>**

Als uw toegangspunt/router automatische one-push installatie (WPS) ondersteunt, kunt u ook van die methode gebruikmaken.

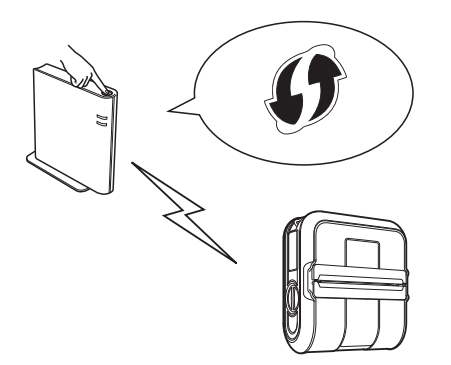

Ga nu verder met de installatieprocedure.

- Ga door met de volgende sectie als u hebt gekozen voor "Configuratie met behulp van de installatie-cd-rom en een tijdelijke USB-verbinding": *[Installatieprocedure](#page-15-0)  [\(met USB-kabel/Draadloos netwerk\)](#page-15-0)*.
- Als u hebt gekozen voor "One-push configuratie met WPS", gaat u naar *[Installatie en one-push configuratie met](#page-19-0)*   $WPS \rightarrow \infty$  [pagina 16.](#page-19-0)

### <span id="page-15-0"></span>**Installatieprocedure (met USB-kabel/Draadloos netwerk) <sup>1</sup>**

De werkwijze voor het installeren van de software is afhankelijk van het besturingssysteem van de computer.

De installatieprocedure kan zonder voorafgaande kennisgeving worden gewijzigd.

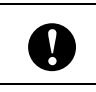

Meld u zo nodig aan met **netwerkhandleiding**. beheerdersrechten.

In dit gedeelte wordt uitgelegd hoe u P-touch Editor, het printerstuurprogramma, P-touch Update Software en het hulpprogramma voor het opgeven van printerinstellingen kunt installeren met behulp van de optie voor normale installatie.

In het volgende voorbeeld wordt uitgegaan van Windows 7.

Plaats de cd-rom met het installatieprogramma in het cd-romstation van de computer. Selecteer uw printer in het venster voor modelkeuze. Selecteer de taal op het scherm voor talenkeuze.

#### **Opmerking**

Als het menu van de cd-rom niet automatisch wordt weergegeven, opent u de Verkenner met de bestanden van de cd-rom en dubbelklikt u op [**Start.exe**].

#### b Klik op [**Normale installatie**].

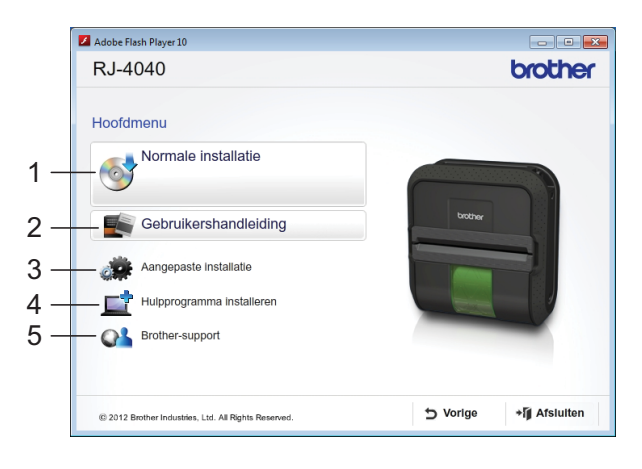

### **Opmerking**

- Installatie-items:
	- 1 Normale installatie

Installatie van P-touch Editor, het printerstuurprogramma, P-touch Update Software en het hulpprogramma voor het opgeven van printerinstellingen.

2 Gebruikershandleiding

Weergave van de gebruikershandleiding, softwarehandleiding en

- 3 Aangepaste installatie Afzonderlijke installatie van P-touch Editor, het printerstuurprogramma, P-touch Update Software en het hulpprogramma voor het opgeven van printerinstellingen.
- 4 Hulpprogramma installeren Installatie van het hulpprogramma BRAdmin Light.
- 5 Brother-support

Weergave van de koppelingen naar het Brother Developer Center en het Brother support website.

• Met het hulpprogramma voor het opgeven van printerinstellingen kunt u verschillende printerinstellingen configureren als de computer via USB wordt aangesloten op de computer.

U kunt de printer alleen configureren als het printerstuurprogramma op de computer is geïnstalleerd.

- **3** Lees de gebruiksrechtovereenkomst en klik op [**Akkoord**] als u de voorwaarden aanvaardt.
- Klik op [Installeren] om de installatie te starten en volg de aanwijzingen op het scherm.
- **b** Kies op het volgende scherm uw verbindingsmethode en klik op [**Volgende**].

Aansluitmethode:

- 1 Lokale verbinding (USB)
- 2 Draadloze netwerkverbinding

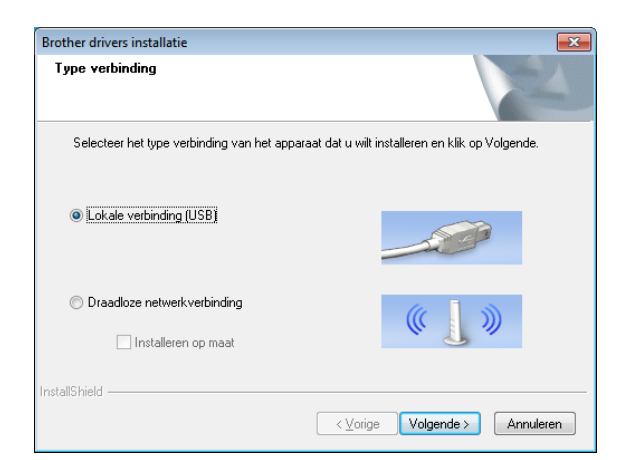

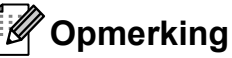

Bij configuratie van meerdere printers voor aansluiting in een draadloos netwerk:

Nadat u met een USB-verbinding de printerstuurprogramma's en het hulpprogramma voor het opgeven van printerinstellingen op de computer hebt geïnstalleerd, kunt u met Communicatieinstellingen de netwerkinstellingen voor meerdere printers moeiteloos configureren.

- Als u kiest voor [**Draadloze netwerkverbinding**], gaat u naar *[Voor gebruikers van een draadloos](#page-16-0)  netwerk* >> [pagina 13](#page-16-0).
- Als u kiest voor [**Lokale verbinding (USB)**], gaat u naar *[Voor gebruikers](#page-19-1)  van USB* >> [pagina 16](#page-19-1).

#### <span id="page-16-0"></span>**Voor gebruikers van een draadloos netwerk <sup>1</sup>**

a Als het scherm [**Firewall/antivirus gedetecteerd**] wordt weergegeven, selecteert u [**Wijzig de poortinstellingen van de firewall om netwerkverbinding mogelijk te maken en ga door met de installatie. (Aanbevolen)**] en klik op [**Volgende**]. Als u niet met Windows Firewall werkt, staat u toegang toe via de UDP-poorten 137 en 161.

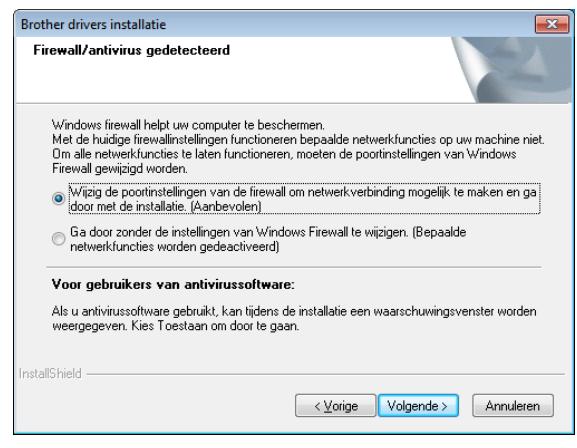

**2** Selecteer [**Ja, ik heb een USB-kabel voor gebruik bij de installatie**] en klik op [**Volgende**].

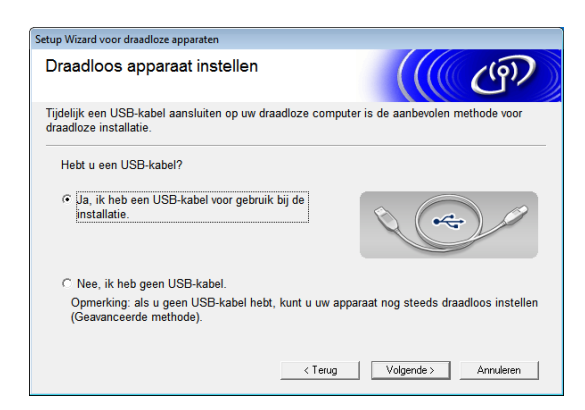

### **Opmerking**

Lees de boodschap op het scherm [**Belangrijke boodschap**]. Schakel het selectievakje in nadat u hebt bevestigd dat u over de SSID en de netwerksleutel beschikt en klik op [**Volgende**].

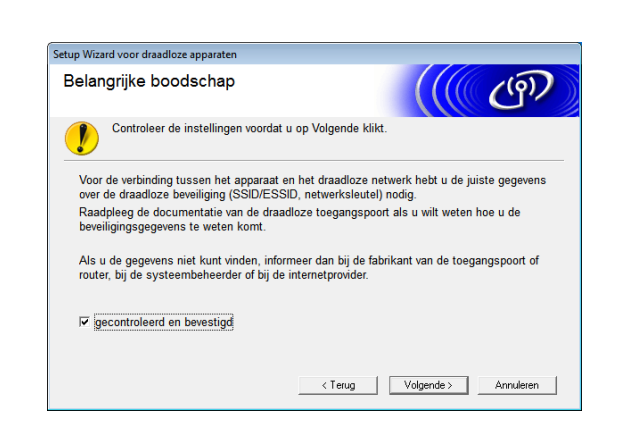

c Sluit de USB-kabel direct aan op de printer en de computer.

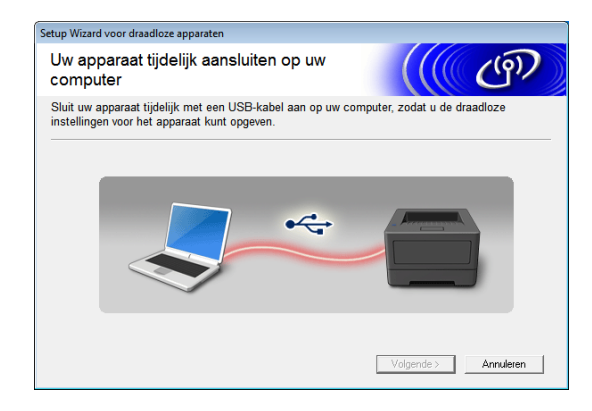

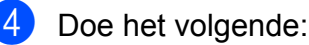

- Als het scherm met de bevestiging van de installatie wordt weergegeven, schakelt u het selectievakje in en klikt u op [**Volg[e](#page-17-0)nde**]; ga verder bij **@**.
- Ga anders verder met  $\bullet$ .
- <span id="page-17-0"></span>**b** Handhaaf [Ja] als u met de genoemde SSID verbinding wilt maken. Klik op **[Volgende**] en ga naar **@**.

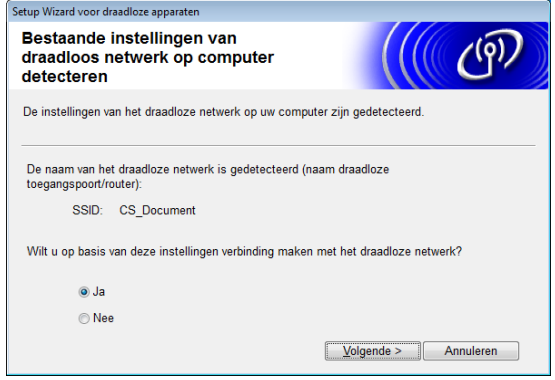

<span id="page-17-1"></span>6 De wizard zoekt vanaf de printer naar beschikbare draadloze netwerken. Selecteer de SSID die u hebt genoteerd op de *MEMO* >> [pagina 11](#page-14-2) en klik op [**Volgende**].

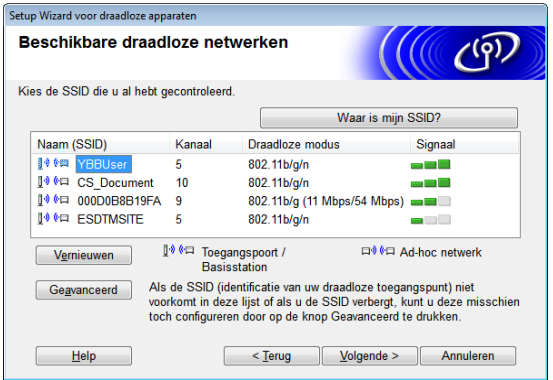

### **Opmerking**

• Als er niets in de lijst staat, controleert u of het toegangspunt is ingeschakeld en de SSID uitzendt, en vervolgens of de printer en het toegangspunt zich in elkaars bereik bevinden voor draadloze communicatie.

Klik daarna op [**Vernieuwen**].

- Als uw toegangspunt niet is ingesteld op het uitzenden van de SSID, klikt u op de knop [**Geavanceerd**] om de SSID handmatig invoeren. Voer de instructies op het scherm uit om de [**Naam (SSID)**] in te voeren en klik op [**Volgende**].
- g Voer de [**Netwerksleutel**] in die u hebt genoteerd op de *MEMO* >> pagina 11 en klik op [**Volgende**].

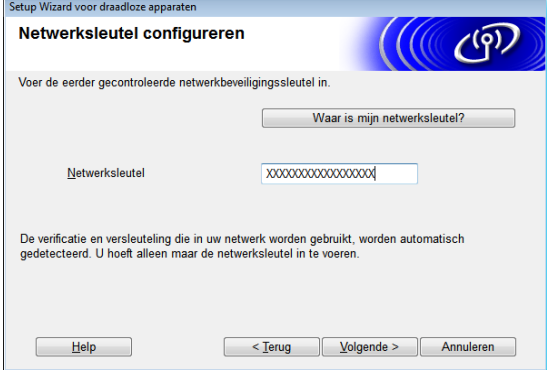

### **Opmerking**

Als uw netwerk is geconfigureerd voor verificatie en encryptie, wordt het scherm [**LET OP!**] weergegeven. Klik op [**OK**] om door te gaan met de configuratie bij  $\odot$ .

<span id="page-18-0"></span>Bevestig de draadloze netwerkinstellingen en klik op [**Volgende**]. De instellingen worden naar de printer verzonden.

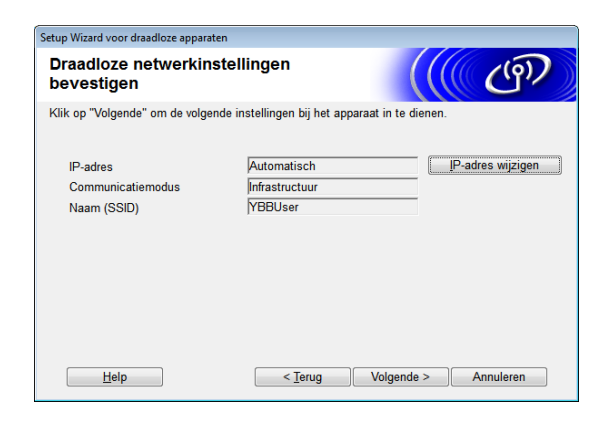

### **Opmerking**

• Als u op [**Annuleren**] klikt, blijven de instellingen ongewijzigd.

- Als u handmatig een IP-adres aan de printer wilt toewijzen, klikt u op [**IP-adres wijzigen**] en voert u een IP-adres in dat past in uw netwerk.
- Klik op [**Opnieuw**] als de draadloze installatie mislukt.
- Koppel de USB-kabel los van de printer en de computer en klik op [**Volgende**].

De draadloze installatie is voltooid. Ga verder bi[j](#page-18-1) @ voor installatie van het printerstuurprogramma en de software.

<span id="page-18-1"></span>Selecteer de printer in de lijst en klik op [**Volgende**].

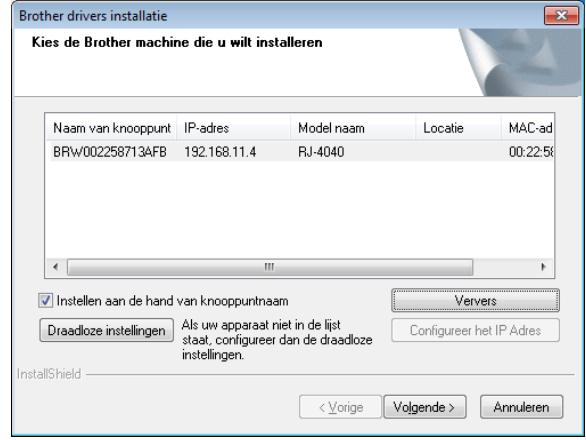

### **Opmerking**

- Als de draadloze installatie mislukt, wordt de [**Setup Wizard voor draadloze apparaten**] weergegeven. Voer de instructies op het scherm uit om de draadloze configuratie te voltooien.
- Als u met WEP werkt, maar de printer wordt niet gevonden, controleert u of u de WEP-sleutel correct hebt ingevoerd.
- 

k Voer de instructies op het scherm uit om de installatie te voltooien.

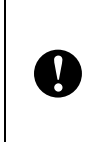

Annuleer GEEN van de schermen tijdens de installatie. Het duurt mogelijk een paar seconden voordat alle schermen worden weergegeven.

### **Opmerking**

• Windows Vista en Windows 7: als het venster [**Windows-beveiliging**] wordt weergegeven, schakelt u het selectievakje in en klikt u op [**Installeren**] om de installatie correct te voltooien.

De installatie is nu voltooid.

**Opmerking**

Afhankelijk van uw beveiligingsinstellingen kan er een venster van Windowsbeveiliging of een antivirusprogramma worden geopend als u de printer of de software gebruikt. Geef in dat geval het installatieprogramma toestemming om door te gaan.

#### <span id="page-19-1"></span>**Voor gebruikers van USB <sup>1</sup>**

**1** Volg de instructies op het scherm om het printerstuurprogramma te installeren. Wanneer dit venster verschijnt, controleert u of de printer is ingeschakeld. Sluit wanneer daar om wordt gevraagd de USB-interfacekabel eerst aan op de computer en vervolgens op de printer om de installatie van het printerstuurprogramma te voltooien.

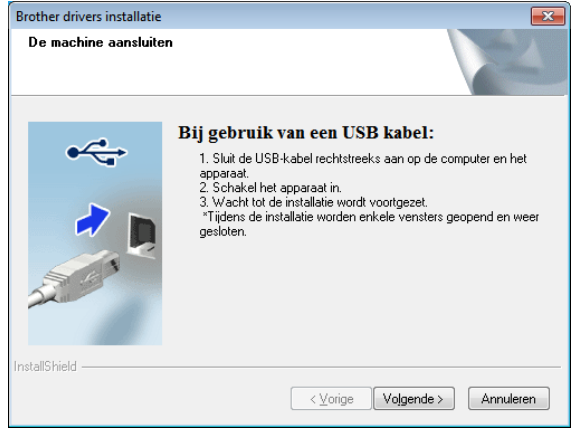

- b Klik op [**OK**] of op [**Annuleren**] als het scherm voor online gebruikersregistratie wordt weergegeven.
	- Als u [O**K**] kiest, gaat u naar de online pagina voor gebruikersregistratie voordat de installatie wordt voltooid (aanbevolen).
	- Als u [**Annuleren**] kiest, gaat u verder met de installatie.
- c Klik op [**Voltooien**]. De installatie is nu voltooid.

### <span id="page-19-0"></span>**Installatie en one-push configuratie met WPS <sup>1</sup>**

De werkwijze voor het installeren van de software is afhankelijk van het besturingssysteem van de computer.

De installatieprocedure kan zonder voorafgaande kennisgeving worden gewijzigd.

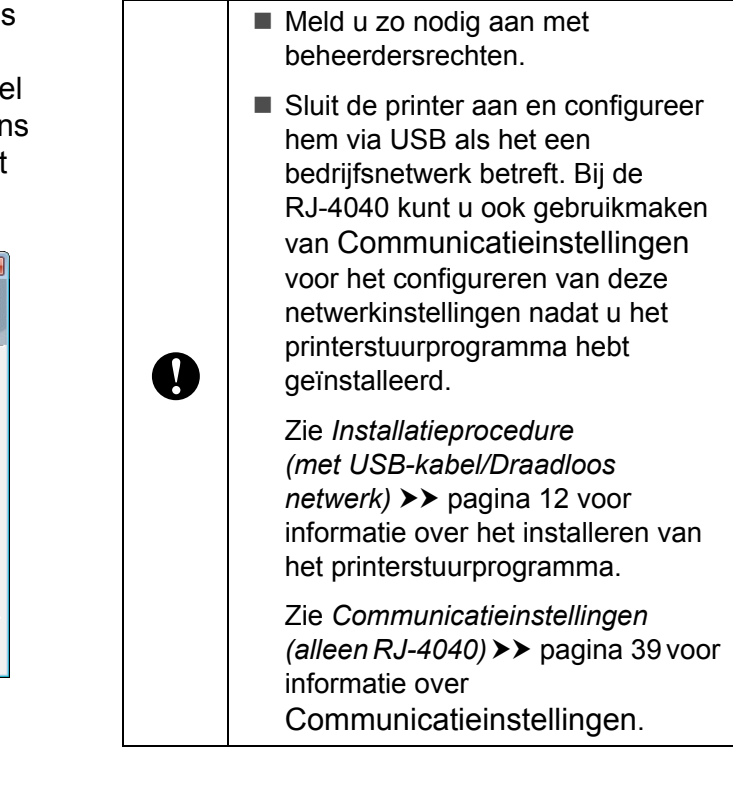

In dit gedeelte wordt uitgelegd hoe u P-touch Editor, het printerstuurprogramma, P-touch Update Software en het hulpprogramma voor het opgeven van printerinstellingen kunt installeren met behulp van de optie voor normale installatie.

In het volgende voorbeeld wordt uitgegaan van Windows 7.

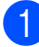

Controleer of uw toegangspunt/router het WPS-symbool heeft.

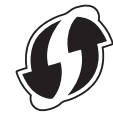

**2** Plaats de printer in het bereik van het WPS-toegangspunt/de WPS-router. Het bereik varieert naargelang de omgeving. Raadpleeg de instructies bij het toegangspunt/de router.

3 Zet de printer aan en houd de Wi-Fi-knop ingedrukt tot het Wi-Fi-lampje « WiFi » blauw knippert.

4 Druk op de WPS-knop op het WLAN-toegangspunt/de router. Het Wi-Fi-lampje « WiFi » op de printer brandt blauw als de configuratie is voltooid.

> De draadloze installatie is voltooid. Ga v[e](#page-20-0)rder bij @ voor installatie van het printerstuurprogramma en de software.

<span id="page-20-0"></span>5 Plaats de cd-rom met het installatieprogramma in het cd-romstation van de computer. Selecteer uw printer in het venster voor modelkeuze. Selecteer de taal op het scherm voor talenkeuze.

### **Opmerking**

Als het menu van de cd-rom niet automatisch wordt weergegeven, opent u de Verkenner met de bestanden van de cd-rom en dubbelklikt u op [**Start.exe**].

**6** Klik op [**Normale installatie**].

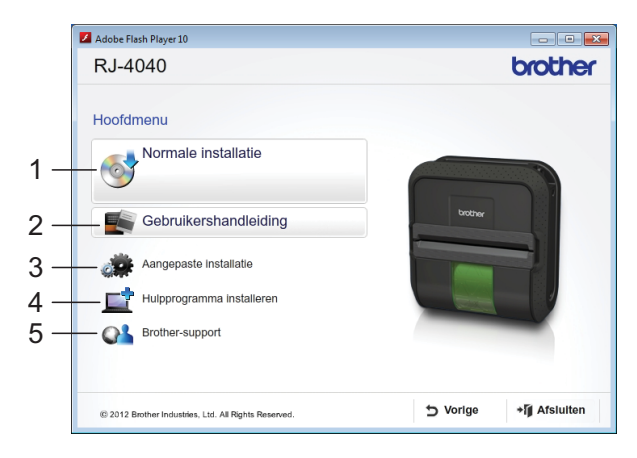

### **Opmerking**

- Installatie-items:
	- 1 Normale installatie
		- Installatie van P-touch Editor, het printerstuurprogramma, P-touch Update Software en het hulpprogramma voor het opgeven van printerinstellingen.
	- 2 Gebruikershandleiding Weergave van de Gebruikershandleiding, Softwarehandleiding en Netwerkhandleiding.
	- 3 Aangepaste installatie Afzonderlijke installatie van P-touch Editor, het printerstuurprogramma, P-touch Update Software en het hulpprogramma voor het opgeven van printerinstellingen.
	- 4 Hulpprogramma installeren Installatie van het hulpprogramma BRAdmin Light.
	- 5 Brother-support Weergave van de koppelingen naar het Brother Developer Center en het Brother support website.
- Met het hulpprogramma voor het opgeven van printerinstellingen kunt u verschillende printerinstellingen configureren als de computer via USB wordt aangesloten op de computer.

U kunt de printer alleen configureren als het printerstuurprogramma op de computer is geïnstalleerd.

- Lees de gebruiksrechtovereenkomst en klik op [**Akkoord**] als u de voorwaarden aanvaardt.
- **8** Klik op [Installeren] om de installatie te starten en volg de aanwijzingen op het scherm.
- **9** Kies op het volgende scherm [**Draadloze netwerkverbinding**] en klik op [**Volgende**].

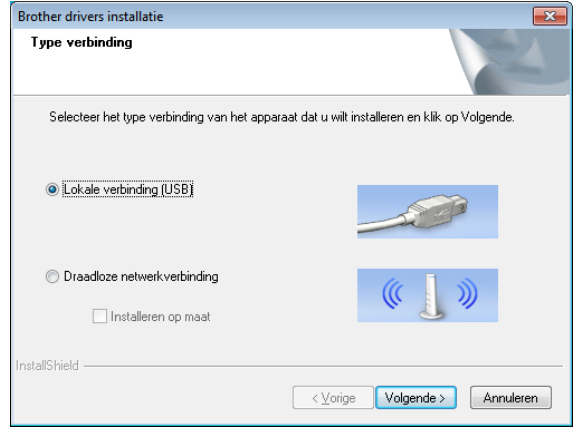

**(10)** Als het scherm **[Firewall/antivirus gedetecteerd**] wordt weergegeven, selecteert u [**Wijzig de poortinstellingen van de firewall om netwerkverbinding mogelijk te maken en ga door met de installatie. (Aanbevolen)**] en klik op [**Volgende**]. Als u niet met Windows Firewall werkt, staat u toegang toe via de UDP-poorten 137 en 161.

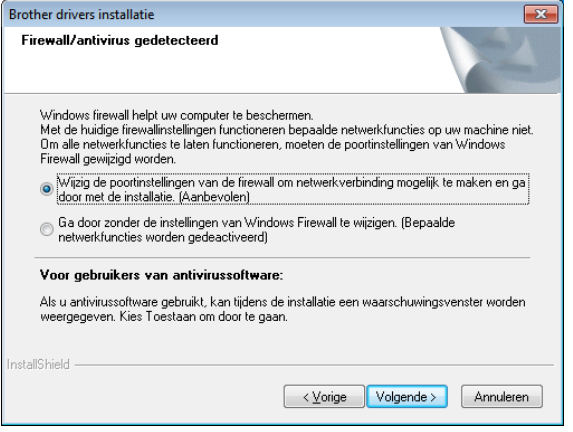

**k Selecteer de printer in de lijst en klik op** [**Volgende**].

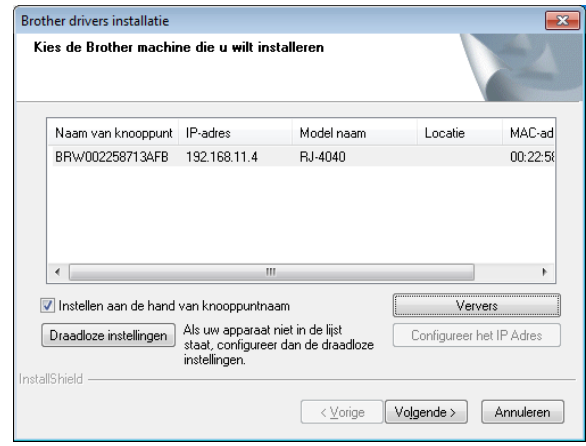

### **Opmerking**

- Als de draadloze installatie mislukt, wordt de [**Setup Wizard voor draadloze apparaten**] weergegeven. Voer de instructies op het scherm uit om de draadloze configuratie te voltooien.
- Als u met WEP werkt, maar de printer wordt niet gevonden, controleert u of u de WEP-sleutel correct hebt ingevoerd.
- 12 Voer de instructies op het scherm uit om de installatie te voltooien.

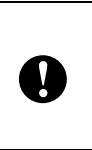

Annuleer GEEN van de schermen tijdens de installatie. Het duurt mogelijk een paar seconden voordat alle schermen worden weergegeven.

### **Opmerking**

• Windows Vista en Windows 7: als het venster [**Windows-beveiliging**] wordt weergegeven, schakelt u het selectievakje in en klikt u op [**Installeren**] om de installatie correct te voltooien.

De installatie is nu voltooid.

### **Opmerking**

- Afhankelijk van uw beveiligingsinstellingen kan er een venster van Windows-beveiliging of een antivirusprogramma worden geopend als u de printer of de software gebruikt. Geef in dat geval het installatieprogramma toestemming om door te gaan.
- Bij configuratie van meerdere printers voor aansluiting in een draadloos netwerk:

Nadat u met een USB-verbinding de printerstuurprogramma's en het hulpprogramma voor het opgeven van printerinstellingen op de computer hebt geïnstalleerd, kunt u met Communicatieinstellingen de netwerkinstellingen voor meerdere printers moeiteloos configureren.

### <span id="page-22-0"></span>**Webbased management (webbrowser) <sup>1</sup>**

De Brother printserver is uitgerust met een webserver waarmee u de status kunt controleren en sommige van de instellingen kunt veranderen met behulp van HTTP (Hyper Text Transfer Protocol).

### **Opmerking**

We raden het gebruik aan van Microsoft® Internet Explorer® 7.0/8.0 of Firefox 3.6 for Windows. Zorg ervoor dat JavaScript en cookies altijd zijn ingeschakeld in de browser die u gebruikt. Om een webbrowser te gebruiken, moet u het IP-adres van de printserver weten. Het IP-adres van de printer staat in de lijst Netwerkconfiguratie.

**b** Open de browser.

2 Typ "http://IP-adres van de printer/" op de adresbalk van de browser (vervang "IP-adres van de printer" door het IP-adres van de Brother printer).

■ Bijvoorbeeld: http://192.168.1.2/

**3** Als u een optioneel netwerkwachtwoord hebt geconfigureerd, moet u dat nu invoeren voor toegang tot webbased management.

Zie *Webbased management* in de netwerkhandleiding voor meer informatie.

## <span id="page-23-0"></span>**Het printerstuurprogramma verwijderen <sup>1</sup>**

Vervang "RJ-XXXX" in het onderstaande door uw modelnummer.

#### **Windows XP**

- **i** Houd de aan-/uitknop  $\circlearrowright$  ingedrukt om de printer uit te schakelen.
- b Klik op [**Start**] [**Configuratiescherm**] [**Printers en andere hardware**] - [**Printers en faxapparaten**].
- **3** Kies [**Brother RJ-XXXXX**] en klik op [**Bestand**] - [**Verwijderen**], of klik met de rechtermuisknop op het pictogram en kies [**Verwijderen**] in het snelmenu.
- 4 Kies in het menu [**Bestand**] het menu-item [**Eigenschappen voor server**]. Het venster [**Eigenschappen voor Afdrukserver**] verschijnt.
- **6** Klik op het tabblad [**Stuurprogramma's**] en kies [**Brother RJ-XXXXX**]. Klik vervolgens op [**Verwijderen**].
- **6** Sluit het venster [Eigenschappen voor **Afdrukserver**]. Het printerstuurprogramma is verwijderd.

#### **Windows Vista**

- $\blacksquare$  Houd de aan-/uitknop  $\lozenge$  ingedrukt om de printer uit te schakelen.
- 2 Klik op de knop Start -[**Configuratiescherm**] - [**Hardware en geluiden**] - [**Printers**].

Kies [**Brother RJ-XXXXX**] en klik op [**Deze printer verwijderen**], of klik met de rechtermuisknop op het pictogram en kies [**Verwijderen**] in het snelmenu.

d Klik in het venster [**Printers**] met de rechtermuisknop en kies achtereenvolgens [**Uitvoeren als beheerder**] en [**Eigenschappen voor server...**].

Klik op [**Doorgaan**] als het beveiligingsvenster wordt weergegeven.

Als het dialoogvenster

[**Gebruikersaccountbeheer**] verschijnt, voert u het wachtwoord in en klikt u op [**OK**]. Het venster [**Eigenschappen voor Afdrukserver**] verschijnt.

- e Klik op het tabblad [**Stuurprogramma's**] en kies [**Brother RJ-XXXXX**]. Klik vervolgens op [**Verwijderen...**].
- **6** Selecteer [Stuurprogramma en **stuurprogrammapakket verwijderen**] en klik vervolgens op [**OK**]. Volg de instructies op het scherm.
- **7** Sluit het venster [Eigenschappen voor **Afdrukserver**]. Het printerstuurprogramma is verwijderd.

#### **Windows 7**

- $\blacksquare$  Houd de aan-/uitknop  $\lozenge$  ingedrukt om de printer uit te schakelen.
- **2** Klik op de knop Start [**Apparaten en printers**].
- **63** Kies [Brother RJ-XXXXX] en klik op [**Apparaat verwijderen**], of klik met de rechtermuisknop op het pictogram en kies [**Apparaat verwijderen**] in het snelmenu. Als een bericht over

gebruikersaccountbeheer wordt weergegeven, voert u het wachtwoord in en klikt u op [**Ja**].

Selecteer [**Fax**] of [Microsoft XPS **Document Writer**] in het venster [**Apparaten en printers**] en klik vervolgens op [**Eigenschappen voor afdrukserver**] op de menubalk.

6 Klik op het tabblad [**Stuurprogramma's**] en klik vervolgens op [**Stuurprogramma-instellingen wijzigen**]. Als een bericht over gebruikersaccountbeheer wordt weergegeven, voert u het wachtwoord in en klikt u op [**Ja**]. Kies [**Brother RJ-XXXXX**] en klik vervolgens op [**Verwijderen...**].

**6** Selecteer [Stuurprogramma en **stuurprogrammapakket verwijderen**] en klik vervolgens op [**OK**]. Volg de instructies op het scherm.

g Sluit het venster [**Eigenschappen voor Afdrukserver**]. Het printerstuurprogramma is verwijderd.

## <span id="page-24-2"></span><span id="page-24-0"></span>**De computer en de printer koppelen <sup>1</sup>**

U kunt de printer aansluiten op de computer met een USB-kabel, via Bluetooth (alleen RJ-4030), via Wi-Fi (alleen RJ-4040) en met een seriële kabel.

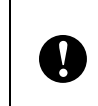

Installeer het printerstuurprogramma voordat u de printer aansluit op de computer.

### **Opmerking**

Als u verbinding maakt via Bluetooth, blijven de verbindingsinstellingen bewaard, ook als u de printer uitschakelt.

### <span id="page-24-1"></span>**USB-verbinding <sup>1</sup>**

- Controleer of de printer uit staat voordat u de USB-kabel aansluit.
- **2** Steek het printeruiteinde van de USB-kabel in de USB-poort op de zijkant van de printer.

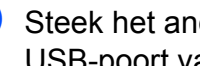

**8** Steek het andere uiteinde in de USB-poort van de computer.

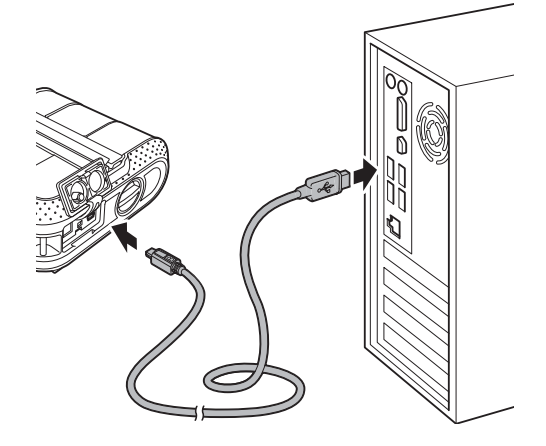

### <span id="page-25-2"></span><span id="page-25-0"></span>**Bluetooth-aansluiting (alleen RJ-4030) <sup>1</sup>**

### **Opmerking**

Volg de aanwijzingen van de fabrikant van uw Bluetooth-compatibele computer of Bluetooth-compatibel apparaat op en installeer alle benodigde hardware en software.

Voer de volgende procedure uit om printer te pairen met de computer met behulp van de software voor Bluetooth-beheer.

- Houd de aan-/uitknop  $\circlearrowright$  ingedrukt om de printer aan te zetten en houd daarna de Bluetooth-knop ingedrukt.
- **2** Gebruik de software voor het beheer van uw Bluetooth-apparaat om de printer te detecteren en de verbinding met de printer te configureren.

### **Opmerking**

Als de software om een

Bluetooth-wachtwoord (of pincode) vraagt, voer dan de code in die aan de printer is toegewezen. Standaard is de pincode van de printer gelijk aan de laatste vier cijfers van het serienummer van de printer.

- <span id="page-25-1"></span>**3** Noteer de naam van de poort die voor de verbinding wordt gebruikt.
- Open het printervenster zodat de poortinstellingen van de printer kunnen worden gewijzigd. Windows XP: Klik op [**Start**] - [**Configuratiescherm**] - [**Printers en andere hardware**] - [**Printers en faxapparaten**]. Windows Vista:

Klik op de knop Start -

[**Configuratiescherm**] - [**Hardware en geluiden**] - [**Printers**].

Windows 7: Klik op de knop Start - [**Apparaten en printers**].

**6** Windows XP/Windows Vista: Klik met de rechtermuisknop op het pictogram van de printer en vervolgens op [**Eigenschappen**]. Windows 7: Klik met de rechtermuisknop op het pictogram van de printer en vervolgens op [**Eigenschappen van printer**].

f Klik op het tabblad [**Poorten**].

**2** Sele[c](#page-25-1)teer de poortnaam van stap <sup>8</sup> ("COM" aangevuld met een getal).

- **8** Klik op [OK] om het eigenschappenvenster te sluiten.
- **9** Sluit het printervenster.

### **Opmerking**

Zie de documentatie van de software voor het beheer van uw Bluetooth-apparaat voor meer informatie over verbindingsinstellingen, bevestigen van de poortnaam, enzovoort.

#### **Bluetooth gebruiken voor communicatie tijdens het afdrukken <sup>1</sup>**

- **i** Houd de aan-/uitknop  $\circlearrowright$  ingedrukt om de printer aan te zetten en druk op de Bluetooth-knop.
- 2 Gebruik uw

Bluetooth-managementsoftware om de printer te detecteren.

De Bluetooth-communicatie wordt gestart.

### <span id="page-26-0"></span>**Wi-Fi-aansluiting (alleen RJ-4040) <sup>1</sup>**

Voor communicatie tussen de printer en het netwerktoegangspunt of de router moeten eerst het printerstuurprogramma en hulpprogramma voor het opgeven van printerinstellingen worden geïnstalleerd (zie *[Het printerstuurprogramma en de](#page-13-0)  [software voor de RJ-4040 installeren](#page-13-0)*  $\rightarrow$  [pagina 10](#page-13-0)).

Houd de aan-/uitknop  $\Diamond$  ingedrukt om de printer aan te zetten en druk op de Wi-Fi-knop.

De Wi-Fi-communicatie wordt gestart.

### **Opmerking**

 $\mathbf{I}$ 

- U kunt de netwerkinstellingen van de printer wijzigen met Communicatieinstellingen (zie *[Communicatieinstellingen \(alleen RJ-](#page-42-4)4040)* ▶▶ [pagina 39\)](#page-42-4).
- Met Communicatieinstellingen kunt u ook de netwerkinstellingen toewijzen aan meerdere printers (zie *[Gewijzigde](#page-44-2)  [instellingen toepassen op meerdere](#page-44-2)  printers* > [pagina 41\)](#page-44-2).

### <span id="page-26-1"></span>**Seriële kabelverbinding <sup>1</sup>**

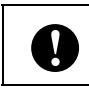

Gebruik de kabel die specifiek is gemaakt voor uw Brother printer.

- **a** Controleer of de printer en de computer beide zijn uitgeschakeld voordat u de seriële kabel aansluit.
- **2** Steek het printeruiteinde van de seriële kabel in de seriële poort op de zijkant van de printer.

Steek het andere uiteinde van de seriële kabel in de seriële poort van de computer.

### **Opmerking**

- De standaardinstellingen zijn als volgt: Baudrate: 9 600 bps Pariteit: Geen Bitlengte: 8 bits Gegevenstransmissieregeling: Hardware
- Raadpleeg P-touch Template Command Reference voor meer informatie over het wijzigen van deze instellingen. U kunt de nieuwste versie downloaden via: [support.brother.com](http://support.brother.com) Kies uw product. - [Handleidingen]

<span id="page-27-0"></span>**2 De printer gebruiken** 

## <span id="page-27-1"></span>**Bedieningspaneel <sup>2</sup>**

Op het bedieningspaneel vindt u de volgende knoppen en lampjes.

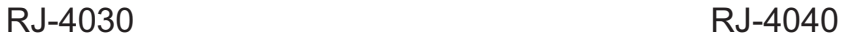

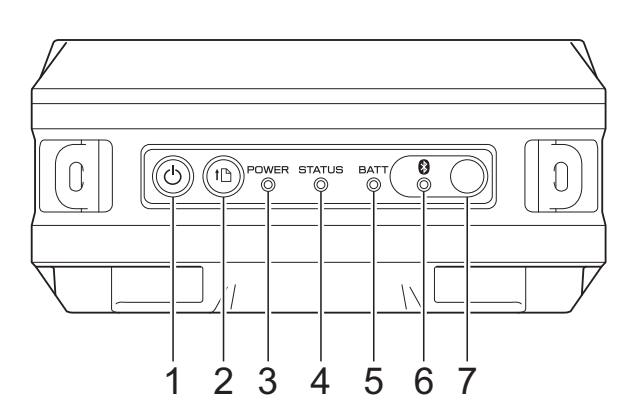

- 1 **b** Aan-/uitknop
- 2 the Doorvoerknop
- **3 POWER-lampje (Aan-/uitlampje)**
- **4 STATUS-lampje (Statuslampje)**
- **5 BATT-lampje (Batterijlampje)**
- **6 Bluetooth-lampje (RJ-4030)/ Wi-Fi-lampje (RJ-4040)**
- **7 Bluetooth-knop (RJ-4030)/ Wi-Fi-knop (RJ-4040)**

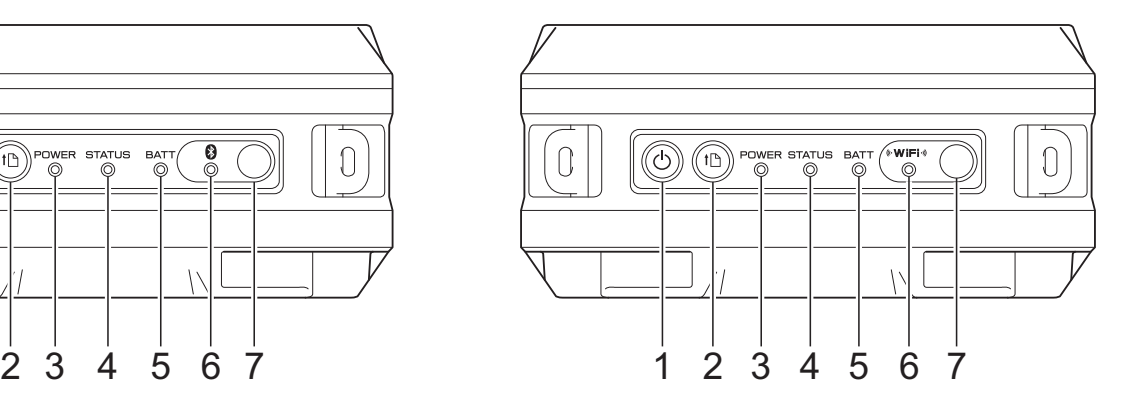

## <span id="page-28-0"></span>**Knopfuncties <sup>2</sup>**

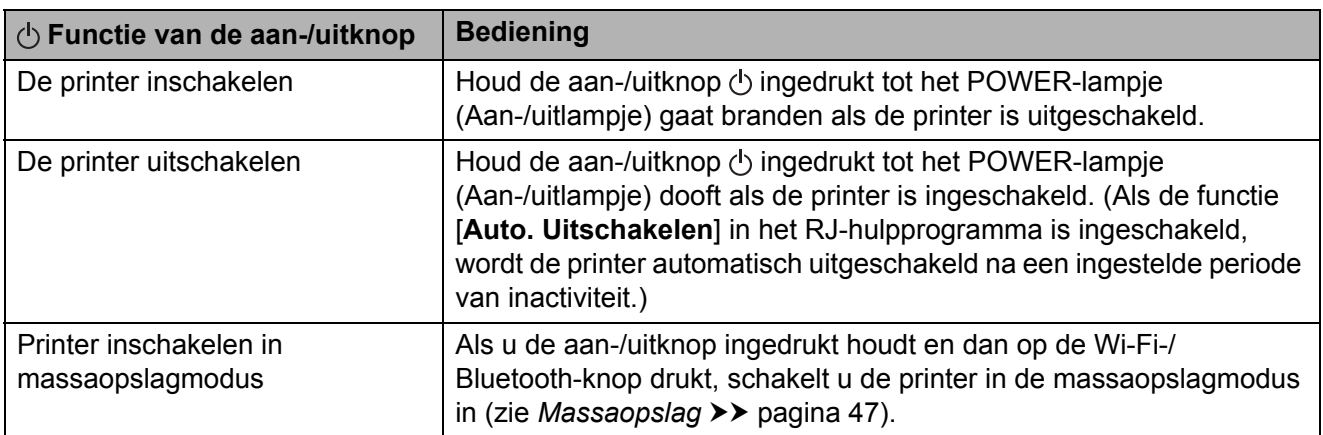

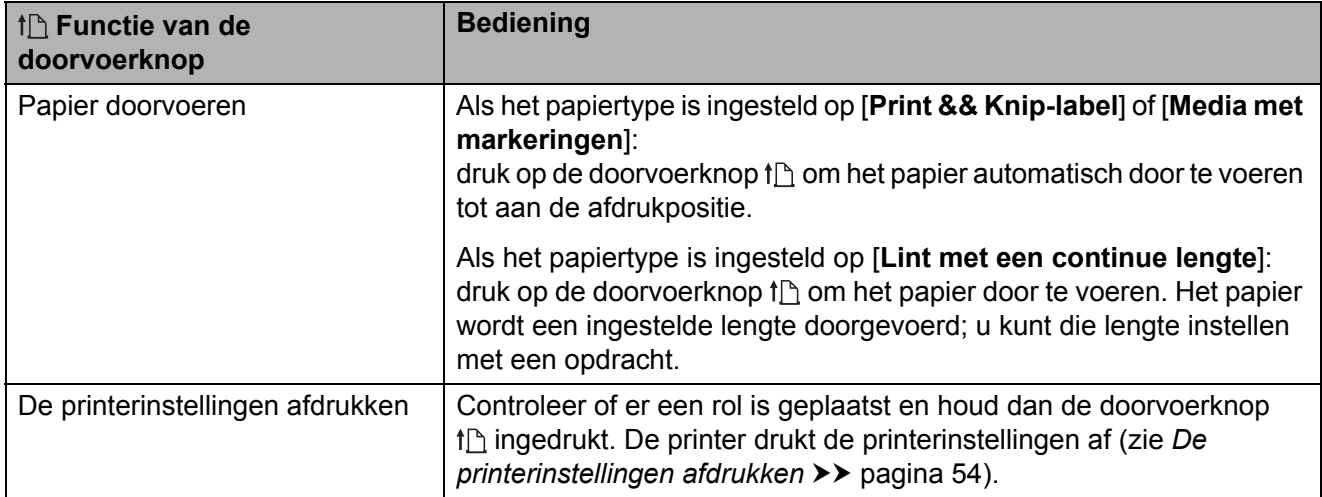

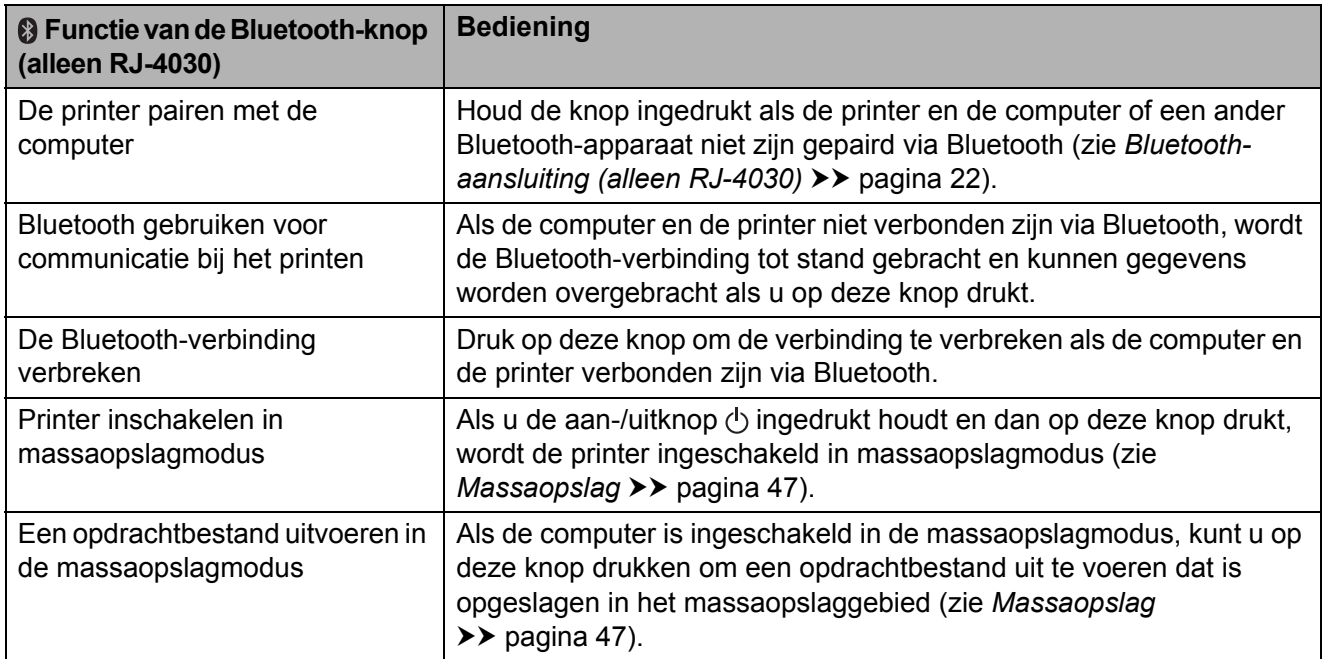

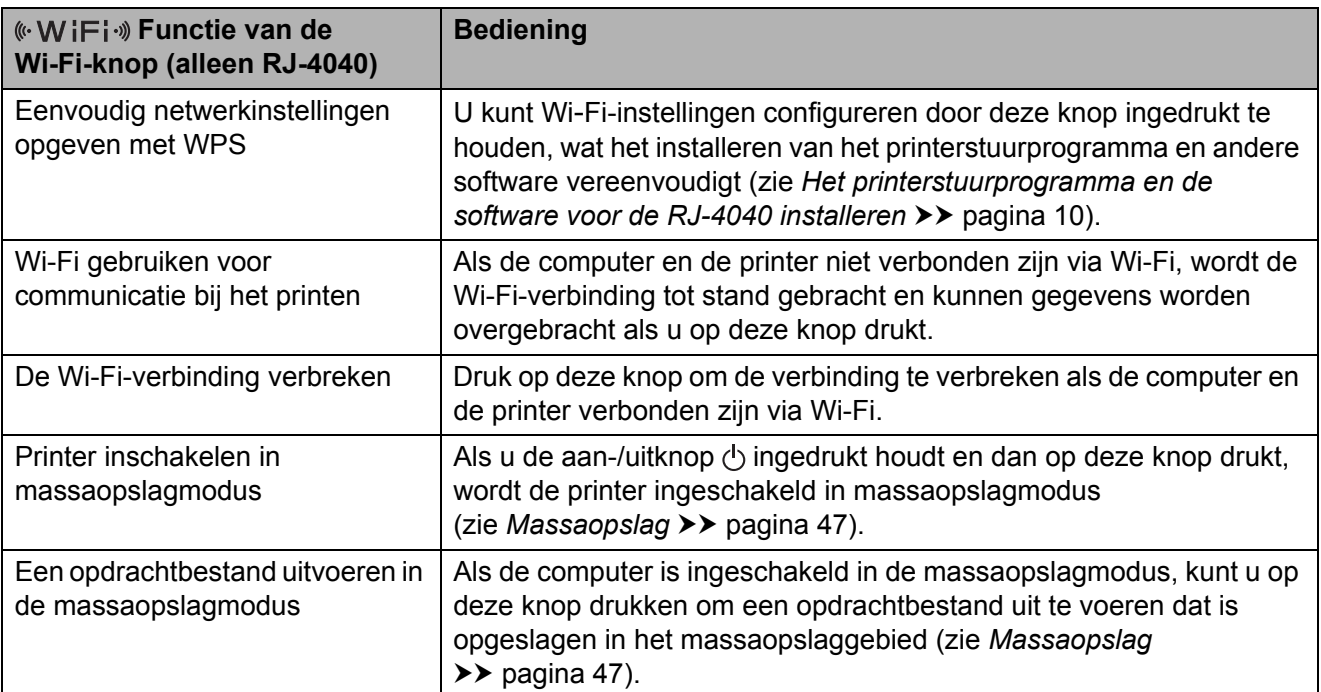

### <span id="page-29-0"></span>**Lampjes <sup>2</sup>**

#### **RJ-4030 <sup>2</sup>**

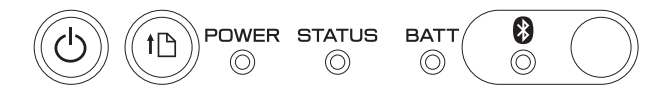

#### **RJ-4040 <sup>2</sup>**

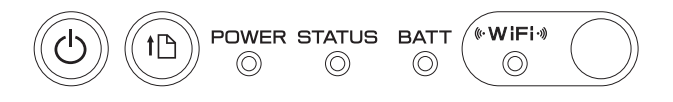

De lampjes branden en knipperen om de status van de printer weer te geven. Elk lampje kan groen, oranje of blauw branden en knipperen. Zie Lampjes >> [pagina 51](#page-54-2) voor meer informatie.

## <span id="page-30-0"></span>**Afdrukoplossingen <sup>2</sup>**

Uw printer kan met verschillende versies van het besturingssysteem Windows worden gebruikt.

Meestal zijn printerstuurprogramma's nodig voor de communicatie tussen uw computer en de printer. Deze printerstuurprogramma's kunnen worden geïnstalleerd vanaf de installatie-cd-rom. De meest recente versie van deze software kan worden gedownload van het Brother support website [\(support.brother.com](http://support.brother.com)). Wij raden u aan om op deze website te zoeken naar de meest recente versie van de printerstuurprogramma's.

## <span id="page-30-1"></span>**Afdrukken <sup>2</sup>**

Voer de volgende procedure uit om af te drukken.

- **1** Open het document dat u wilt afdrukken.
- Controleer of de printer op de juiste manier van voeding wordt voorzien. Gebruik een opgeladen batterij of sluit de printer aan op een spanningsbron voor wisselstroom of gelijkstroom.
- **3** Schakel de printer in. Het POWER-lampje (Aan-/uitlampje) gaat groen branden.

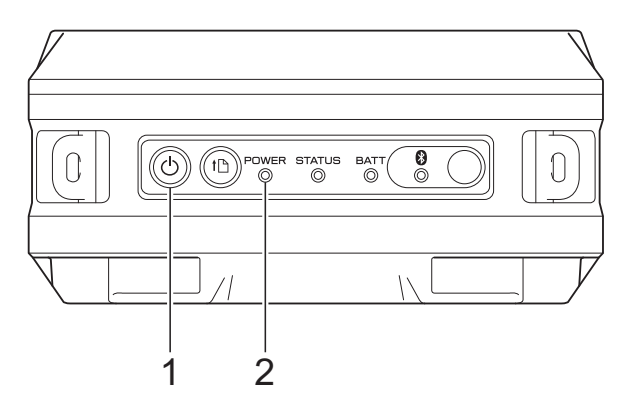

- **1 Aan-/uitknop**
- **2 POWER-lampje (Aan-/uitlampje)**
- 4 Sluit de printer aan op een computer, met behulp van USB, Bluetooth (alleen RJ-4030) of Wi-Fi (alleen RJ-4040). (Zie *[De computer en de printer koppelen](#page-24-2)*  $\rightarrow$  [pagina 21.](#page-24-2))
- e Plaats een RD-rol. (Zie *[De RD-rol](#page-8-1)  plaatsen* >> [pagina 5.](#page-8-1)) Gebruik origineel papier van Brother.
- **6** Wijzig zo nodig afdrukinstellingen met het printerstuurprogramma of het RJ-hulpprogramma. (Zie *[RJ-hulpprogramma](#page-36-6)* >> pagina 33.)

g Klik op [**Afdrukken**] in het menu van het computerprogramma.

Het POWER-lampje (Aan-/uitlampje) knippert groen om aan te geven dat de printer gegevens ontvangt, en dat het document wordt afgedrukt.

8 Schakel de printer uit. Het POWER-lampje (Aan-/uitlampje) dooft.

### **Opmerking**

Zie [JPEG afdrukken](#page-51-1) >> pagina 48 als u een JPEG-afbeelding wilt afdrukken zonder tussenkomst van het printerstuurprogramma.

### <span id="page-31-0"></span>**Afdrukken lichter of donkerder maken <sup>2</sup>**

U kunt uw afdrukken lichter of donkerder maken door de afdrukdichtheid aan te passen in het dialoogvenster van het printerstuurprogramma of het RJ-hulpprogramma (zie *[Afdrukdichtheid](#page-37-1)*  $\rightarrow$  [pagina 34\)](#page-37-1).

Bij gebruik van de batterij kan een aanpassing van de afdrukdichtheid leiden tot een lichte verandering van de afdruksnelheid en het aantal pagina's dat met een volle batterij kan worden afgedrukt.

### <span id="page-31-1"></span>**Opties van het printerstuurprogramma <sup>2</sup>**

U kunt verschillende opties instellen op het scherm van het printerstuurprogramma, bijvoorbeeld papierformaat, aantal exemplaren, afdrukkwaliteit, enzovoort.

U kunt met Instelling papierformaat en het RJ-hulpprogramma ook geavanceerde instellingen opgeven (zie *[Papiertype instellen](#page-32-0)* uu [pagina 29](#page-32-0) en *[RJ-hulpprogramma](#page-36-6)*  $\rightarrow$  [pagina 33\)](#page-36-6).

## <span id="page-32-0"></span>**Papiertype instellen <sup>2</sup>**

Om te kunnen afdrukken op een papierformaat dat niet voorkomt in de lijst [**Papierformaat**] van het printerstuurprogramma, moet het formaat worden toegevoegd aan het printerstuurprogramma.

<span id="page-32-1"></span>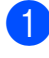

 $\blacksquare$  Sluit de te configureren printer via USB aan op de computer.

b Klik op [**Start**] - [**Alle Programma's**] - [**Brother**] - [**Label & Mobile Printer**] - [**Printer Setting Tool**]. Het scherm [**Printer Setting Tool**] wordt weergegeven.

<sup>6</sup> Selecteer de printer die u hebt [a](#page-32-1)angesloten in stap  $\bigcirc$ .

d Klik op de knop [**Instelling papierformaat**]. Het dialoogvenster [**Instelling papierformaat**] wordt geopend.

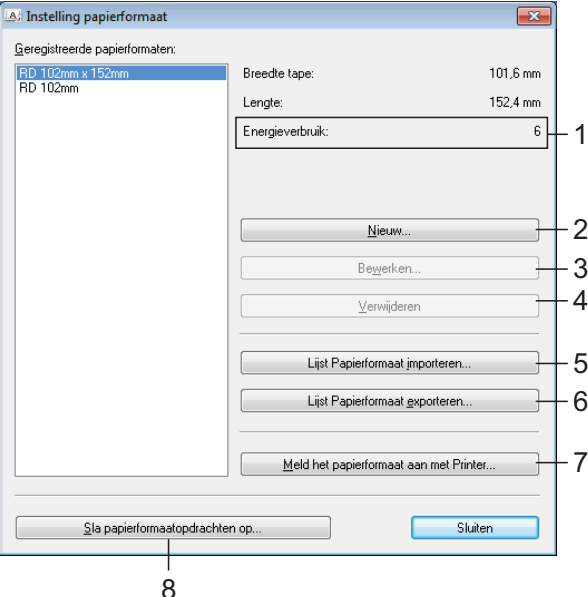

#### **1 Energieverbruik**

Weergave van de huidige instelling voor het [**Energieverbruik**] van het geselecteerde papierformaat.

**2 Nieuw**

Hiermee worden nieuwe papierformaten geregistreerd.

Registreer een papierformaat niet als hetzelfde formaat al eerder is geregistreerd. Dat kan leiden tot onverwachte afdrukresultaten.

Als u eenzelfde formaat gebruikt als een al geregistreerd formaat, selecteer dan dat formaat in de lijst [**Geregistreerde papierformaten**] op het scherm [**Instelling papierformaat**] en wijzig instellingen op het scherm [**Bewerken**].

#### **3 Bewerken**

ß

Hiermee kunnen de instellingen voor het geselecteerde papierformaat worden bewerkt.

Klik op [**Overschrijven**] om het geselecteerde papierformaat met de nieuwe instellingen op te slaan. Om een papierformaat met de nieuwe instellingen toe te voegen wijzigt u de naam in het venster [**Naam papierformaat**] en klikt u vervolgens op [**Toevoegen**].

De vooraf ingestelde papierformaten (de papierformaten die al aanwezig waren op het moment dat de software werd geïnstalleerd) kunnen niet worden bewerkt.

#### **4 Verwijderen**

Hiermee kunt u het geselecteerde papierformaat verwijderen. Als u een papierformaat hebt verwijderd, kunt u dit niet herstellen.

#### **5 Lijst Papierformaat importeren...**

Hiermee wordt het tekstbestand (RJ-4030: BSR403ed.txt; RJ-4040: BSR404ed.txt) met de instellingen voor het papierformaat gelezen en wordt de inhoud van de lijst [**Geregistreerde papierformaten**] vervangen.

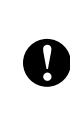

Wanneer de lijst wordt geïmporteerd, wordt de volledige inhoud van de lijst [**Geregistreerde papierformaten**] vervangen door de geïmporteerde papierformaten.

- **6 Lijst Papierformaat exporteren...** Hiermee worden de instellingen voor het papierformaat in de lijst [**Geregistreerde papierformaten**] geëxporteerd. De geëxporteerde lijst kan vervolgens worden gedistribueerd naar andere computers. Zie *[Papierformaten](#page-34-0)  [distribueren](#page-34-0)* >> pagina 31 voor meer informatie.
- **7 Meld het papierformaat aan met Printer**

De instellingen voor het geselecteerde papierformaat worden geregistreerd op de printer.

**8 Sla papierformaatopdrachten op** De instellingen voor het papier worden als een toegevoegde opdracht in een bestand opgeslagen en geëxporteerd. De bestandsextensie is ".bin".

### **Opmerking**

Met de volgende methoden kunt u de instellingen gemakkelijk toepassen op de printer.

- De functie massaopslag (zie *[Massaopslag](#page-50-4)*  $\rightarrow$  [pagina 47](#page-50-4)).
- Bluetooth (Object Push Profile (OPP)).
- Wi-Fi (File Transfer Profile (FTP)).

Deze instellingsopdrachten zijn alleen bedoeld voor gebruik als printerinstellingen. Opgeslagen opdrachten kunnen niet worden geïmporteerd in Instelling papierformaat.

e Klik op [**Nieuw**]. Het dialoogvenster [**Nieuw**] wordt geopend.

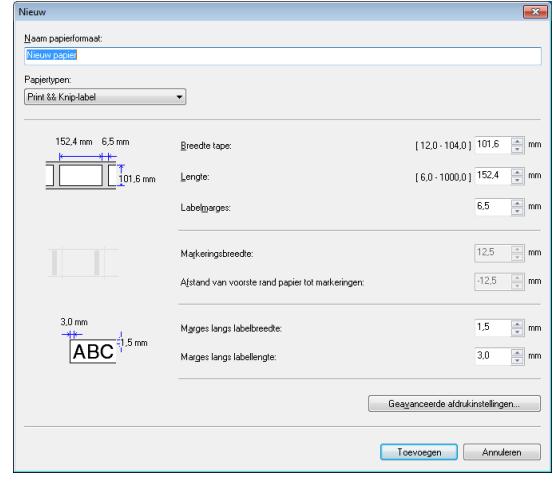

**6** Klik op [Geavanceerde **afdrukinstellingen...**] om de

instellingen voor elk papierformaat op te geven.

Met [**Aanpassen referentiepunt voor afdrukken**] kunt u de printstand aanpassen.

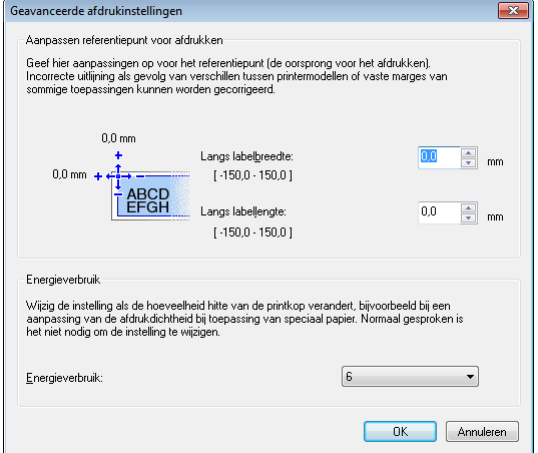

- **T** Met [Energieverbruik] kunt u de afdrukdichtheid aanpassen.
- 8 Voer de instellingen voor het te gebruiken papier in en klik vervolgens op [**Toevoegen**]. Er is nu een nieuw papierformaat gemaakt.

**i** Klik op [**Sluiten**].

#### **Opmerking**

Als het dialoogvenster [**Instelling papierformaat**] weer wordt weergegeven, is het toegevoegde papierformaat toegevoegd aan de lijst [**Geregistreerde papierformaten**]. Het nieuwe papierformaat wordt pas weergegeven in de lijst [**Geregistreerde papierformaten**] nadat u de toepassing hebt afgesloten en opnieuw hebt opgestart als de toepassing tijdens het toevoegen actief was.

## <span id="page-34-0"></span>**Papierformaten distribueren <sup>2</sup>**

U kunt de papierformaten die u uit de lijst [**Geregistreerde papierformaten**] hebt geëxporteerd, distribueren naar andere computers.

### <span id="page-34-1"></span>**Alleen papierformaten distribueren <sup>2</sup>**

Als het printerstuurprogramma is geïnstalleerd op de ontvangende computer, hoeft u alleen de papierformaten te distribueren.

Geef de papierformaatinstellingen op bij de verzendende computer en klik vervolgens op [**Lijst Papierformaat exporteren...**]. (Zie *[Papiertype instellen](#page-32-0)* ▶▶ pagina 29.) De volgende bestanden worden gemaakt. RJ-4030: BSR403ed.txt, BSR403ed.ptd, pdt3137.bin RJ-4040: BSR404ed.txt, BSR404ed.ptd, pdt3237.bin

- b Sla BSR403ed.txt of BSR404ed.txt op een willekeurige locatie op de ontvangende computer op.
- **63** Klik op de ontvangende computer op [**Lijst Papierformaat importeren...**]. De papierformaten worden vervangen door de geïmporteerde formaten.

### <span id="page-35-0"></span>**Papierformaten samen met het installatieprogramma distribueren <sup>2</sup>**

Als het printerstuurprogramma niet is geïnstalleerd op de ontvangende computer, kunnen de te distribueren papierformaten worden gebundeld met het installatieprogramma voor het printerstuurprogramma.

Vervang "RJ-XXXX" in het onderstaande door uw modelnummer.

<span id="page-35-1"></span>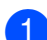

**a Geef de papierformaatinstellingen op bij** de verzendende computer en klik vervolgens op [**Lijst Papierformaat exporteren...**]. (Zie *[Papiertype instellen](#page-32-0)* >> pagina 29.) De volgende bestanden worden

gemaakt. RJ-4030: BSR403ed.txt, BSR403ed.ptd, pdt3137.bin RJ-4040: BSR404ed.txt, BSR404ed.ptd, pdt3237.bin

- **2** Plaats de cd-rom in het cd-romstation van de verzendende computer.
- $\overline{6}$  Kopieer de map op cd-station:\uw taal\Drivers\RJ-XXXX naar een willekeurige locatie op de verzendende computer.
- $\overline{4}$  Overschrijf de inhoud van de mappen RJ-XXXX\x64\custom en RJ-XXXX\x86\custom (die u hebt gekopieerd tijdens stap 3) met de drie best[a](#page-35-1)nden die u hebt gemaakt bij  $\bigcirc$ .
- **5** Sla de map [**RJ-XXXX**] op een willekeurige locatie op de ontvangende computer op.
- 6 Dubbelklik op de ontvangende computer op [**dsetuph.exe**]. Voltooi de installatie volgens de instructies die op het scherm verschijnen.

**3**

## <span id="page-36-6"></span><span id="page-36-0"></span>**RJ-hulpprogramma <sup>3</sup>**

## <span id="page-36-1"></span>**Overzicht <sup>3</sup>**

Het RJ-hulpprogramma is een computerprogramma waarmee u de standaardinstellingen van de printer kunt wijzigen.

Wanneer u een document wilt afdrukken vanuit een computerprogramma, geeft u de afdrukinstellingen normaal gesproken op in het dialoogvenster van het

printerstuurprogramma. Vervolgens worden de gegevens naar de printer gestuurd. Met dit hulpprogramma kunt u meer geavanceerde instellingen dan de instellingen in het printerstuurprogramma wijzigen.

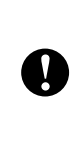

Gebruik het RJ-hulpprogramma alleen wanneer de printer niet in gebruik is. Er kan een storing optreden in de printer als u de printer probeert te configureren op het moment dat er een taak wordt uitgevoerd.

## <span id="page-36-2"></span>**Het RJ-hulpprogramma gebruiken <sup>3</sup>**

### <span id="page-36-3"></span>**Voordat u het RJ-hulpprogramma gebruikt <sup>3</sup>**

- Sluit de printer aan op een spanningsbron voor wisselstroom of gelijkstroom, of zorg voor een volledig opgeladen batterij.
- Controleer of het printerstuurprogramma is geïnstalleerd en volledig functioneel is.
- Sluit de printer aan op een computer via USB of Bluetooth (alleen RJ-4030).

### <span id="page-36-4"></span>**Het RJ-hulpprogramma starten <sup>3</sup>**

- <span id="page-36-7"></span>Sluit de te configureren printer aan op de computer.
- b Klik op [**Start**] [**Alle Programma's**] [**Brother**] - [**Label & Mobile Printer**] - [**Printer Setting Tool**]. Het scherm [**Printer Setting Tool**] wordt weergegeven.
- **3** Selecteer de printer die u hebt [a](#page-36-7)angesloten in stap  $\bigcirc$ .
- d Klik op de knop [**Apparaatinstellingen**]. Het hoofdvenster wordt geopend. (Zie *[Hoofdvenster](#page-37-2)* >> pagina 34.)

### <span id="page-36-5"></span>**Het RJ-hulpprogramma gebruiken <sup>3</sup>**

- Selecteer in het hoofdvenster van het RJ-hulpprogramma de selectievakjes van de parameters met instellingen die u wilt wijzigen.
- b Selecteer de gewenste instellingen in de vervolgkeuzelijsten of voer ze direct in.
- Klik op [Toepassen] om de instellingen op te slaan in de printer.

### **Opmerking**

De instellingen worden opgeslagen als u het RJ-hulpprogramma afsluit, en de instellingen worden toegepast wanneer u het RJ-hulpprogramma daarna weer start.

Als de printer echter verbonden is op het moment dat u het RJ-hulpprogramma start, worden de instellingen toegepast.

### <span id="page-37-0"></span>**Parameters <sup>3</sup>**

#### <span id="page-37-2"></span>**Hoofdvenster <sup>3</sup>**

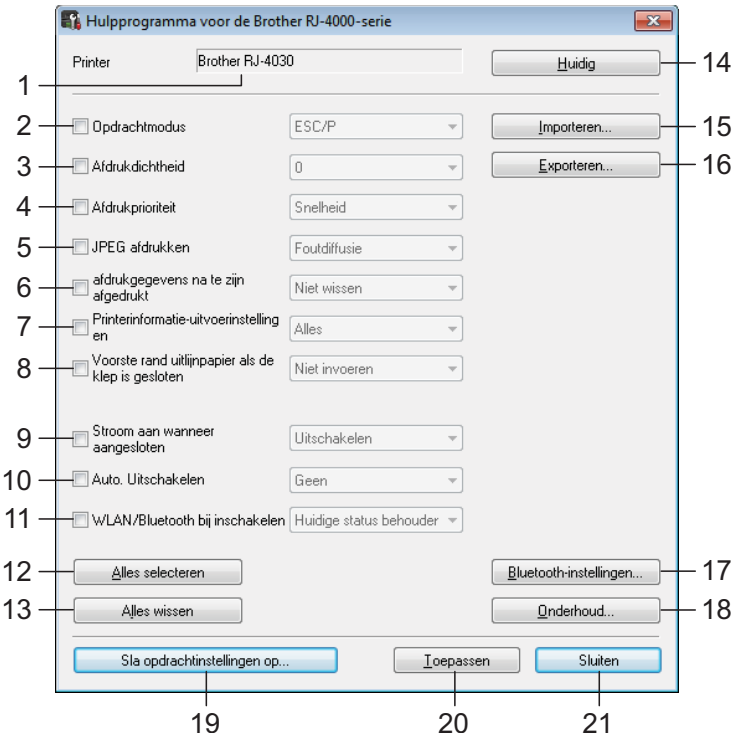

#### **1 Printer**

De printer die is geselecteerd in het hulpprogramma voor het opgeven van printerinstellingen.

#### **2 Opdrachtmodus**

De opdrachtmodus voor de printer instellen. Mogelijke instellingen: [**Raster**], [**ESC/P**], [**P-touch template**].

#### <span id="page-37-1"></span>**3 Afdrukdichtheid**

Aanpassen van de afdrukdichtheid op een schaal van -5 tot +5.

#### **4 Afdrukprioriteit**

Instelling voor de afdrukkwaliteit van de printer. Mogelijke instellingen: [**Snelheid**], [**Kwaliteit**].

### **Opmerking**

U kunt deze instelling ook opgeven in het printerstuurprogramma, maar de instelling wordt dan gewist als de printer wordt uitgeschakeld. Als u de instelling aanpast met het RJ-hulpprogramma blijft de instelling behouden wanneer u de printer uitschakelt; als u dus van plan bent om af te drukken zonder gebruik te maken van het printerstuurprogramma, kunt u de instelling opgeven in het RJ-hulpprogramma.

#### **5 JPEG afdrukken**

Instelling voor de beeldverwerking bij het afdrukken van JPEG-afbeeldingen via Bluetooth of met de functie voor massaopslag. Mogelijke instellingen: [**Binair**], [**Foutdiffusie**].

#### **6 Afdrukgegevens na te zijn afgedrukt** Instelling voor het al dan niet wissen van de afdrukgegevens nadat het afdrukken is voltooid.

Mogelijke instellingen: [**Wissen**], [**Niet wissen**].

#### <span id="page-38-0"></span>**7 Printerinformatie-uitvoerinstellingen**

Instelling waarmee wordt bepaald welke informatie wordt afgedrukt bij het afdrukken van de printerinstellingen.

Mogelijke instellingen: [**Alles**], [**Verbruikslog**], [**Printerinstellingen**],

#### [**Overdrachtsgegevens printer**].

(Zie *[De printerinstellingen afdrukken](#page-57-1)*  $\rightarrow$  [pagina 54.](#page-57-1))

**8 Voorste rand uitlijnpapier als de klep is gesloten**

Instelling voor het al dan niet automatisch doorvoeren van het papier als de klep wordt gesloten.

Mogelijke instellingen: [**Niet invoeren**], [**Invoer**].

#### **9 Stroom aan wanneer aangesloten**

Instelling voor het al dan niet automatisch inschakelen van de printer als het netsnoer wordt aangesloten op de spanningsbron. Mogelijke instellingen: [**Uitschakelen**], [**Inschakelen**].

#### **10 Auto. Uitschakelen**

Instelling voor de duur van inactiviteit voordat de printer automatisch wordt uitgeschakeld. Mogelijke instellingen: [**Geen**], 10 min. tot 60 min. (in stappen van 10 minuten).

#### **11 WLAN/Bluetooth bij inschakelen**

Keuze van de instellingen voor verbindingen via Wi-Fi en Bluetooth als de printer wordt ingeschakeld.

Mogelijke instellingen: [**Standaard aan**], [**Standaard uit**], [**Huidige status behouden**].

#### **12 Alles selecteren**

Alle selectievakjes worden ingeschakeld.

#### **13 Alles wissen**

Alle selectievakjes worden uitgeschakeld.

#### **14 Huidig**

De huidige waarden voor de instellingen ophalen van de printer en toepassen in alle vervolgkeuzelijsten.

#### **15 Importeren**

Een geëxporteerd bestand lezen en de instellingen toepassen op de printer.

#### **16 Exporteren**

De huidige instellingen opslaan in een bestand.

#### **17 Bluetooth-instellingen**

Weergave van het scherm [**Bluetooth-instellingen**]. (Zie *[Bluetooth-instellingen \(alleen RJ-4030\)](#page-39-0)*

 $\rightarrow$  [pagina 36.](#page-39-0))

#### **18 Onderhoud**

Weergave van het scherm [**Onderhoud**]. (Zie [Onderhoud](#page-40-0) >> pagina 37.)

#### **19 Sla opdrachtinstellingen op**

De waarden van de geselecteerde opties (de geselecteerde selectievakjes) opslaan als ".bin"-bestand voor de opdrachtmodus.

Bluetooth-instellingen worden niet opgeslagen.

### **Opmerking**

Met de volgende methoden kunt u de instellingen gemakkelijk toepassen op de printer.

- De functie massaopslag (zie *[Massaopslag](#page-50-4)*  $\rightarrow$  [pagina 47](#page-50-4)).
- Bluetooth (Object Push Profile (OPP)).
- Wi-Fi (File Transfer Profile (FTP)).

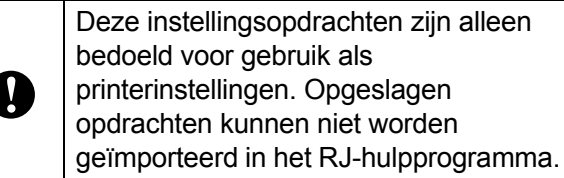

#### **20 Toepassen**

De (geselecteerde) instellingen worden naar de printer verzonden.

#### **21 Sluiten**

Het RJ-hulpprogramma afsluiten. De huidige instellingen worden opgeslagen.

#### <span id="page-39-0"></span>**Bluetooth-instellingen (alleen RJ-4030) <sup>3</sup>**

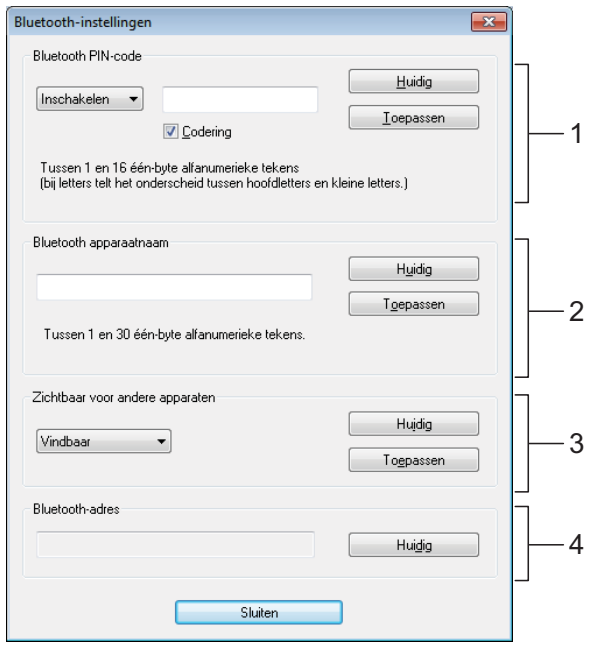

#### **1 Bluetooth PIN-code**

U kunt aangeven of een pincode (wachtwoord) is vereist voor Bluetooth, u kunt de pincode voor Bluetooth van de printer wijzigen, en u kunt ervoor kiezen om de

Bluetooth-communicatie te coderen.

Als u [**Inschakelen**] selecteert in de vervolgkeuzelijst [**Bluetooth PIN-code**], moet de pincode die hier wordt opgegeven ook zijn opgeslagen op de computer om communicatie met de computer via Bluetooth mogelijk te maken. U kunt de pincode zo nodig wijzigen.

Als u het selectievakje [**Codering**] inschakelt, worden gegevens die met het

RJ-hulpprogramma worden verzonden van en naar de computer en de printer gecodeerd bij gebruik van Bluetooth.

#### **2 Bluetooth apparaatnaam**

Hier kunt u een naam opgeven voor de printer (maximaal 30 tekens). Dat is handig als er meer Bluetooth-printers zijn.

#### **3 Zichtbaar voor andere apparaten**

Hier kunt u opgeven of de printer mag worden gedetecteerd door andere Bluetooth-apparaten.

#### **4 Bluetooth-adres**

Het huidige Bluetooth-adres.

### **Opmerking**

Voor de pincode en de apparaatnaam mogen alleen alfanumerieke tekens worden gebruikt (A-Z, a-z, 0-9).

In de apparaatnaam mogen spaties worden gebruikt; in de pincode niet.

#### <span id="page-40-0"></span>**Onderhoud <sup>3</sup>**

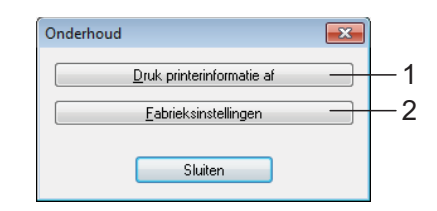

#### <span id="page-40-1"></span>**1 Druk printerinformatie af**

Klik op de knop om een rapport af te drukken met de volgende informatie.

- Programmaversie
- Overzicht printergebruik
- Testpatroon ontbrekende punten
- Instellingsgegevens RJ-hulpprogramma
- Lijst met doorgestuurde gegevens
- Netwerkinstellingsgegevens
- Wi-Fi-instellingsgegevens

Zie het afdrukvoorbeeld op de volgende pagina.

### **Opmerking**

U kunt dit rapport ook afdrukken met behulp van de doorvoerknop f<sub>1</sub> (zie De *[printerinstellingen afdrukken](#page-57-1)* >> pagina 54).

#### **2 Fabrieksinstellingen**

Klik op [**Fabrieksinstellingen**] om de standaardinstellingen van het RJ-hulpprogramma te herstellen en die naar de printer te verzenden.

#### **Afdrukvoorbeeld printerinformatie <sup>3</sup>**

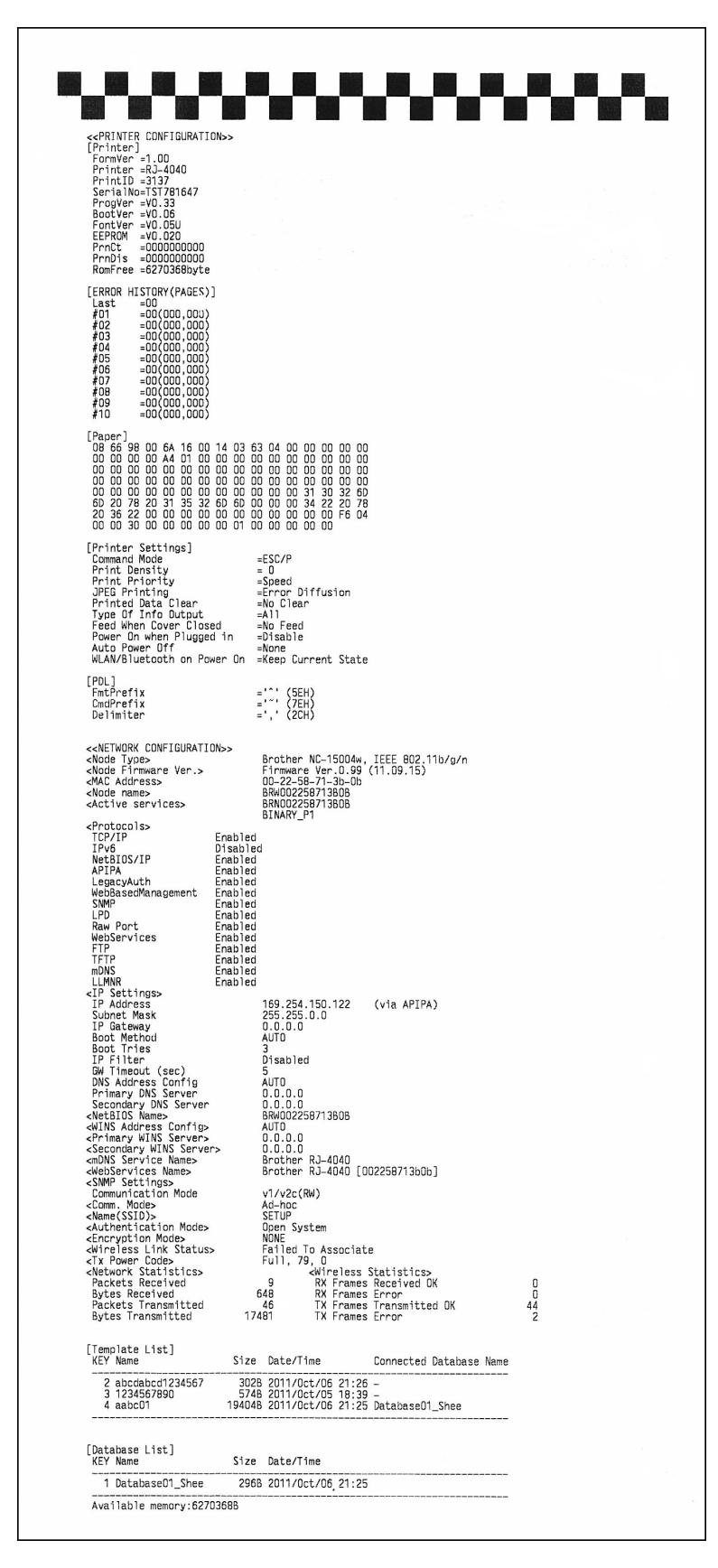

Labels zijn slechts illustratief.

# **4**

## <span id="page-42-4"></span><span id="page-42-0"></span>**Communicatieinstellingen (alleen RJ-4040)**

## <span id="page-42-1"></span>**Overzicht <sup>4</sup>**

Communicatieinstellingen is een computerprogramma voor het wijzigen van netwerkinstellingen via USB.

Met Communicatieinstellingen kunt u niet alleen de netwerkinstellingen van één printer wijzigen, u kunt er diezelfde instellingen ook mee toepassen op andere printers.

### **Opmerking**

Communicatieinstellingen wordt samen met andere software zoals het printerstuurprogramma geïnstalleerd (zie *[Het printerstuurprogramma en de](#page-13-2)  [software voor de RJ-4040 installeren](#page-13-2)*  $\rightarrow$  [pagina 10](#page-13-2)).

### **Besturingssysteem <sup>4</sup>**

Windows XP SP3 of hoger (alleen x86-processors worden ondersteund door Windows XP)

Windows Vista

Windows 7

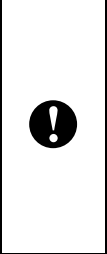

■ U kunt Communicatieinstellingen alleen opstarten als u bent aangemeld met beheerdersrechten.

U kunt met Communicatieinstellingen alleen instellingen aanpassen voor bepaalde modellen Brother printers.

## <span id="page-42-2"></span>**Communicatieinstelling en gebruiken <sup>4</sup>**

### <span id="page-42-3"></span>**Communicatieinstellingen opstarten <sup>4</sup>**

<span id="page-42-5"></span>**1** Sluit de printer waarvan u de instellingen wilt wijzigen aan op de computer via USB. b Klik op [**Start**] - [**Alle Programma's**] - [**Brother**] - [**Label & Mobile Printer**] - [**Printer Setting Tool**]. Selecteer de printer die u hebt [a](#page-42-5)angesloten bij  $\bigcirc$ . 4 Klik op de knop [**Communicatieinstellingen**]. Het hoofdvenster wordt geopend.

#### **Hoofdvenster <sup>4</sup>**

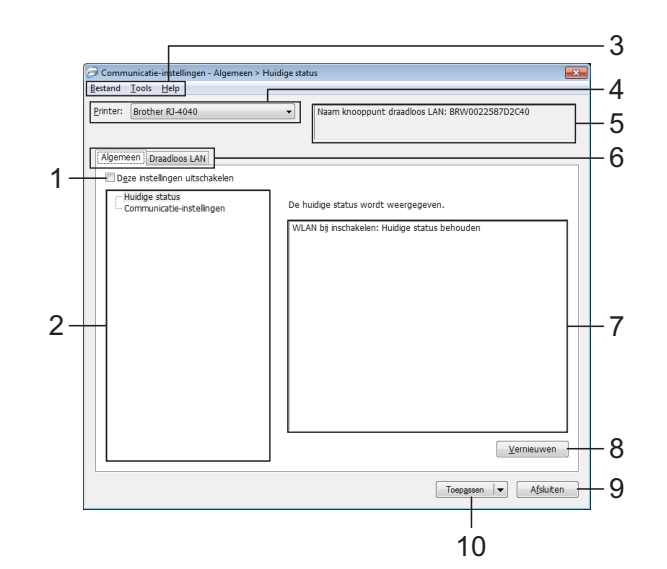

#### **1 Deze instellingen uitschakelen**

Als u dit selectievakje inschakelt, wordt -U weergegeven op het tabblad en kunnen geen instellingen meer worden opgegeven of gewijzigd.

De instellingen op een tabblad waarop **WA** wordt weergegeven, worden niet toegepast op de printer, zelfs niet als u op [**Toepassen**] klikt. Bovendien worden de instellingen op het tabblad niet opgeslagen of geëxporteerd als u de opdracht [**Opslaan in opdrachtbestand**] of [**Exporteren**] geeft.

Schakel het selectievakje uit als u de instellingen wilt toepassen op de computer, wilt opslaan of wilt exporteren.

#### **2 Items**

Als u [**Huidige status**] selecteert, worden de huidige instellingen weergegeven in het gedeelte voor weergave en wijzigen van instellingen. Selecteer het item waarvan u de instellingen wilt wijzigen.

#### **3 Menubalk**

Selecteer een opdracht in een van de menu's.

#### **4 Printer**

Selecteer de printer waarvoor instellingen moeten worden gewijzigd.

Als er slechts één printer aangesloten is, hoeft u geen printer te selecteren omdat alleen die printer wordt weergegeven.

#### **5 Naam knooppunt**

De knooppuntnaam wordt weergegeven. De naam van het knooppunt kan ook worden gewijzigd. (Zie *[Naam knooppunt/Bluetooth](#page-46-0)  [apparaatnaam wijzigen](#page-46-0)* >> pagina 43.)

#### **6 Tabbladen voor instellingen**

Klik op de tab met de instellingen die u wilt opgeven of wijzigen.

Als **NO** wordt weergegeven op een tabblad, worden de instellingen op dat tabblad niet toegepast op de printer.

#### **7 Gedeelte voor weergave en wijzigen van instellingen**

Weergave van de huidige instellingen voor het geselecteerde item. Wijzig instellingen met behulp van vervolgkeuzelijsten, directe invoer of andere methoden.

#### **8 Vernieuwen**

Klik op deze knop om de weergegeven instellingen bij te werken met de meest recente informatie.

#### **9 Afsluiten**

Het venster [**Communicatie-instellingen**] wordt gesloten; u keert terug naar het hoofdvenster van "**Printer Instelling Tool**".

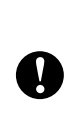

Î

Instellingen worden niet toegepast op printers als u op de knop [**Afsluiten**] klikt zonder eerst op de knop [**Toepassen**] te hebben geklikt als u wijzigingen hebt aangebracht in de instellingen.

#### **10 Toepassen**

Klik op [**Toepassen**] om de instellingen toe te passen op de printer.

Selecteer [**Opslaan in opdrachtbestand**] in de vervolgkeuzelijst om de opgegeven instellingen op te slaan in een opdrachtbestand. U kunt het opgeslagen opdrachtbestand gebruiken in combinatie met de functie voor massaopslag om instellingen toe te passen op een printer. (Zie *[Massaopslag](#page-50-4)* ▶▶ pagina 47.)

> Als u op [**Toepassen**] klikt, worden alle instellingen op alle tabbladen toegepast op de printer.

De instellingen op een tabblad waarop het selectievakje [**Deze instellingen uitschakelen**] is ingeschakeld, worden niet toegepast.

### <span id="page-44-0"></span>**Communicatiegerelateerde instellingen wijzigen <sup>4</sup>**

- Controleer of de computer met Communicatieinstellingen via USB met de printer is verbonden waarvoor u instellingen wilt wijzigen.
- 2 Start Communicatieinstellingen. Controleer of de printer waarvoor u instellingen wilt wijzigen, wordt weergegeven bij [**Printer**]. Als een andere printer wordt weergegeven, selecteert u de juiste printer in de vervolgkeuzelijst [**Printer**].

#### Printer: Brother RJ-4040

### **Opmerking**

Als er slechts één printer aangesloten is, wordt die printer weergegeven en hoeft u geen printer te selecteren.

- c Klik bij [**Communicatieinstellingen**] in het gedeelte [**Items**] op de opties die u wilt wijzigen.
- Selecteer in het rechter deelvenster de gewenste instelling in een vervolgkeuzelijst of voer een waarde in.
- **Example 2 Klik op knop [Toepassen]** als u alle instellingen hebt opgegeven, en daarna op de knop [**Afsluiten**]. De instellingen worden toegepast op de

printer.

### <span id="page-44-2"></span><span id="page-44-1"></span>**Gewijzigde instellingen toepassen op meerdere printers <sup>4</sup>**

- <span id="page-44-3"></span>Nadat u de stappen bij *[Communicatiegerelateerde instellingen](#page-44-0)  [wijzigen](#page-44-0)* hiervoor hebt uitgevoerd, koppelt u de printer los van de computer, en sluit u de tweede printer aan.
- b Selecteer de nu aangesloten printer in de vervolgkeuzelijst [**Printer**].

### **Opmerking**

Als u het selectievakje [**Detecteert de verbonden printer automatisch en haalt de huidige instellingen op.**] inschakelt in het venster [**Optie-instellingen**], wordt de aangesloten printer automatisch herkend.

Zie *[Naam knooppunt/Bluetooth](#page-46-0)  [apparaatnaam wijzigen](#page-46-0)* >> pagina 43.

<span id="page-44-4"></span>c Klik op de knop [**Toepassen**]. De instellingen die u hebt toegepast op de eerste printer, worden nu toegepast op de tweede printer.

- 
- Herh[a](#page-44-3)al de stappen  $\bigcirc$  $\bigcirc$  $\bigcirc$ - $\bigcirc$  voor alle printers waarvoor u de instellingen wilt veranderen.

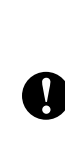

Als het IP-adres is ingesteld op [**STATIC**], wordt het IP-adres van de printer ook gewijzigd in het IP-adres van de eerste printer. Wijzig zo nodig het IP-adres van de printer.

### **Opmerking**

Als u de instellingen als bestand wilt opslaan, klikt u op [**Bestand**] - [**Exporteren...**].

De geëxporteerde instellingen worden de eerstvolgende keer dat u instellingen importeert met het

Communicatieinstellingen, toegepast op de [**Communicatieinstellingen**].

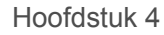

### <span id="page-45-0"></span>**Menubalk <sup>4</sup>**

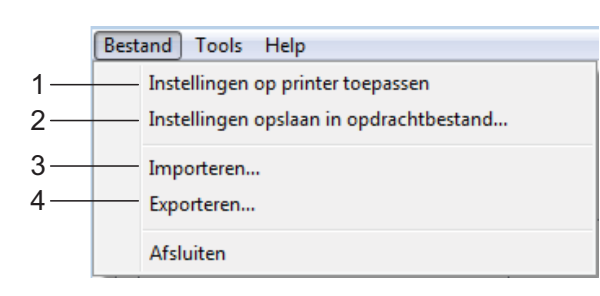

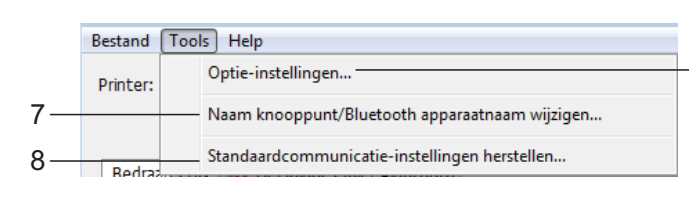

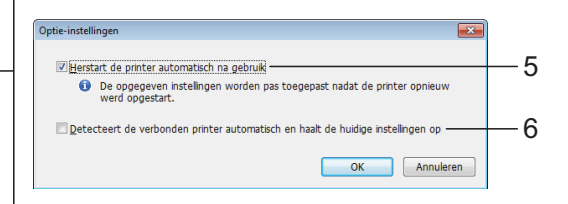

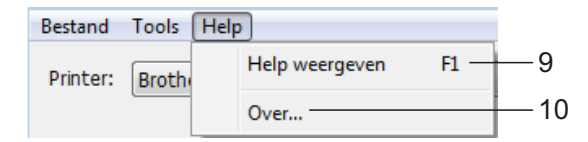

#### **1 Instellingen op printer toepassen** De instellingen toepassen op de printer.

**2 Instellingen opslaan in opdrachtbestand** De opgegeven instellingen opslaan in een opdrachtbestand. De bestandsextensie is ".bin".

U kunt het opgeslagen opdrachtbestand gebruiken in combinatie met de functie voor massaopslag om instellingen toe te passen op een printer. (Zie [Massaopslag](#page-50-4) >> pagina 47.)

### **Opmerking**

De instellingen op een tabblad waarop het selectievakje [**Deze instellingen uitschakelen**] is ingeschakeld, worden niet opgeslagen.

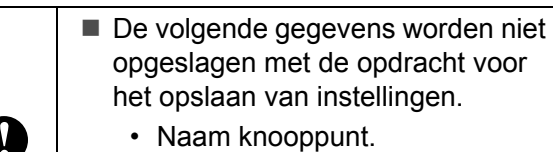

• IP-adres, subnetmasker, gateway-adres (als het IP-adres is ingesteld op [**STATIC**]).

- De opgeslagen opdrachten voor communicatie-instellingen zijn alleen bedoeld voor het toepassen van instellingen op een printer. De instellingen kunnen niet worden toegepast door dit bestand te importeren.
- Opdrachtbestanden worden opgeslagen met verificatiesleutels en wachtwoorden. Neem de nodige maatregelen om opgeslagen opdrachtbestanden te beveiligen, bijvoorbeeld door de bestanden op te slaan op locaties die voor anderen onbereikbaar zijn.
	- Stuur het opdrachtbestand niet naar een printer van een model dat niet was geselecteerd bij het exporteren van het opdrachtbestand.

#### **3 Importeren**

V

 **Draadloze instellingen van de huidige computer importeren**

De instellingen van de computer worden geïmporteerd.

### **Opmerking**

- U kunt alleen PSA-instellingen (instellingen voor Personal Security Authentication: open systeem, verificatie met publieke sleutel en WPA/WPA2-PSK) importeren. U kunt geen ESA-instellingen (instellingen voor Enterprise Security Authentication, zoals LEAP en EAP-FAST) importeren.
- Als de computer is aangesloten op meerdere draadloze LAN's, wordt de eerste set draadloze instellingen (alleen persoonlijke instellingen) die wordt gedetecteerd, geïmporteerd.
- Alleen waarden voor instellingen (communicatiemodus, SSID, verificatiemethode, coderingsmethode en verificatiesleutel) van het tabblad [**Draadloos LAN**] - deelvenster [**Draadloze instellingen**] kunnen worden geïmporteerd.

#### **Een te importeren profiel selecteren**

Het geëxporteerde bestand importeren en de instellingen toepassen op een printer.

Klik op [**Bladeren**] om een dialoogvenster te openen waarin u kunt zoeken naar het bestand. Selecteer het te importeren bestand. De instellingen in het geselecteerde bestand worden weergegeven in het gedeelte voor weergave en wijzigen van instellingen.

### **Opmerking**

- U kunt alle instellingen, bijvoorbeeld draadloze instellingen en instellingen voor TCP/IP, importeren. U kunt echter geen knooppuntnamen importeren.
- U kunt alleen profielen importeren die compatibel zijn met de geselecteerde printer.
- Als het IP-adres van het geïmporteerde profiel is ingesteld op [**STATIC**], wijzigt u zo nodig het IP-adres van het geïmporteerde profiel om te voorkomen dat het IP-adres een duplicaat is van een bestaande printer in het netwerk.

#### **4 Exporteren**

De huidige instellingen opslaan in een bestand.

### **Opmerking**

De instellingen op een tabblad waarop het selectievakje [**Deze instellingen uitschakelen**] is ingeschakeld, worden niet opgeslagen.

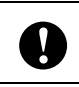

Geëxporteerde bestanden worden niet gecodeerd.

#### **5 Herstart de printer automatisch na gebruik**

Als u dit selectievakje inschakelt, wordt de printer automatisch opnieuw opgestart na toepassing van de communicatie-instellingen. Als u het selectievakje uitschakelt, moet de printer handmatig opnieuw worden opgestart.

### **Opmerking**

Bij het configureren van meerdere printers kunt u de procedure bespoedigen door dit selectievakje uit te schakelen. In dat geval raden we wel aan het selectievakje in te schakelen bij het configureren van de eerste printer, zodat u kunt controleren of elke instelling tegemoetkomt aan het beoogde doel.

#### **6 Detecteert de verbonden printer automatisch en haalt de huidige instellingen op**

Als u dit selectievakje selecteert terwijl er een printer is aangesloten op de computer, wordt de printer automatisch gedetecteerd en worden de instellingen van de printer op dat moment weergegeven in het deelvenster [**Huidige status**].

### **Opmerking**

Als de aangesloten printer van een ander model is dan de printer die wordt weergegeven in de vervolgkeuzelijst [**Printer**], worden de beschikbare instellingen op alle tabbladen aangepast aan de aangesloten printer.

<span id="page-46-0"></span>**7 Naam knooppunt/Bluetooth apparaatnaam wijzigen**

Knooppuntnamen wijzigen.

**8 Standaardcommunicatie-instellingen herstellen**

Alle communicatie-instellingen worden teruggezet op de fabrieksinstellingen.

**9 Help weergeven** De Help weergeven.

#### **10 Over**

Geeft de versie-informatie weer.

### <span id="page-47-0"></span>**Status aangesloten printer <sup>4</sup>**

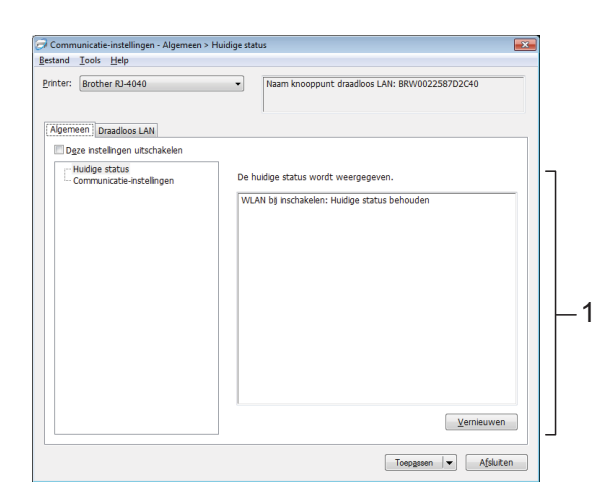

**1 Status huidig netwerk** In het rechter deelvenster wordt de netwerkstatus weergegeven.

Klik op de knop [**Refresh**] om de weergave te vernieuwen.

### <span id="page-47-1"></span>**Netwerkinstellingen <sup>4</sup>**

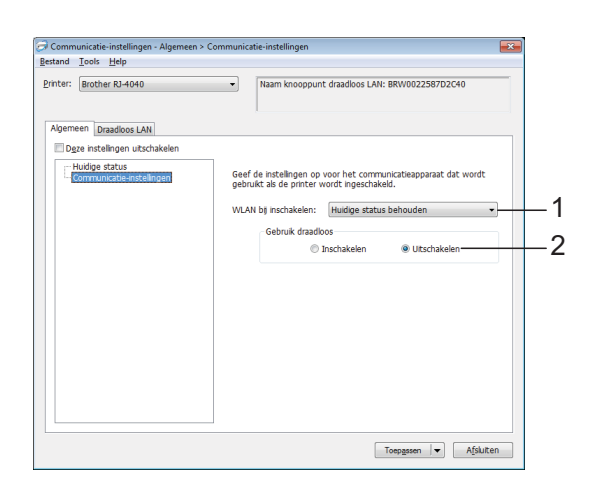

#### **1 WLAN bij inschakelen**

Keuze van de instellingen voor verbindingen via Wi-Fi als de printer wordt ingeschakeld.

Selecteer [**Standaard aan**], [**Standaard uit**], [**Huidige status behouden**].

#### **2 Gebruik draadloos**

Draadloos gebruik in- en uitschakelen.

#### **TCP/IP (draadloos) <sup>4</sup>**

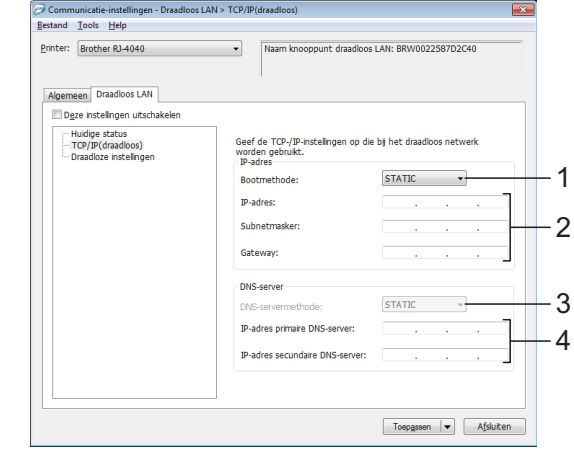

- **1 Bootmethode** Selecteer [**STATIC**], [**AUTO**], [**BOOTP**], [**DHCP**] of [**RARP**].
- **2 IP-adres/Subnetmasker/Gateway** Geef de verschillende instellingen op. U kunt alleen instellingen opgeven als het IP-adres is ingesteld op [**STATIC**].
- **3 DNS-servermethode** Selecteer [**STATIC**] of [**AUTO**].
- **4 IP-adres primaire DNS-server/IP-adres secundaire DNS-server**

U kunt alleen instellingen opgeven als de DNS-server is ingesteld op [**STATIC**].

#### **Draadloze instellingen <sup>4</sup>**

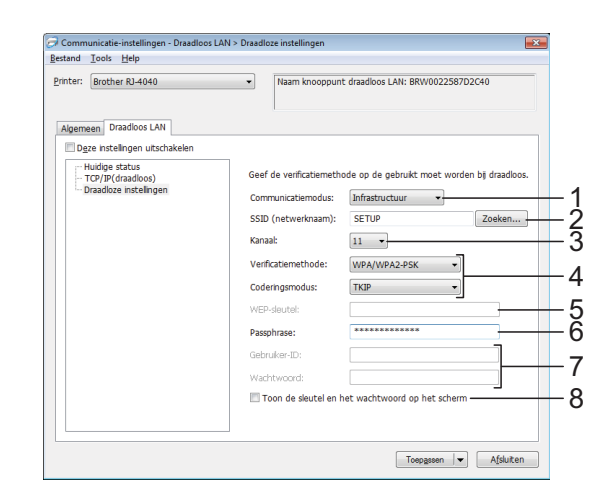

**1 Communicatiemodus** Selecteer [**Ad-hoc**] of [**Infrastructuur**].

### **Opmerking**

Voor gebruikers van mobiele Apple-apparaten: Afhankelijk van het model en de versie van het besturingssysteem van uw apparaat, kunt u mogelijk geen verbinding maken met uw printer in de ad-hoc modus. Ga voor meer informatie over de compatibiliteit van uw printer met Apple-apparaten naar de ondersteuningswebsite van Brother op [support.brother.com](http://support.brother.com).

#### **2 SSID (netwerknaam)**

Klik op de knop [**Zoeken**] om de mogelijke SSID's weer te geven in een apart dialoogvenster.

#### **3 Kanaal**

Maak een keuze uit de weergegeven opties.

#### **4 Verificatiemethode/Coderingsmodus**

De ondersteunde coderingsmodi voor de verschillende verificatiemethoden staan in *[Communicatiemodus en](#page-48-0)  [verificatie-/coderingsmethoden](#page-48-0)* >> pagina 45.

#### **5 WEP-sleutel**

U kunt alleen een instelling opgeven als u WEP hebt geselecteerd als coderingsmodus.

#### **6 Passphrase**

U kunt alleen een instelling opgeven als u WPA-PSK, WPA2-PSK of WPA-PSK/WPA2-PSK hebt geselecteerd als verificatiemethode.

#### **7 Gebruiker-ID/Wachtwoord**

U kunt alleen instellingen opgeven als u LEAP, EAP-FAST, PEAP, EAP-TTLS of EAP-TLS hebt geselecteerd als verificatiemethode. Bovendien is het bij EAP-TLS niet nodig om een wachtwoord op te geven, maar moet wel een clientcertificaat worden geregistreerd. Maak vanuit een webbrowser verbinding met de printer en geef het certificaat op om een certificaat te registreren.

#### **8 Toon de sleutel en het wachtwoord op het scherm**

Als u dit selectievakje inschakelt, worden sleutels en wachtwoorden leesbaar weergegeven op het scherm (niet gecodeerde tekst).

#### <span id="page-48-0"></span>**Communicatiemodus en verificatie-/coderingsmethoden <sup>4</sup>**

■ Bij de communicatiemodus Ad-hoc

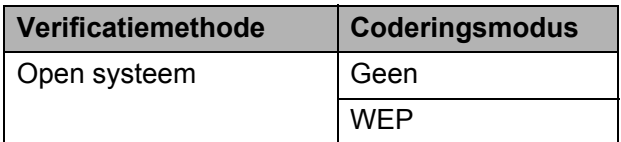

Bij de communicatiemodus Infrastructuur

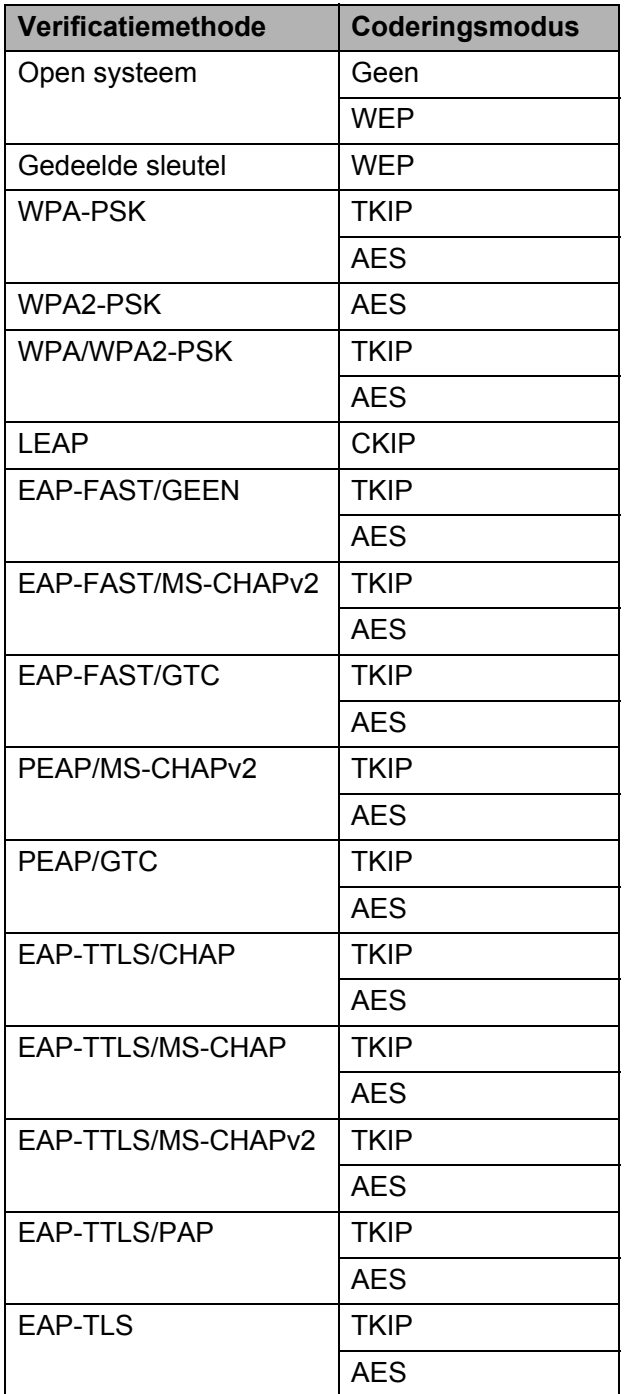

**4**

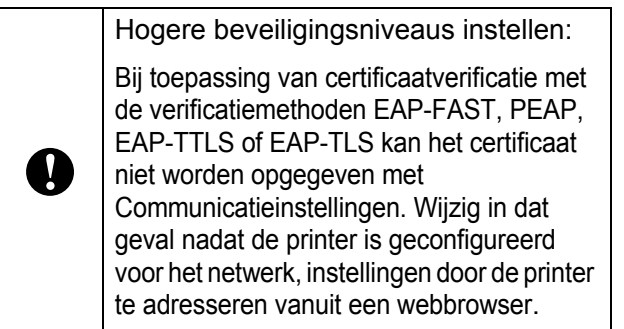

**5**

## <span id="page-50-0"></span>**Andere functies <sup>5</sup>**

## <span id="page-50-4"></span><span id="page-50-1"></span>**Massaopslag <sup>5</sup>**

### <span id="page-50-2"></span>**Beschrijving**

Met de functie voor massaopslag kunt u opdrachten uitvoeren en JPEG afdrukken door via USB gegevens van een computer of een ander apparaat te verzenden naar de printer. Bestanden die u hebt gekopieerd naar het massaopslaggebied worden verwerkt als u op de Bluetooth-/Wi-Fi-knop drukt.

De functie is handig onder de volgende omstandigheden.

- U wilt instellingen toepassen die zijn opgeslagen in een opdrachtbestand (".bin"-indeling) of sjablonen die zijn opgeslagen in ".blf"-indeling die door de beheerder zijn gedistribueerd zonder een hulpprogramma te gebruiken.
- U wilt opdrachten uitvoeren of JPEG afdrukken zonder het printerstuurprogramma te installeren.
- U wilt een apparaat gebruiken met een besturingssysteem (inclusief niet-Windows-besturingssystemen) dat is uitgerust met een USB-hostfunctie voor afdrukken en het versturen van gegevens.

### <span id="page-50-3"></span>**De functie voor massaopslag gebruiken <sup>5</sup>**

- $\blacksquare$  Controleer of de printer uitgeschakeld is.
- b Houd de aan-/uitknop ingedrukt en druk op de Bluetooth-/Wi-Fi-knop. De printer wordt ingeschakeld in massaopslagmodus en het POWER-lampje (Aan-/uitlampje) en STATUS-lampje (Statuslampje) gaan groen branden.

Sluit de computer of het apparaat via USB aan op de printer. Op het scherm van de computer of het apparaat wordt het massaopslaggebied van de printer weergegeven.

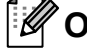

### **Opmerking**

Als het massaopslaggebied niet automatisch wordt weergegeven, raadpleegt u de bedieningshandleiding van het besturingssysteem van de computer of het apparaat voor informatie over weergave van het massaopslaggebied.

- Sleep het bestand dat u wilt kopiëren naar het massaopslaggebied.
- Druk op de Bluetooth-/Wi-Fi-knop. Het opdrachtbestand wordt uitgevoerd. Tijdens de uitvoering van het opdrachtbestand brandt het Wi-Fi-lampje **WiFi** MBluetooth-lampje **@** blauw.
- 6 Als het bestand is uitgevoerd, dooft het Wi-Fi-lampje  $\&\mathbf{W}$  i Fi  $\mathcal{W}$ Bluetooth-lampje  $\mathbf{\Omega}$ .
- Schakel de printer uit om de massaopslagmodus uit te schakelen. De printer start weer op in de normale afdrukmodus.
- Bij het uitschakelen van de printer wordt de massaopslagmodus uitgeschakeld en worden alle bestanden in het massaopslaggebied verwijderd.
- De functie ondersteunt ".bin"-, ".blf"en ".jpg"-bestanden. Gebruik geen andere bestandsindelingen bij deze functie.
- Maak geen mappen in het massaopslaggebied. Als u een map maakt in het massaopslaggebied, worden bestanden in die map niet uitgevoerd.
- Het massaopslaggebied heeft een capaciteit van 2,45 MB. Het functioneren kan niet worden gegarandeerd bij gebruik van bestanden groter dan 2 MB.
- Als u meerdere bestanden kopieert, kan niet worden gegarandeerd in welke volgorde de bestanden worden uitgevoerd.
- Functies voor Wi-Fi, Bluetooth en RS-232C zijn niet beschikbaar als de massaopslagmodus op de printer actief is.
- Open geen andere bestanden in het massaopslaggebied als een gekopieerd bestand wordt uitgevoerd.

## <span id="page-51-1"></span><span id="page-51-0"></span>**JPEG afdrukken <sup>5</sup>**

U kunt afbeeldingsgegevens (JPEG) afdrukken zonder gebruik te maken van het printerstuurprogramma.

### **Opmerking**

- U kunt JPEG-afbeeldingen afdrukken met de functie voor massaopslag.
- Bij afdrukken via Bluetooth wordt gebruikgemaakt van een van de beide indelingen BIP (Basic Imaging Profile) of OPP (Object Push Profile).
- Deze printer converteert een kleuren-JPEG-afbeelding naar een zwart-witafbeelding met behulp van een dithering-proces.
- Als u een zwart-witafbeelding naar de printer verstuurt, kan het dithering-proces de afgedrukte afbeelding wazig maken.
- U kunt proberen de afdrukkwaliteit te verhogen door alle voorbewerking van de JPEG-afbeelding uit te schakelen.
- U kunt alleen JPEG-afbeeldingen afdrukken. (Beperkt tot bestanden met de extensie .jpg.)
- De maximale bestandsgrootte is 5 MB. (2,38 MB als u gebruik maakt van de functie voor massaopslag.)
- De maximale resolutie is als volgt.

Hoogte  $\times$  Breedte = 8 000  $\times$  832 dots

Bij overschrijding van deze grenzen worden de gegevens die de printer ontvangt, genegeerd en niet afgedrukt.

- $\blacksquare$  Er wordt afgedrukt bij 1 pixel = 1 dot.
- Deze printer voert binaire verwerking uit (eenvoudig binair) om de afbeelding af te drukken.
- De afbeelding wordt afgedrukt met de hoogte-breedteverhouding van de ontvangen gegevens.

**6**

## <span id="page-52-0"></span>**De printer onderhouden <sup>6</sup>**

De printer moet worden onderhouden als dit nodig is. In sommige omgevingen (bijvoorbeeld in stoffige ruimtes) is echter een frequenter onderhoud vereist.

## <span id="page-52-1"></span>**De printkop onderhouden <sup>6</sup>**

Veeg de printkop schoon met een wattenstaafje.

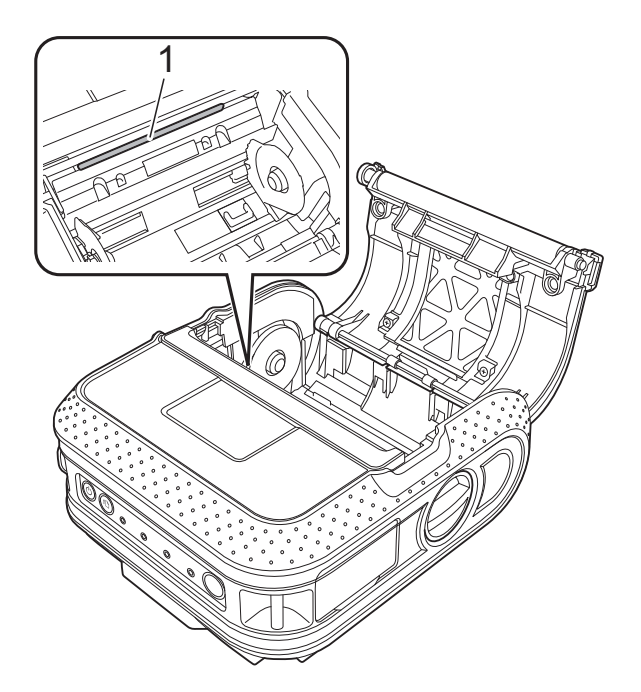

<span id="page-52-3"></span><span id="page-52-2"></span>**De rol onderhouden <sup>6</sup>**

Verwijder vuil van de rol met een stukje plakband.

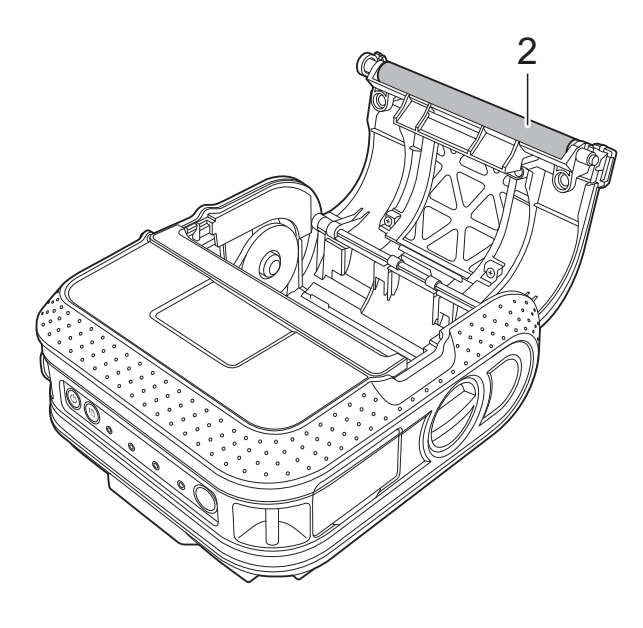

**2 Rol**

**1 Printkop**

## <span id="page-53-0"></span>**De papieruitvoer onderhouden <sup>6</sup>**

Als zich lijm ophoopt bij de papieruitvoer en er papierstoringen optreden, verwijder dan de stekker van het netsnoer van de printer uit het stopcontact en reinig de papieruitvoer met een doek bevochtigd met isopropylalcohol.

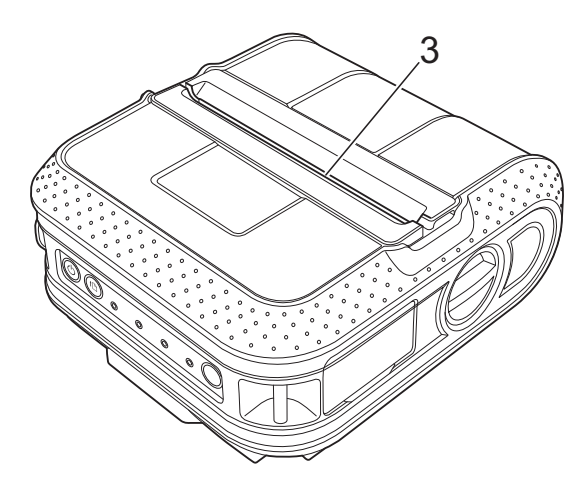

**3 Papieruitvoer**

<span id="page-54-0"></span>**Referentie <sup>7</sup>**

## <span id="page-54-2"></span><span id="page-54-1"></span>**Lampjes <sup>7</sup>**

**7**

De lampjes branden en knipperen om de status van de printer weer te geven. De volgende symbolen worden in dit deel gebruikt om uit te leggen wat de betekenis is van de verschillende kleuren en patronen.

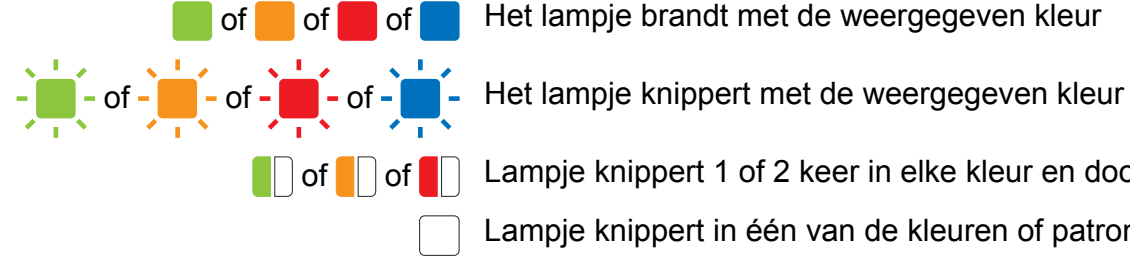

of of of determine in Het lampje brandt met de weergegeven kleur

**of C**of C Lampje knippert 1 of 2 keer in elke kleur en dooft daarna

Lampje knippert in één van de kleuren of patronen

Lampje is uit

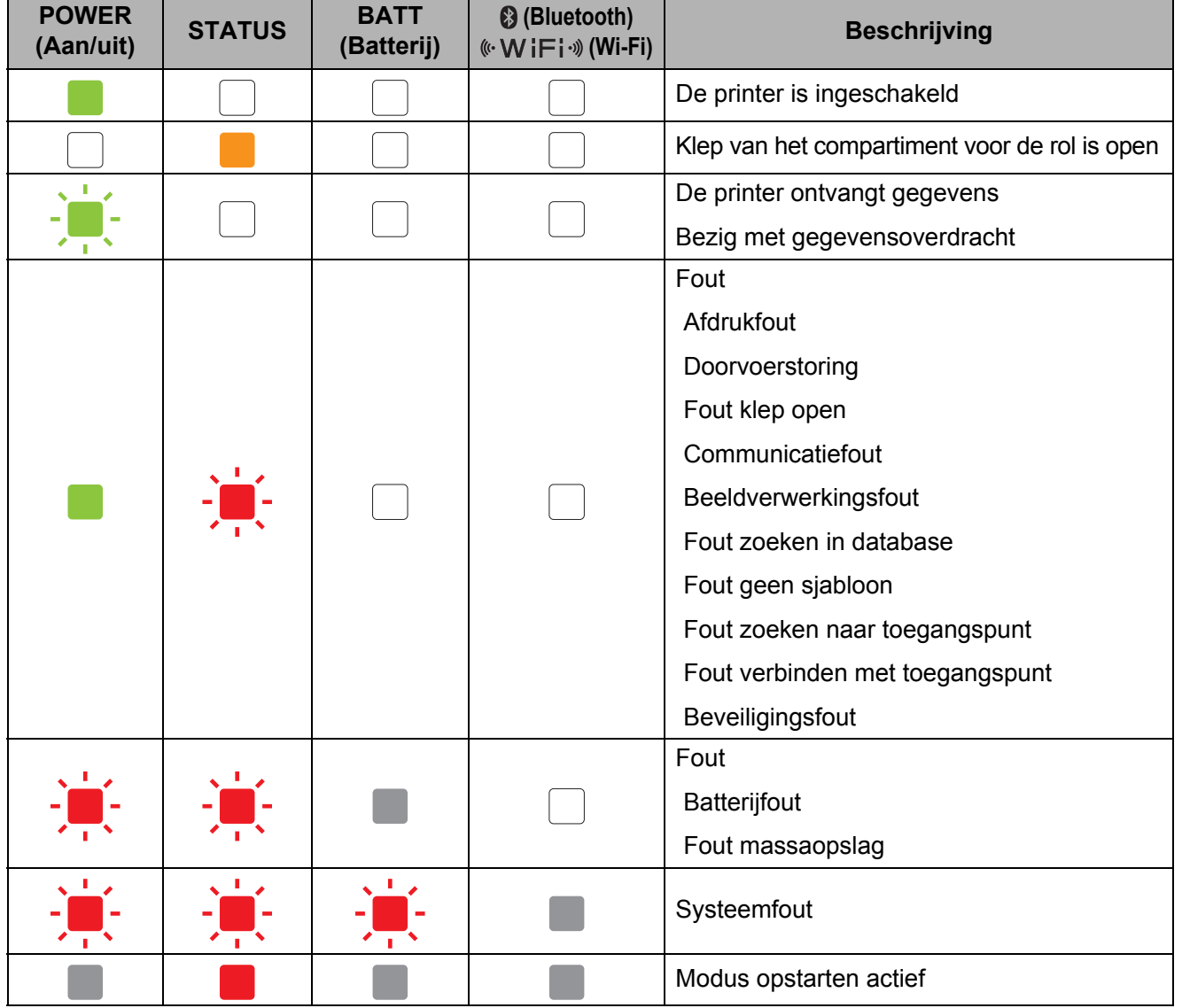

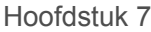

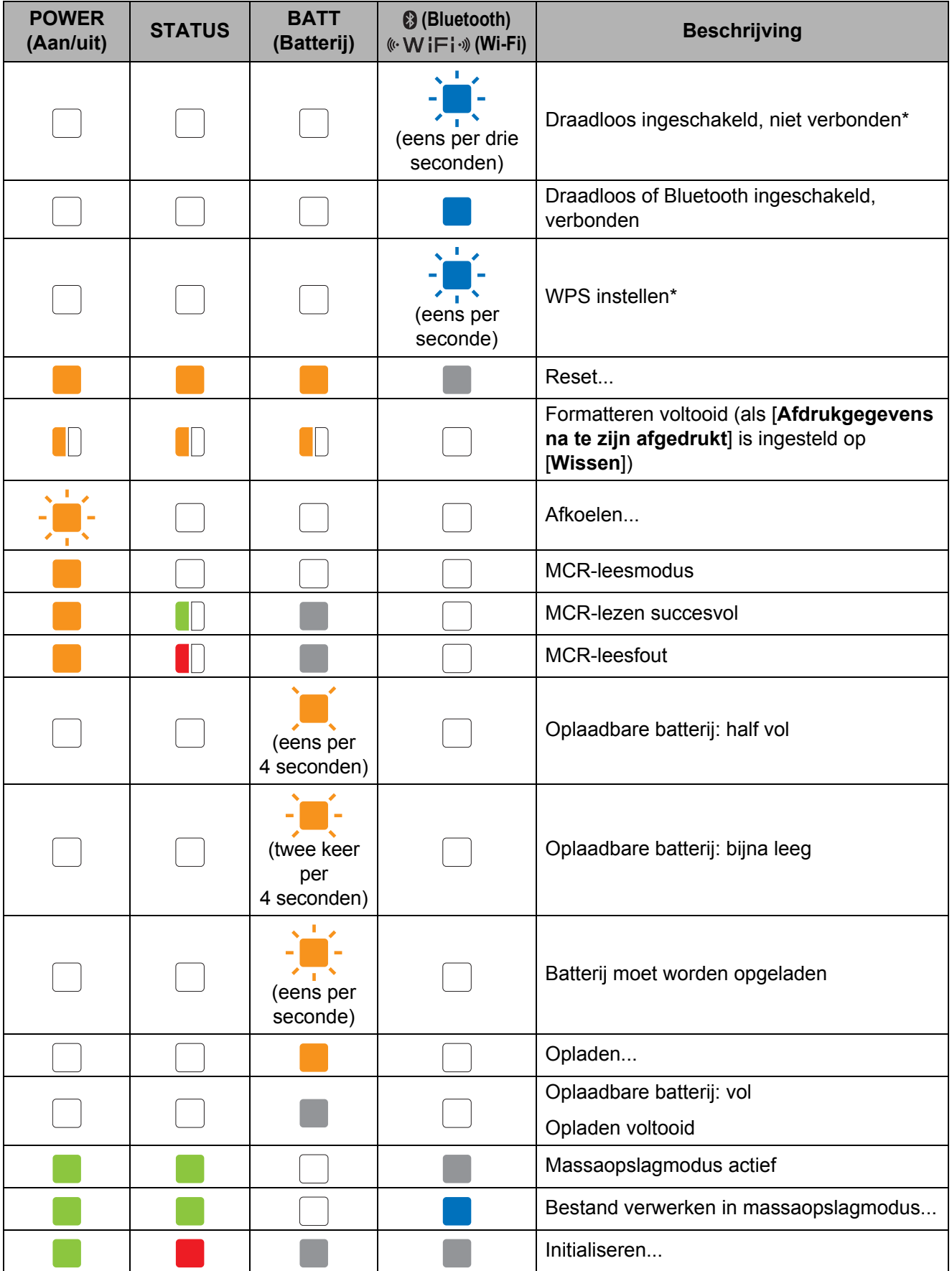

\* Alleen RJ-4040

## <span id="page-56-0"></span>**Waarschuwingen <sup>7</sup>**

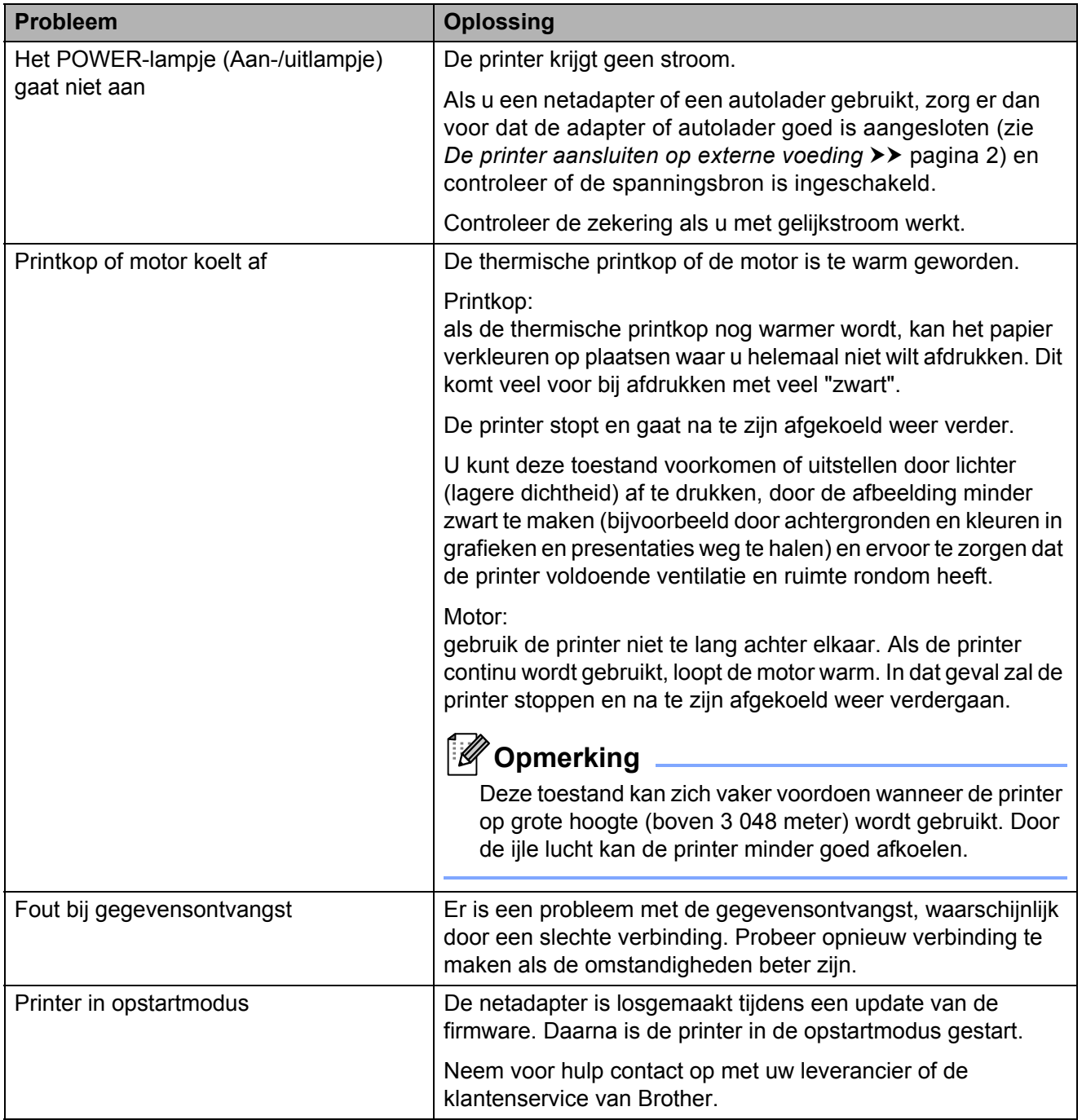

## <span id="page-57-1"></span><span id="page-57-0"></span>**De printerinstellingen afdrukken <sup>7</sup>**

U kunt op de doorvoerknop t<sub>⊥</sub> drukken om een rapport af te drukken met de volgende printerinstellingen:

- **Programmaversie**
- Overzicht printergebruik
- Testpatroon ontbrekende punten
- Instellingsgegevens RJ-hulpprogramma
- Lijst met doorgestuurde gegevens
- Netwerkinstellingsgegevens
- Wi-Fi-instellingsgegevens

### **Opmerking**

- U kunt in het RJ-hulpprogramma instellen welke gegevens worden afgedrukt (zie *[Printerinformatie-uitvoerinstellingen](#page-38-0)*  $\rightarrow$  [pagina 35\)](#page-38-0).
- De naam van het knooppunt staat in de printerinstellingen. De standaard naam van het knooppunt is "BRWxxxxxxxxxxxx". ("xxxxxxxxxxxx" is gebaseerd op het MAC-adres/Ethernet-adres van de printer.)
- **Plaats zo nodig een rol 101,6 mm papier** en sluit de klep van het compartiment voor de RD-rol.
- 2 Schakel de printer in.
- **3** Houd de doorvoerknop  $t$  ingedrukt totdat het POWER-lampje (Aan/uit-lampje) groen begint te knipperen. De instellingen worden verzonden.

### **Opmerking**

- Voor het afdrukken van printerinstellingen raden wij aan een rol van 101,6 mm te gebruiken.
- U kunt deze handeling ook uitvoeren met het RJ-hulpprogramma (zie *[Druk](#page-40-1)  [printerinformatie af](#page-40-1)* >> pagina 37).

**8**

## <span id="page-58-0"></span>**Problemen oplossen <sup>8</sup>**

## <span id="page-58-1"></span>**Overzicht <sup>8</sup>**

Wanneer de printer niet goed werkt, controleert u eerst of u de volgende taken correct hebt uitgevoerd.

- Plaats de batterij of sluit de printer aan op het lichtnet of gelijkstroom (zie *De printer aansluiten [op externe voeding](#page-5-3)* >> pagina 2).
- Installeer en selecteer de juiste printerdriver (zie Het printerstuurprogramma en de software *[voor de RJ-4030 installeren](#page-11-1)* >> pagina 8 of *Het printerstuurprogramma en de software voor [de RJ-4040 installeren](#page-13-2)* >> pagina 10).
- Sluit de printer aan op de computer (zie *[De computer en de printer koppelen](#page-24-2)* >> pagina 21).

Lees de tips in dit hoofdstuk als u dan nog problemen ondervindt.

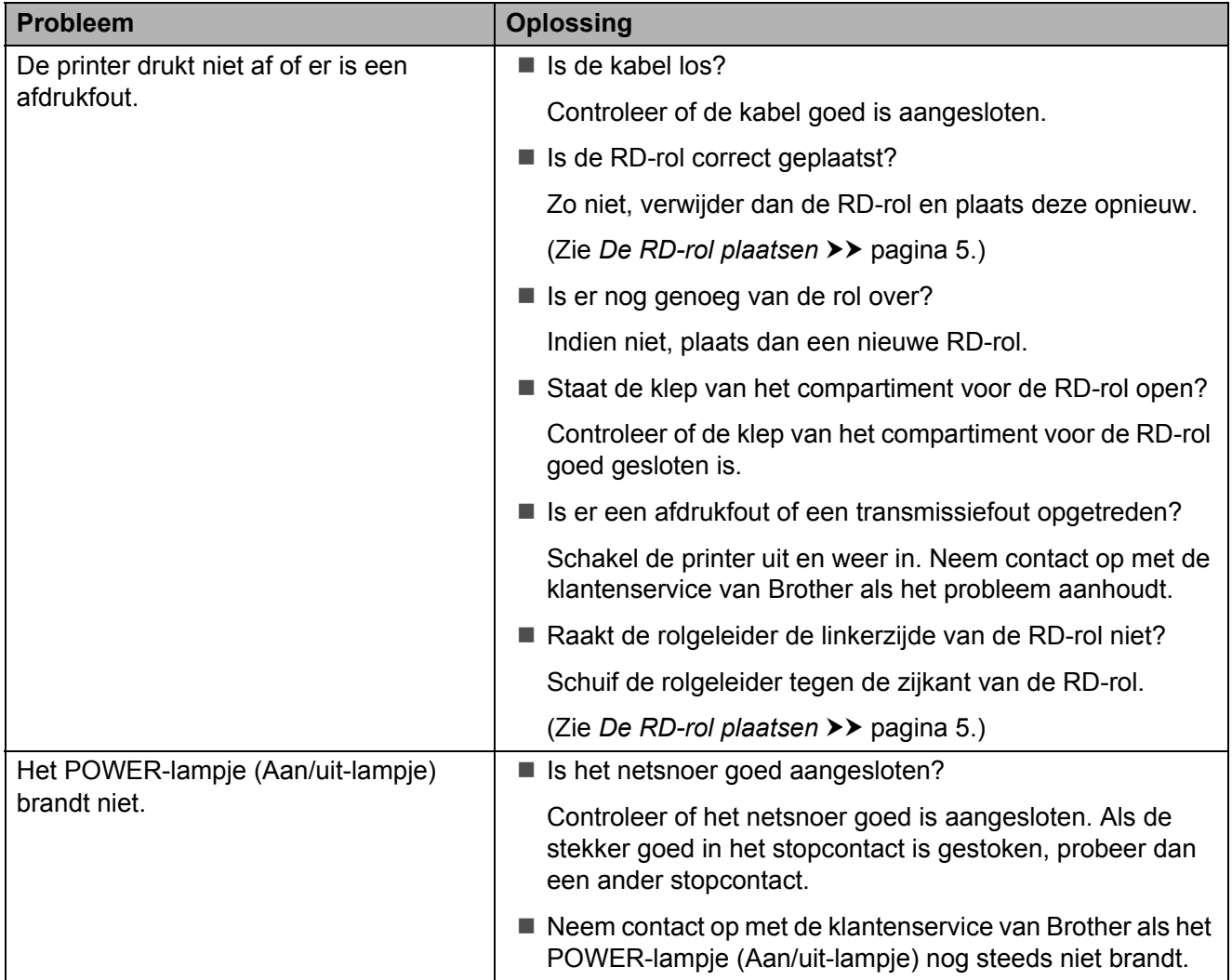

**8**

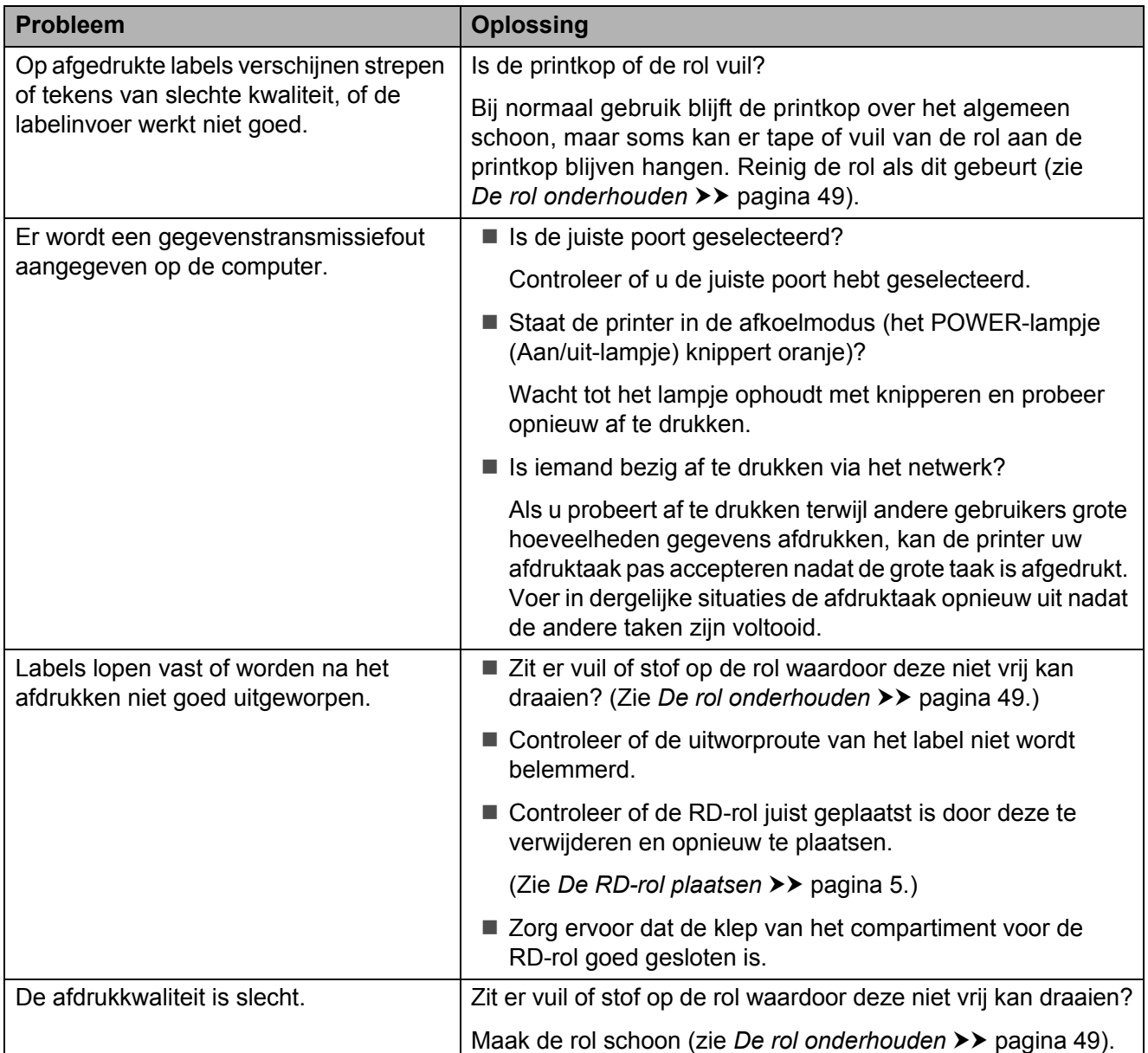

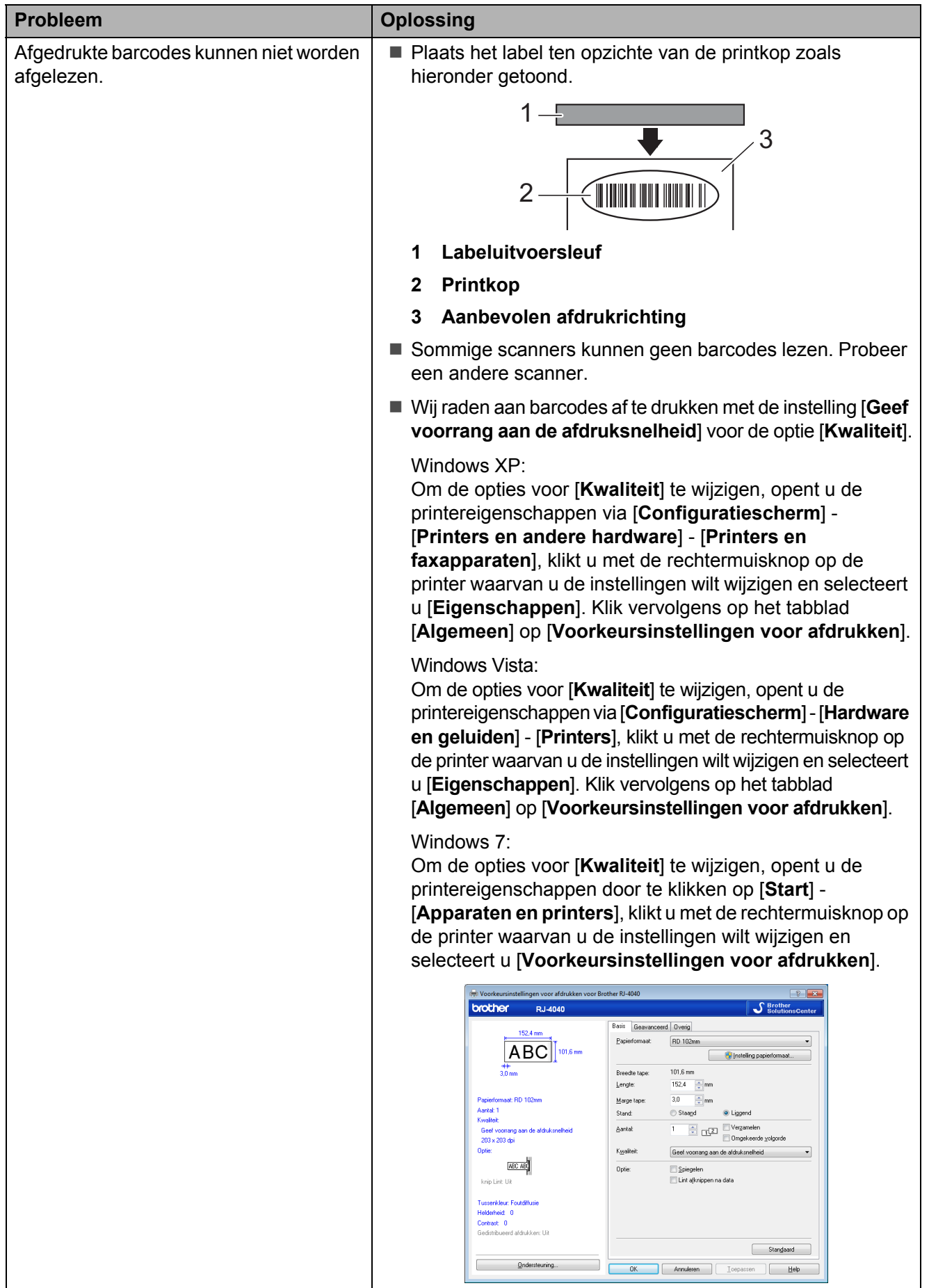

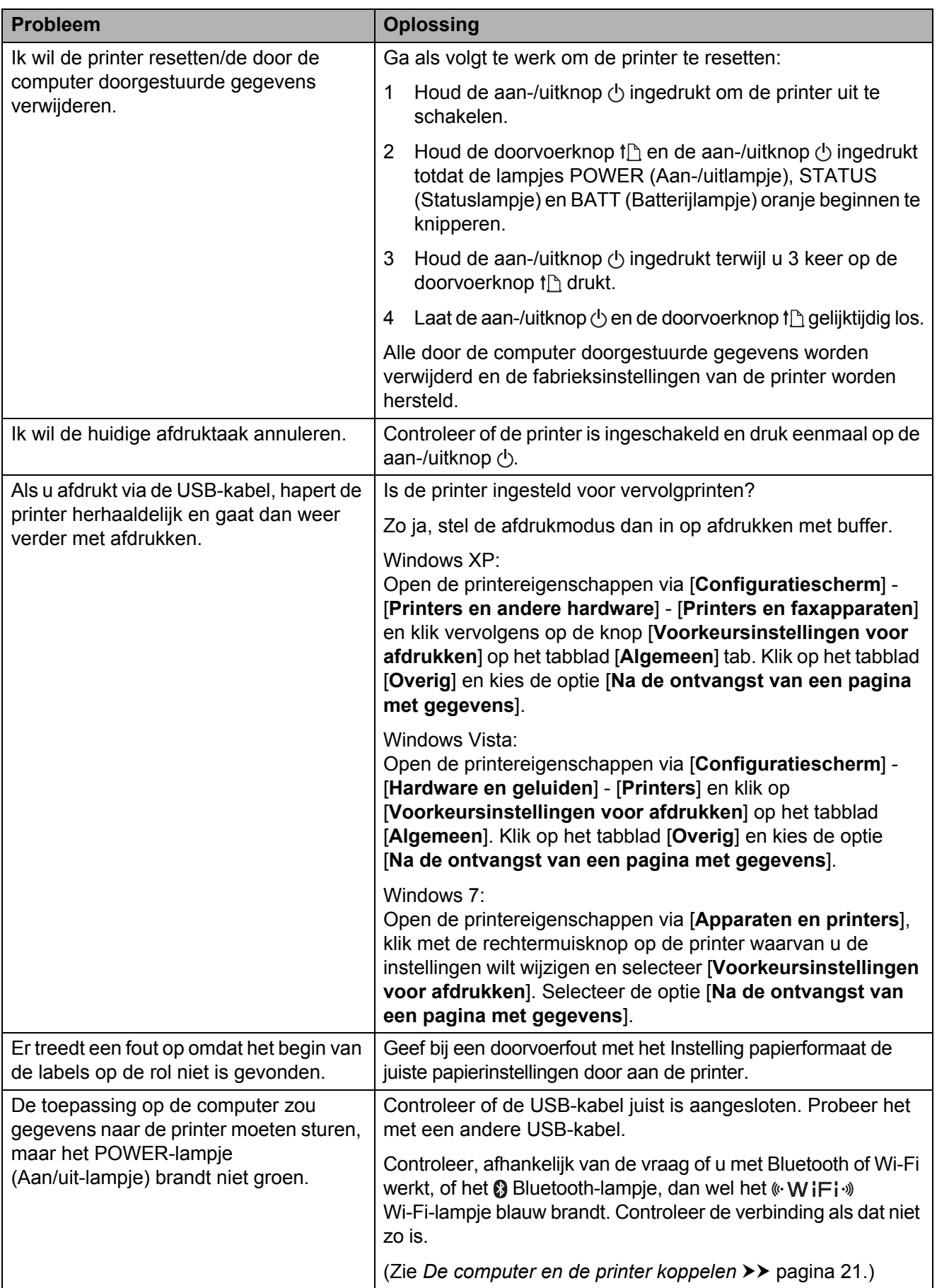

**9**

## <span id="page-62-0"></span>**Technische specificaties <sup>9</sup>**

## <span id="page-62-1"></span>**Productspecificaties <sup>9</sup>**

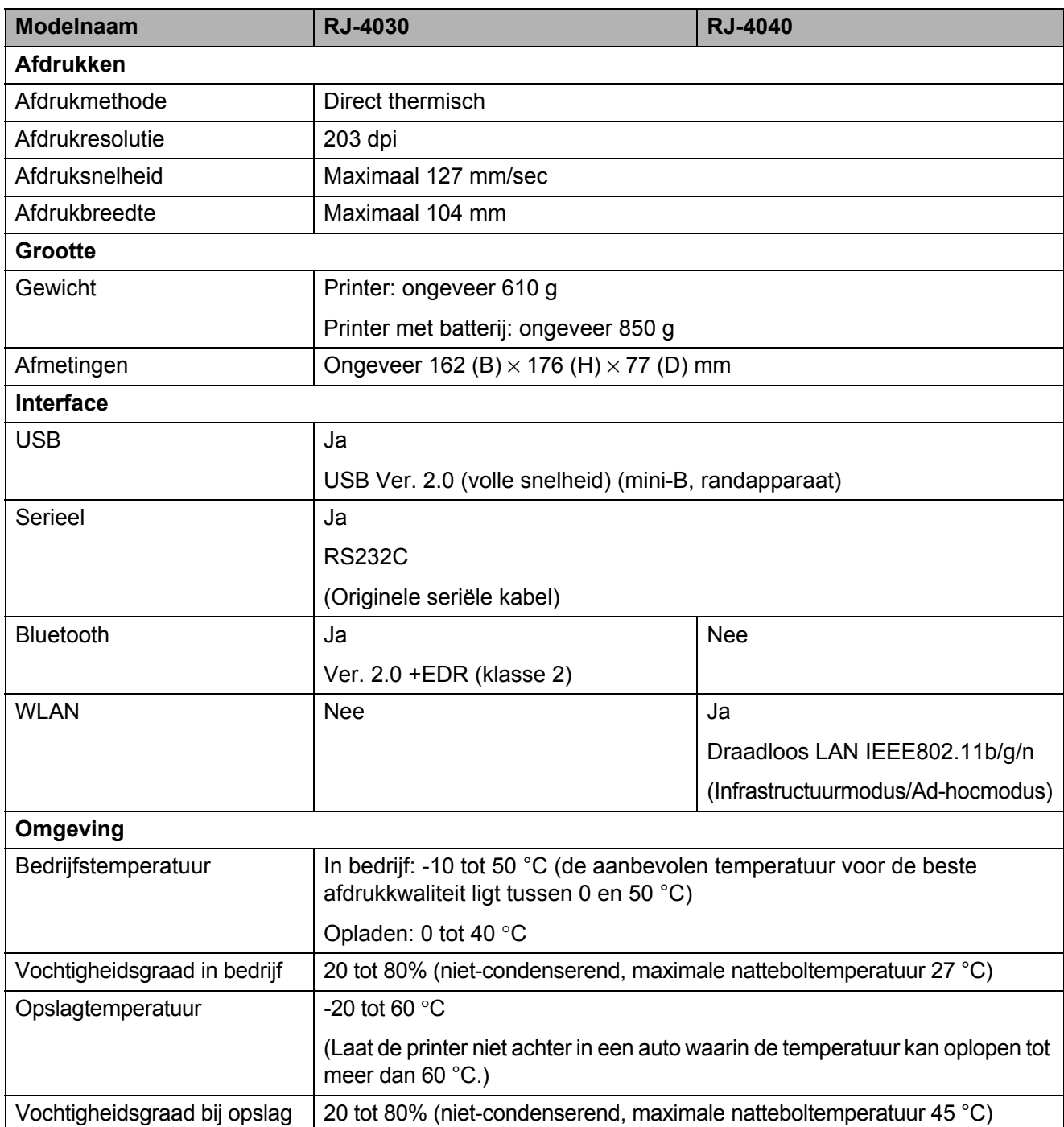

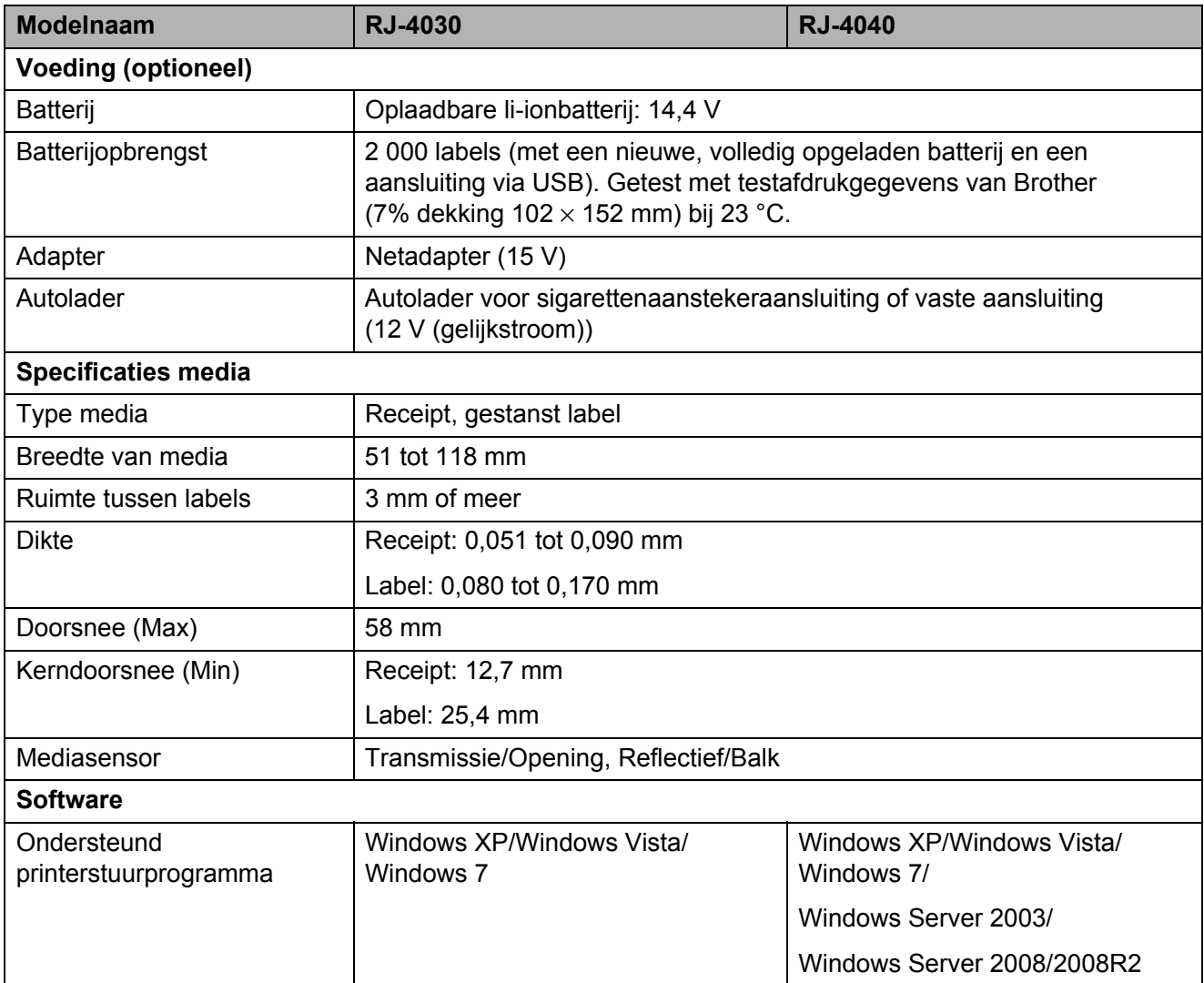

Voor gebruikers van mobiele Apple-apparaten:

Afhankelijk van het model en de versie van het besturingssysteem van uw apparaat, kunt u mogelijk geen verbinding maken met uw printer in de ad-hoc modus. Ga voor meer informatie over de compatibiliteit van uw printer met Apple-apparaten naar de ondersteuningswebsite van Brother op [support.brother.com](http://support.brother.com).

# brother